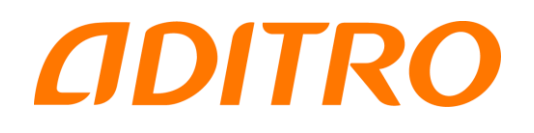

# Utbildningsmaterial Personec P

# Personec utdata

Arbetsgång – databasöversikt, rapportexempel

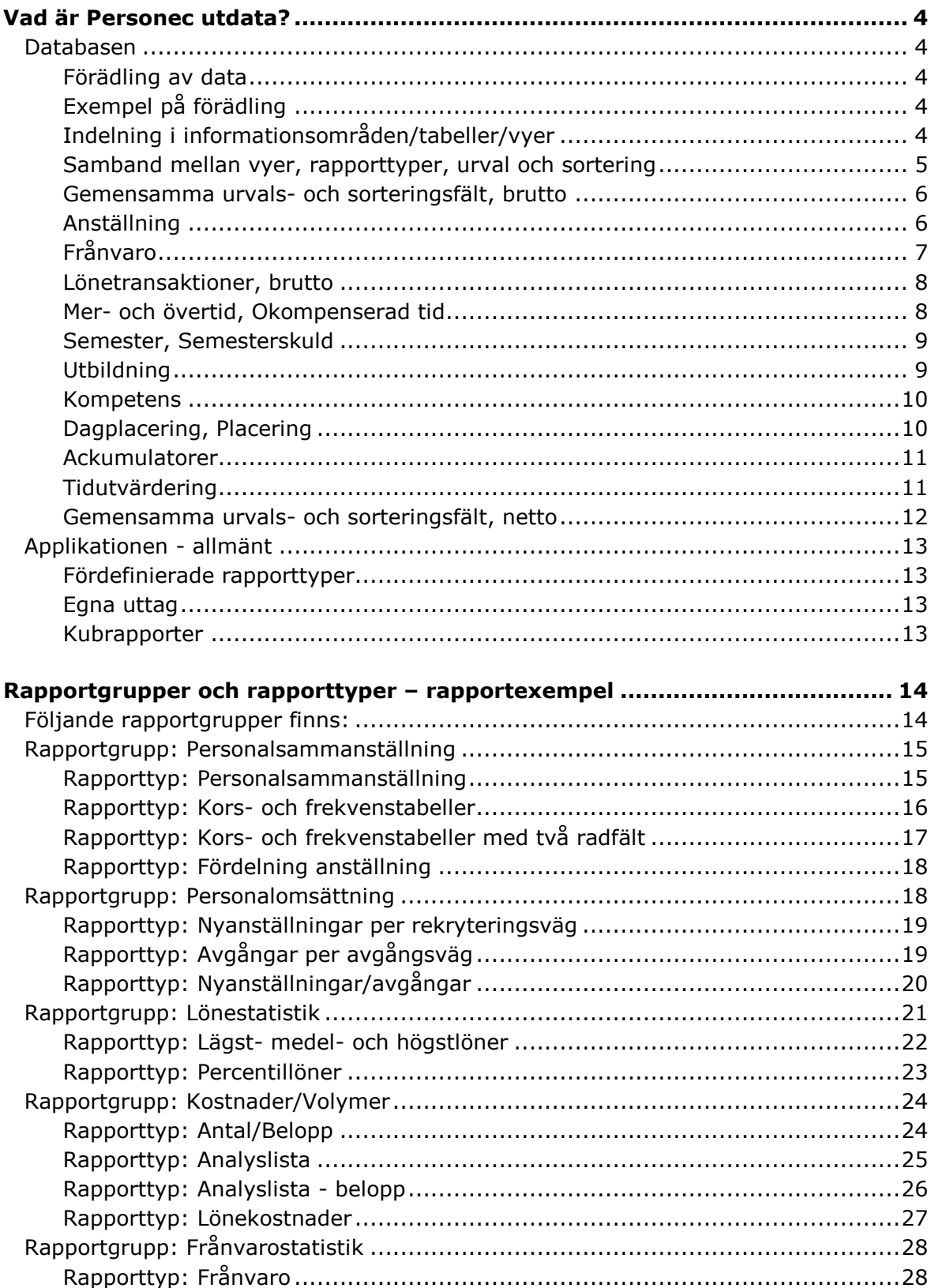

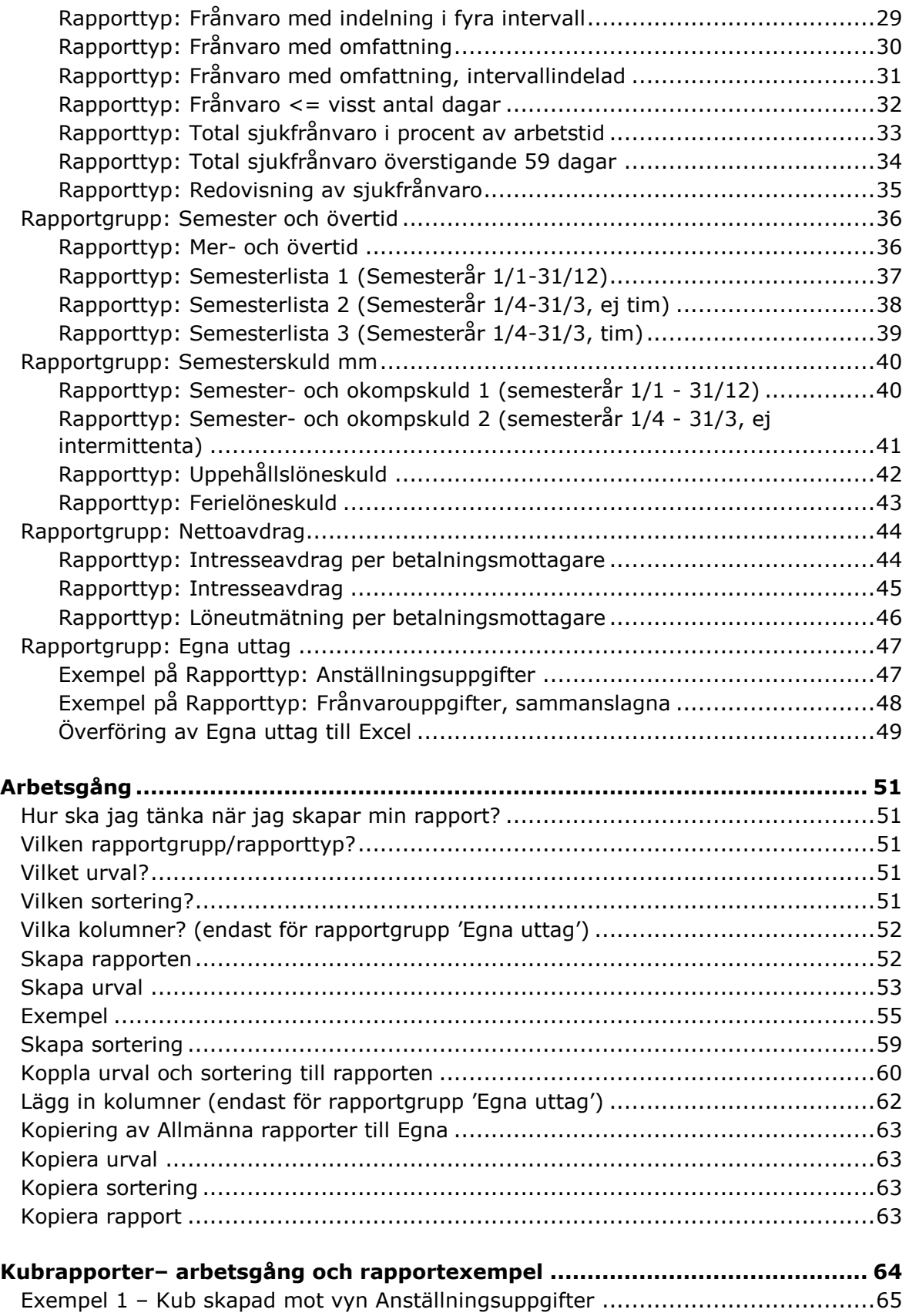

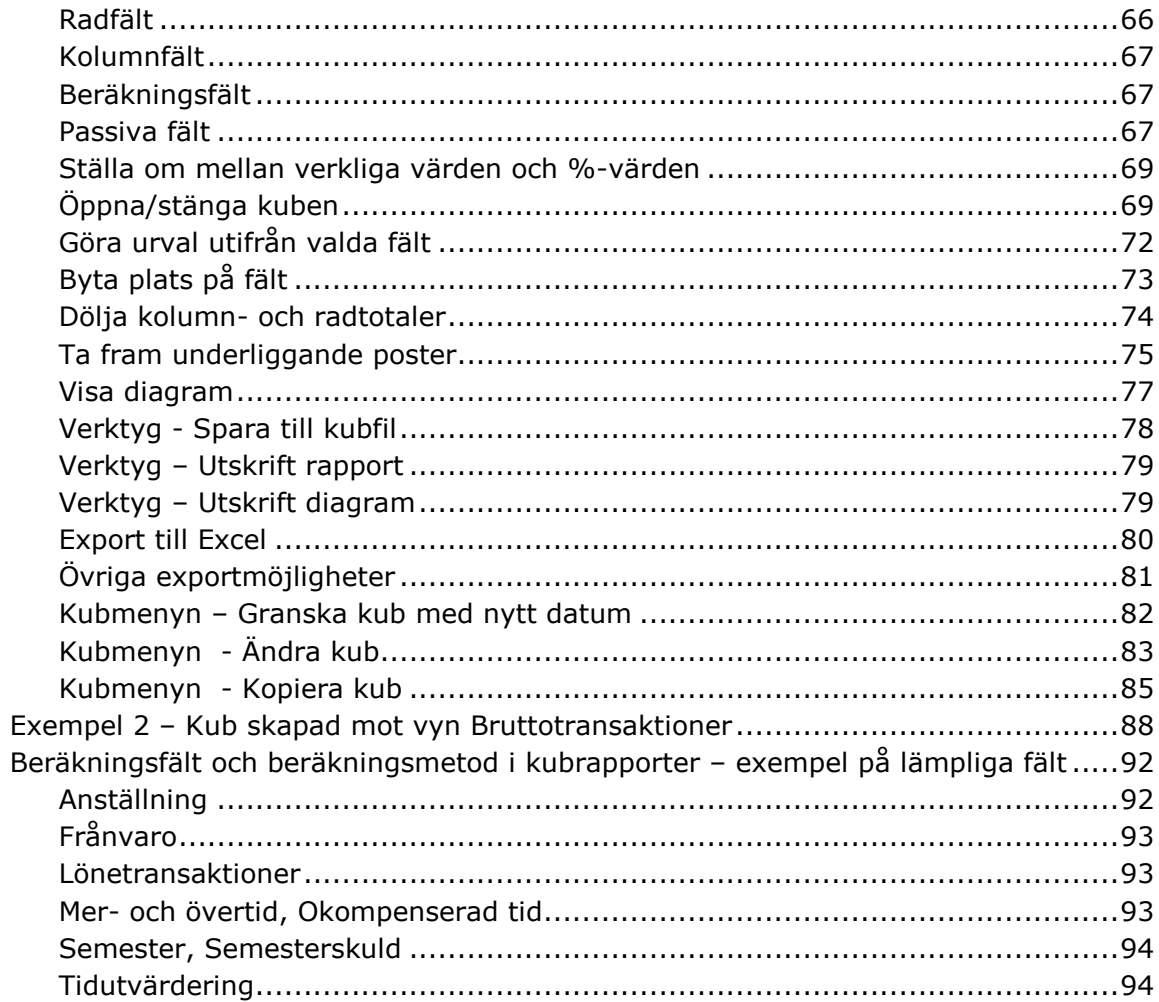

## <span id="page-4-0"></span>Vad är Personec utdata?

- En statistikdatabas med förädlad information från personaldatabasen
- En applikation med fördefinierade rapporttyper och flexibla urvals- och sorteringsmöjligheter

## <span id="page-4-2"></span><span id="page-4-1"></span>**Databasen**

#### **Förädling av data**

Databasen innehåller förädlad information från personaldatabasen. Förädlingen består bland annat av beräkningar och sammanslagningar av data.

## <span id="page-4-3"></span>**Exempel på förädling**

- Om personaldatabasen saknar uppgift om kön och ålder skapas dessa uppgifter som särskilda fält i Personec utdata.
- I personaldatabasen kan lönefält förekomma med och utan tillägg som verklig lön och heltidslön. I Personec utdata finns uppgifter beräknade både med och utan tillägg, som verklig lön och heltidslön.
- Semesterfält, t ex kvarstående semesterdagar kan också bestå av många delar och dessa läggs ihop i Personec utdata.

#### <span id="page-4-4"></span>**Indelning i informationsområden/tabeller/vyer**

Informationen i Personec utdata är indelad i tabeller/vyer utifrån informationsområden. Data som importeras från personaldatabasen läggs i tabeller i Personec utdata. I tabellerna lagras data "fysiskt". När rapporter tas fram sker åtkomst till datat via vyer som ofta hämtar data från flera tabeller. I vyerna kopplas också den organisatoriska sekretessen på så att användaren endast kan se information som hon/han har behörighet till. I den fortsatta texten kommer beteckningen tabell att användas vid beskrivning av innehållet och indelningen i databasen.

I nedanstående förteckning visas vilka informationsområden/tabeller som finns i Personec utdata. I förteckningen anges både det namn som används inne i applikationen vid t ex Egna uttag och skapande av Kubrapporter (t ex Anställningsuppgifter) och vyns riktiga namn i databasen (t ex VAnstPerson). I kolumnen Innehåll visas endast exempel på kolumner. En fullständig förteckning över kolumner finns i hjälptexten till Personec utdata under rubriken Tabeller och Vyer och därefter vidare under Vyer.

#### <span id="page-5-0"></span>**Samband mellan vyer, rapporttyper, urval och sortering**

Exempel på vyer/tabeller och några av de fält de innehåller. Vissa av fälten är gemensamma för alla vyer.

Bilden visar också några exempel på olika rapporttyper och från vilken vy data hämtas.

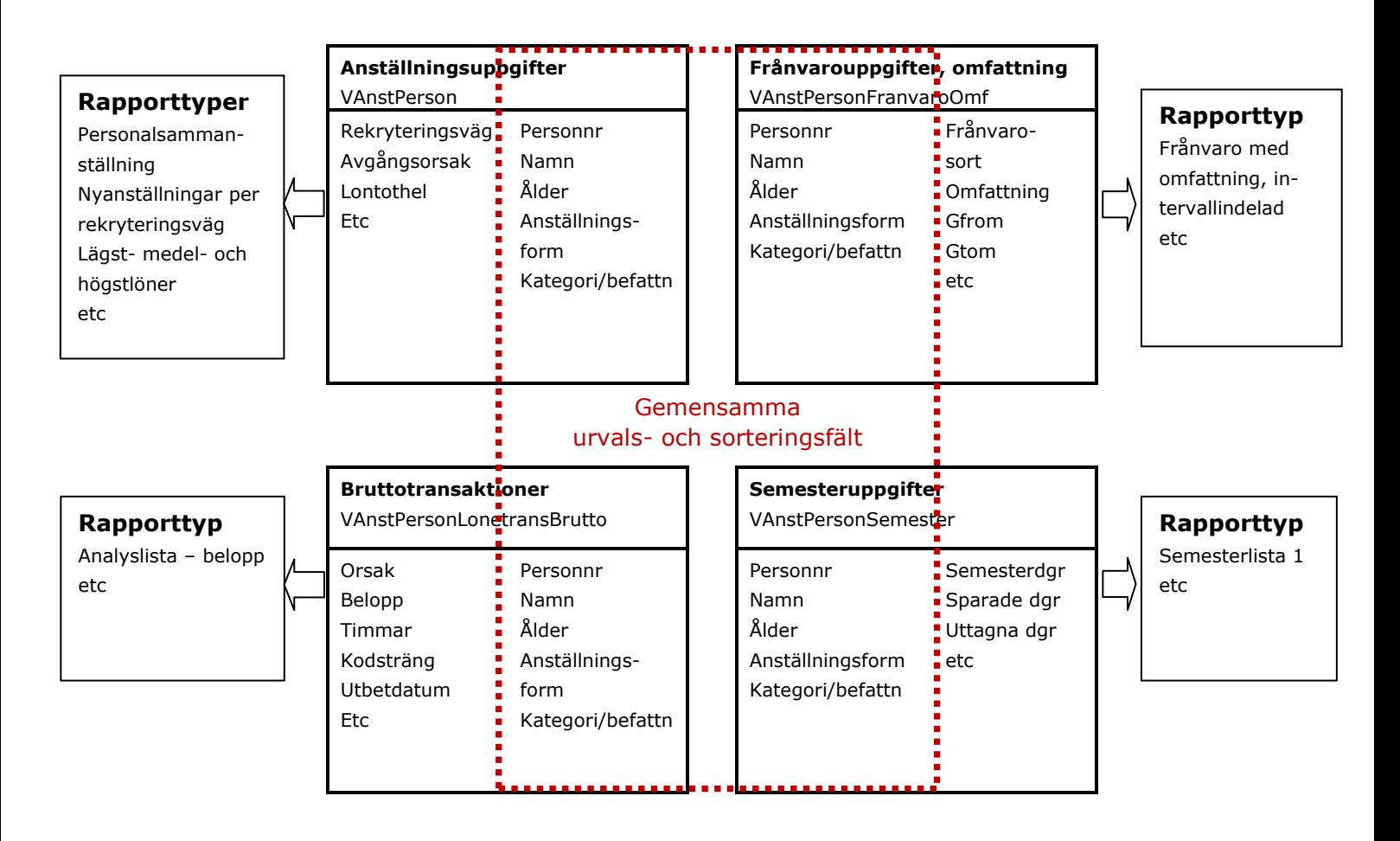

#### <span id="page-6-0"></span>**Gemensamma urvals- och sorteringsfält, brutto**

Under denna vy finns de fält som kan användas i alla vyer (med undantag för Nettovyer). Vyn finns till för att du enkelt ska kunna skapa urval och sorteringar som inte behöver knytas till en viss vy och innehåller de "generella" fält som finns i alla vyer t ex Personknutna fält som kön och ålder, anställningsuppgifter som anställningstyp, anställningsform, avtal mm samt uppgift om organisationstillhörighet. Ytterligare beskrivning av hur de gemensamma fälten kan användas finns under avsnittet Skapa urval.

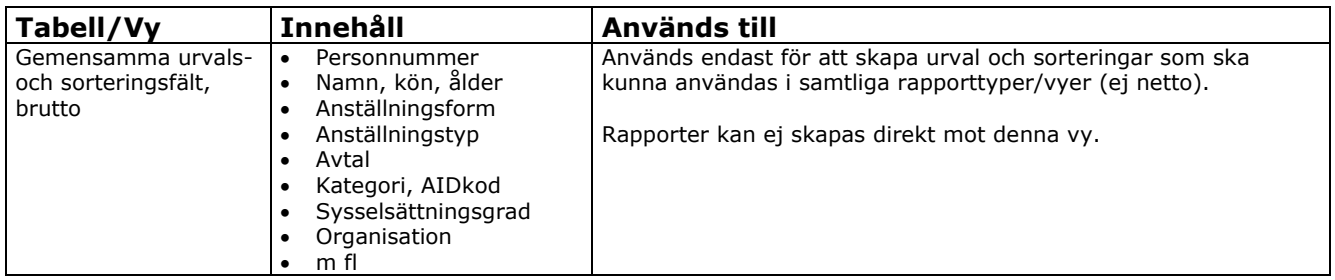

## <span id="page-6-1"></span>**Anställning**

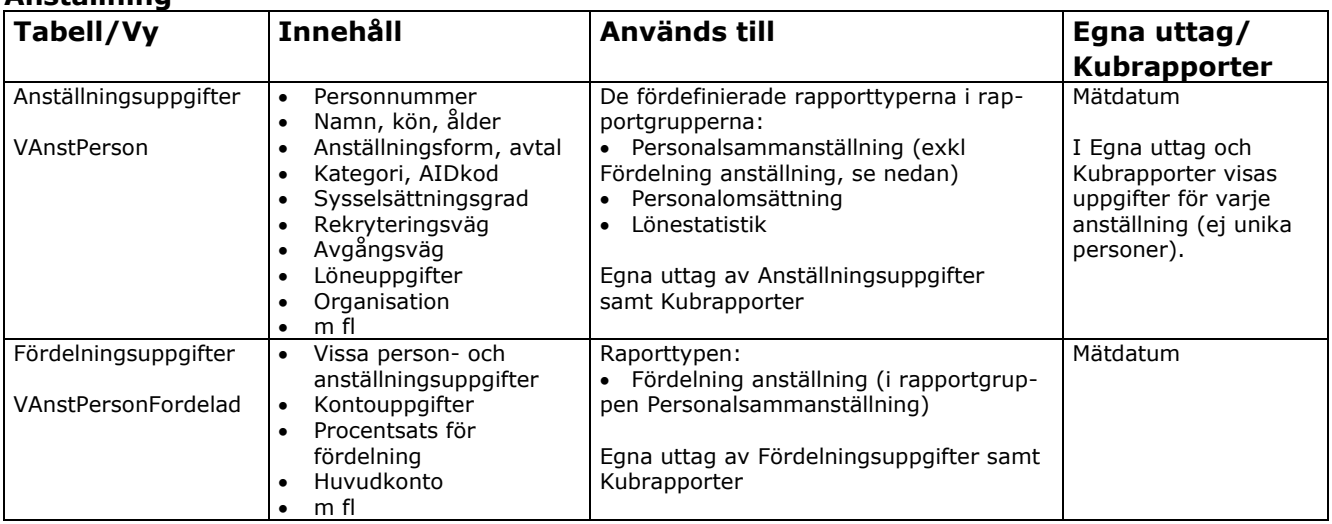

<span id="page-7-0"></span>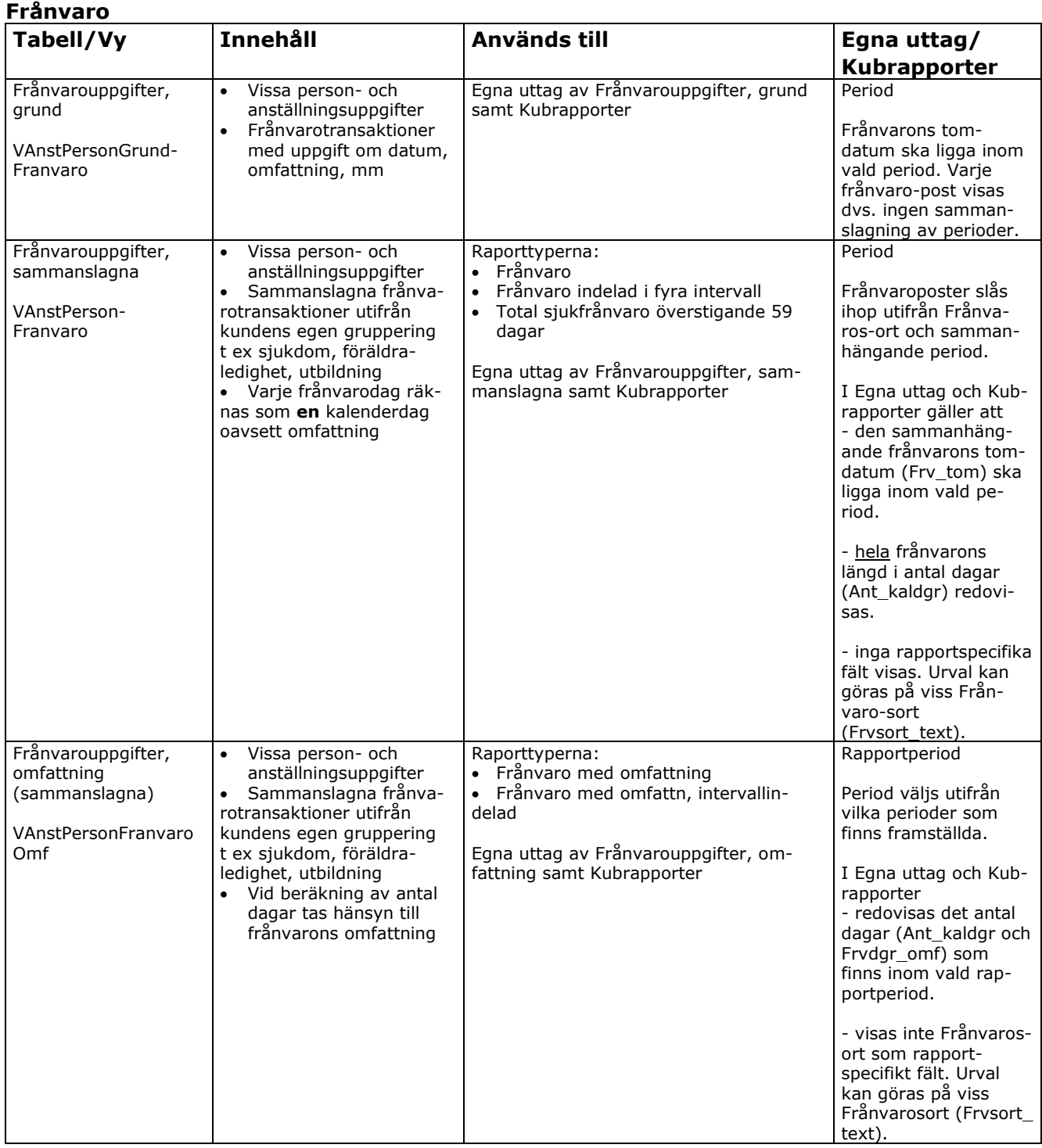

## <span id="page-8-0"></span>**Lönetransaktioner, brutto**

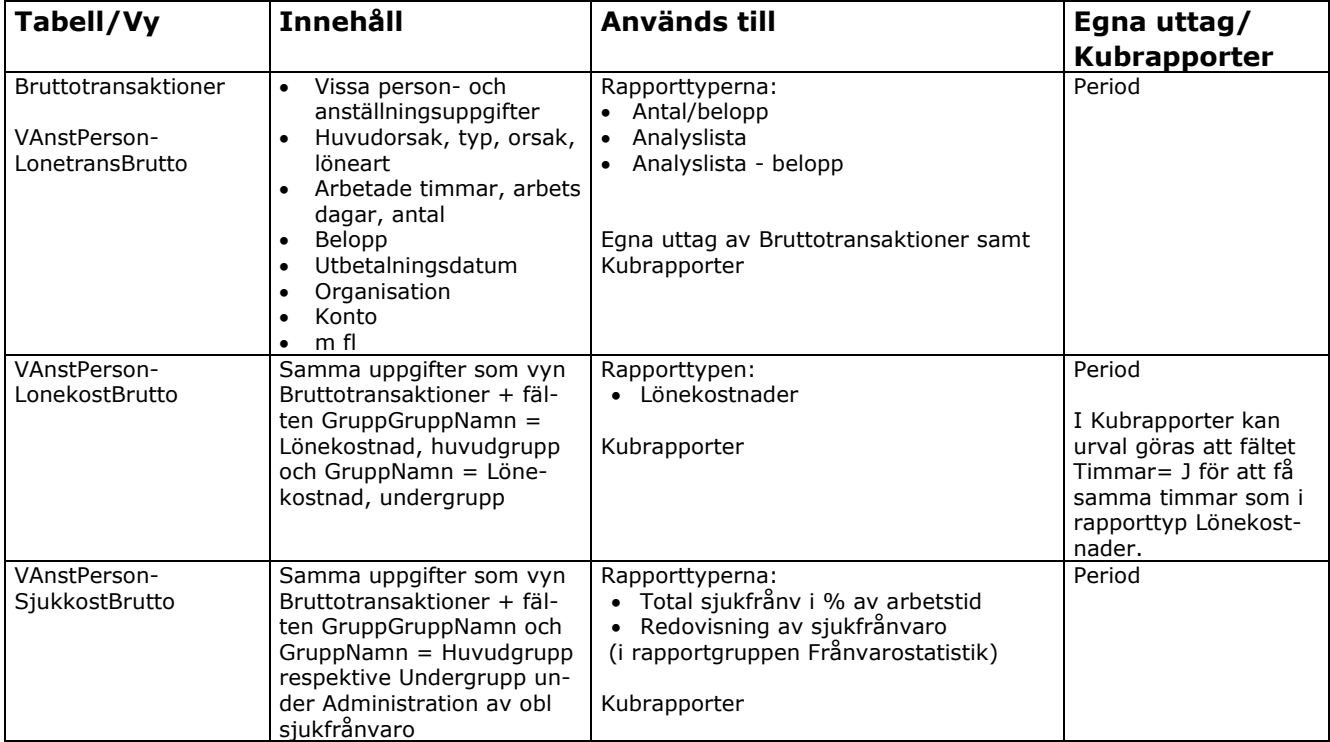

# <span id="page-8-1"></span>**Mer- och övertid, Okompenserad tid**

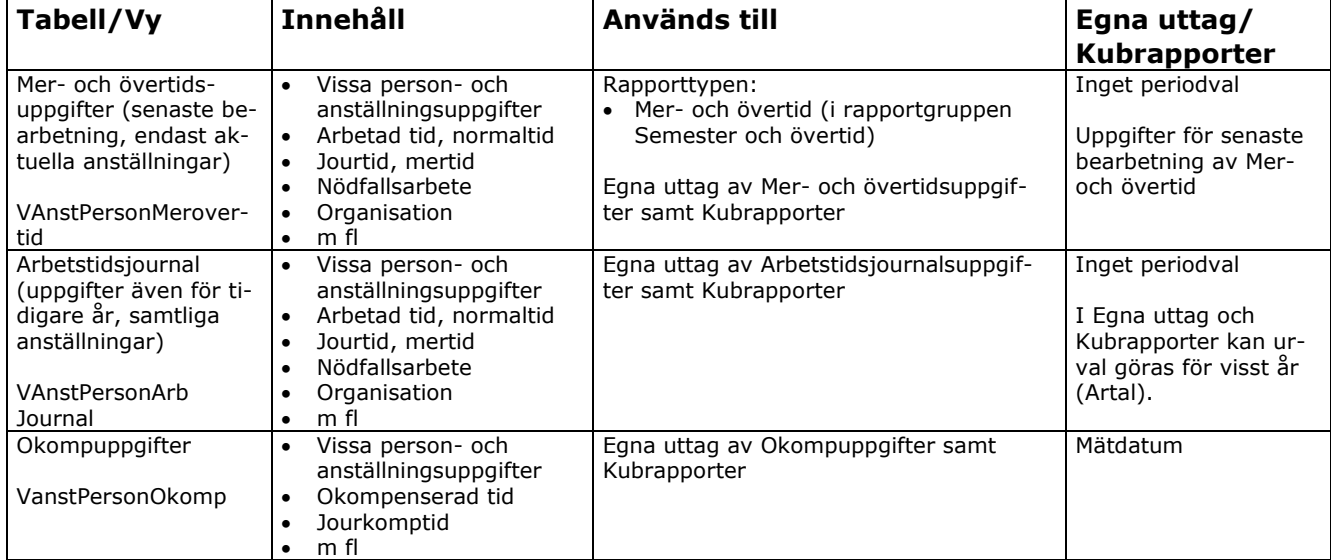

## <span id="page-9-0"></span>**Semester, Semesterskuld**

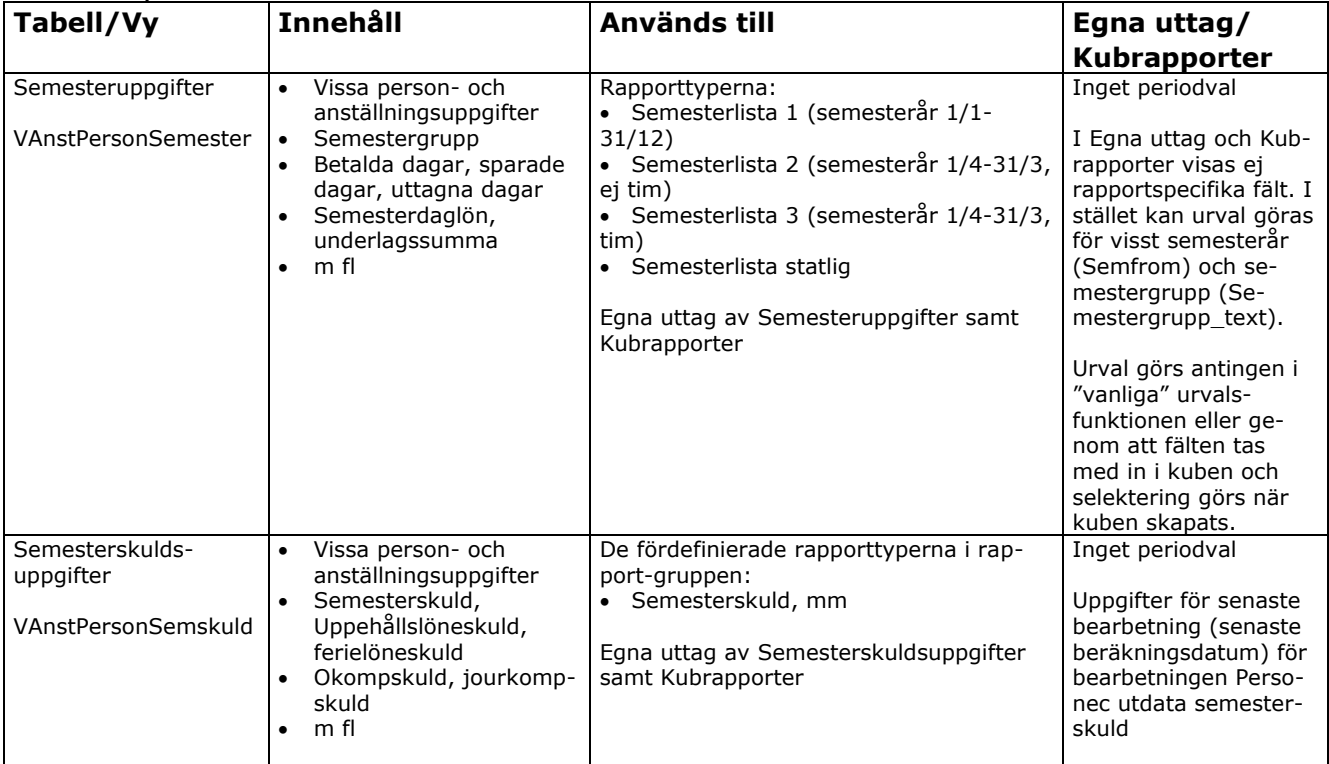

## <span id="page-9-1"></span>**Utbildning**

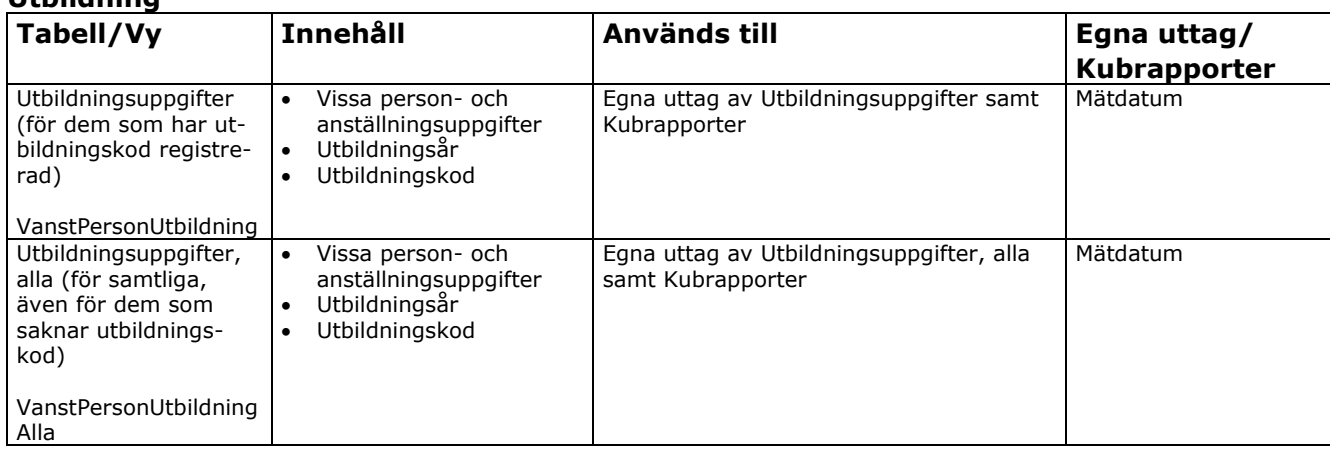

<span id="page-10-0"></span>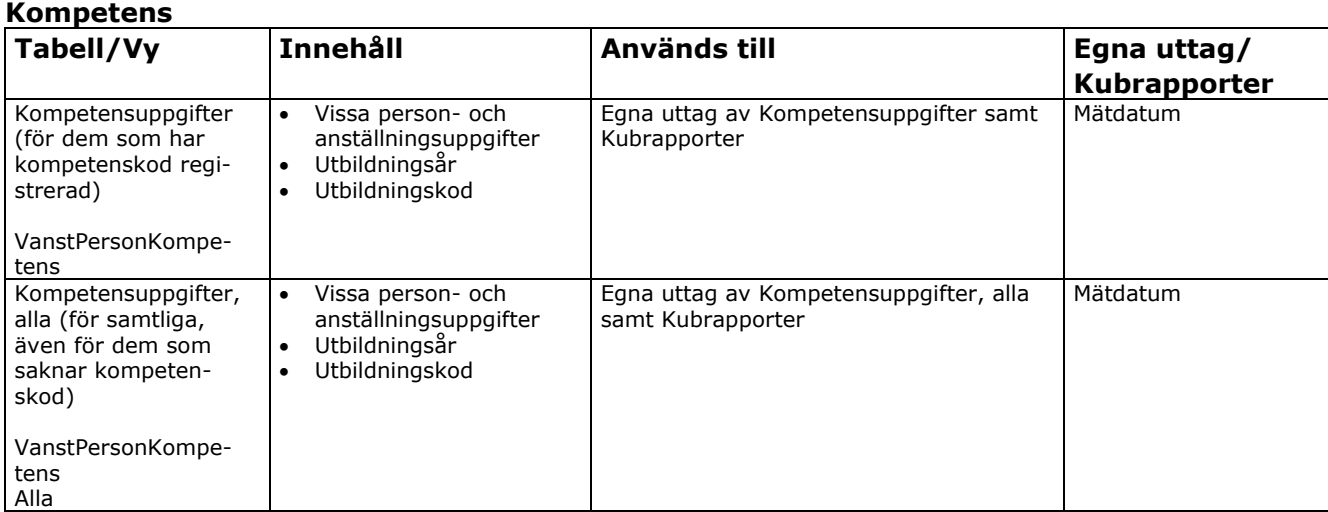

## <span id="page-10-1"></span>**Dagplacering, Placering**

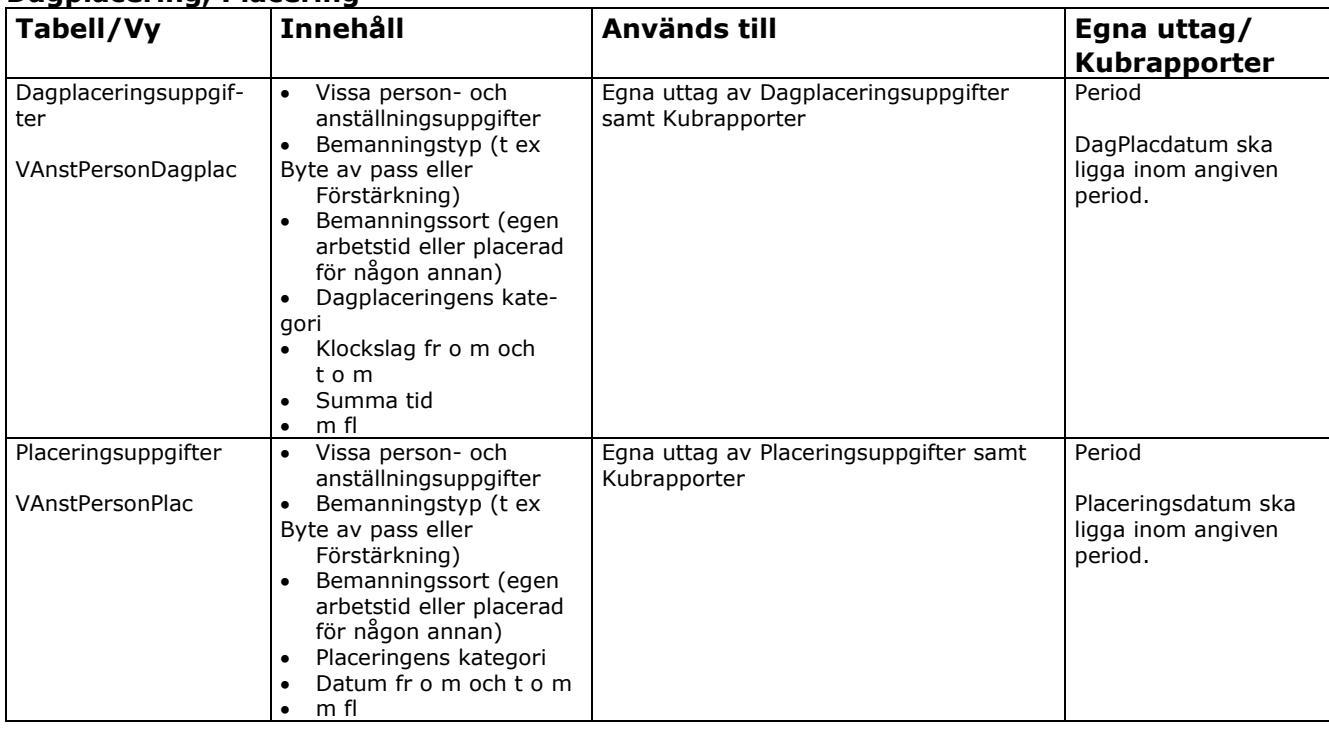

## <span id="page-11-0"></span>**Ackumulatorer**

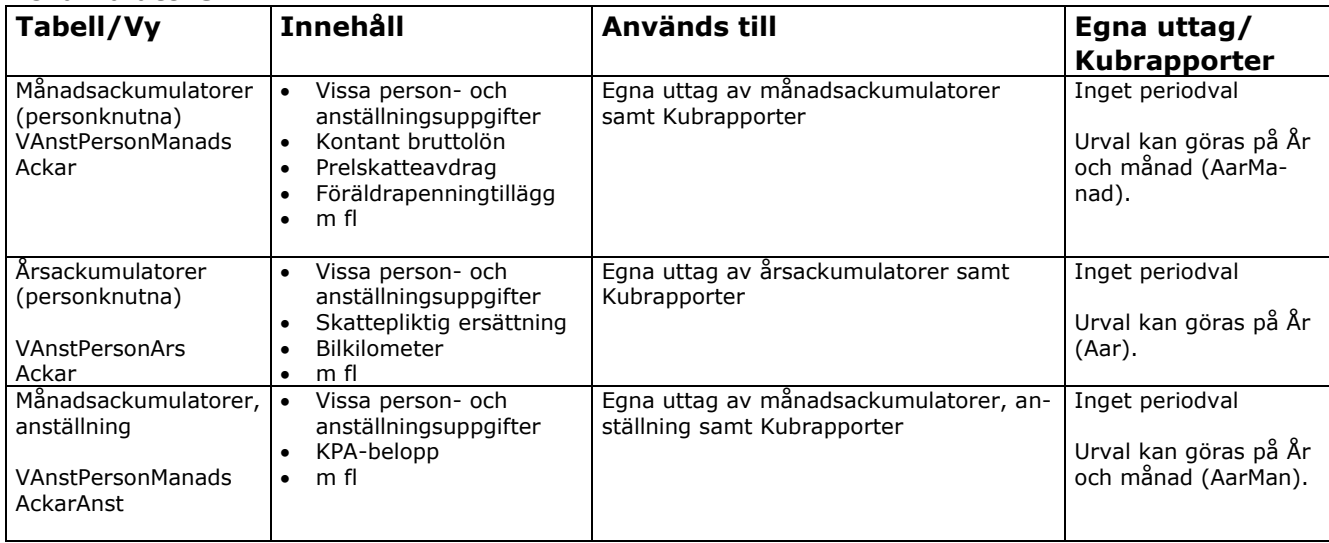

## <span id="page-11-1"></span>**Tidutvärdering**

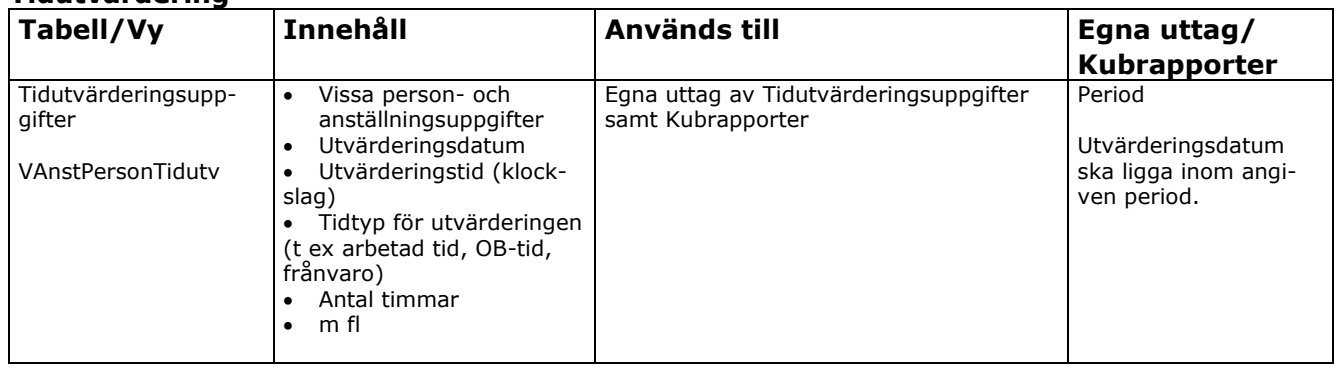

## <span id="page-12-0"></span>**Gemensamma urvals- och sorteringsfält, netto**

På samma sätt som för "bruttovyer" finns en vy med gemensamma fält för Nettovyer som gör det möjligt att skapa urval och sorteringar som fungerar i alla nettorapporttyper.

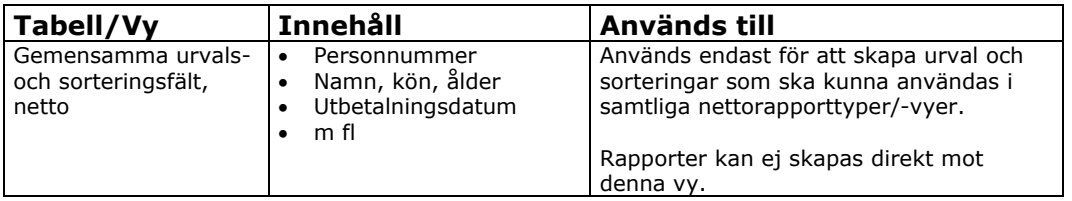

## **Lönetransaktioner, netto**

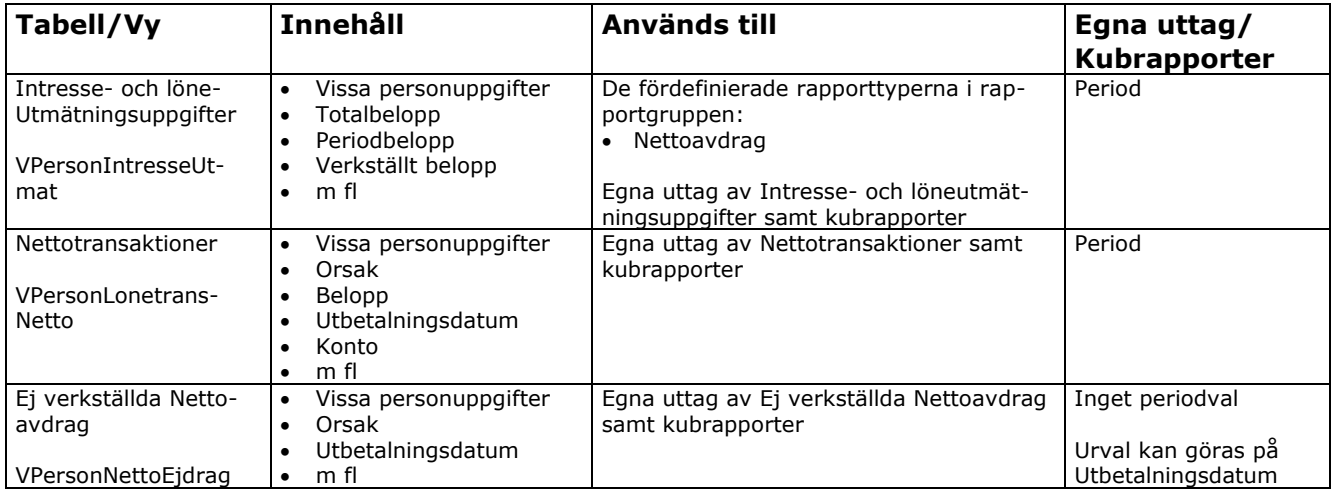

## <span id="page-13-0"></span>**Applikationen - allmänt**

Applikationen består av följande:

- fördefinierade rapporttyper där kolumner/beräkningar finns
- egna uttag listningar av vyernas innehåll valfria kolumner
- kubrapporter valfria kolumner

#### <span id="page-13-1"></span>**Fördefinierade rapporttyper**

- Innehåller fasta kolumner och beräkningar
- Kan tas fram med summering och/eller på lägsta nivå
- Urval och sortering kan användas

#### <span id="page-13-2"></span>**Egna uttag**

- Innehåller inga fasta kolumner eller beräkningar, kolumner väljs
- Visar alltid uppgift på lägsta nivå t ex anställning, transaktion
- Urval och sortering kan användas

#### <span id="page-13-3"></span>**Kubrapporter**

- Innehåller inga fasta kolumner eller beräkningar, kolumner och beräkningsmetod väljs
- Visar både summor och detaljer i samma rapport och ger möjlighet till nedbrytning steg för steg
- Urval kan användas, begreppet sortering används ej

I Personec utdata kan alltså rapporter byggas på tre sätt, antingen via de fördefinierade rapporttyperna (mallarna) där kolumner finns, via egna uttag där kolumner får väljas eller via kubrapporter.

För fördefinierade rapporter samt egna uttag gäller att urval och sorteringar bestäms och läggs upp av användaren.

Flertalet fördefinierade rapporttyper innehåller varken fasta urval eller sorteringar.

När det gäller urvalet finns det dock förutbestämt i rapporttypen Nyanställningar/avgångar att Vilande anställningar ej tas med.

Vissa rapporter innehåller också fasta sorteringar, t ex på personnivå. I sammanställningen över rapportexempel i nästa avsnitt framgår det vilka kolumner de olika rapporttyperna innehåller och om någon fast sortering ingår.

I ett separat avsnitt beskrivs hur s k Kubrapporter tas fram. För dessa gäller att urval skapas på samma sätt som i övriga rapporter medan begreppet sortering EJ används.

13

# <span id="page-14-0"></span>Rapportgrupper och rapporttyper – rapportexempel

## <span id="page-14-1"></span>**Följande rapportgrupper finns:**

- Personalsammanställning
- Personalomsättning
- Lönestatistik
- Kostnader/Volymer
- Frånvarostatistik
- Semester- och övertid
- Semesterskuld, mm
- Nettoavdrag
- Egna uttag

När du skapar en ny rapport väljer du först vilken rapportgrupp du vill ha och därefter rapporttyp. Det är den lägre nivån, alltså rapporttypen, som innehåller mallen för rapporten. Det betyder att rapportgruppen endast är ett sätt att navigera sig vidare för att till sist välja exakt vilken mall = rapporttyp du vill jobba med.

På de sidor som följer finns exempel på samtliga rapporttyper grupperade enl. rapportgrupperna ovan. Denna exempelsamling är till för att visa vilka kolumner rapporttyperna innehåller samt i vissa fall ge några tips om urval m m. Fullständig hjälptext finns att tillgå i Personec utdata under Hjälp.

14

## <span id="page-15-1"></span><span id="page-15-0"></span>**Rapportgrupp: Personalsammanställning**

#### **Rapporttyp: Personalsammanställning**

Rapporttypen visar uppgifter över antal anställningar, antal personer samt omräknade heltider (=summan av sysselsättningsgraderna). I rapporttypen ingår ingen fast sortering eller fast urval.

- Valfritt urval
- Valfri sortering
- Fasta kolumner

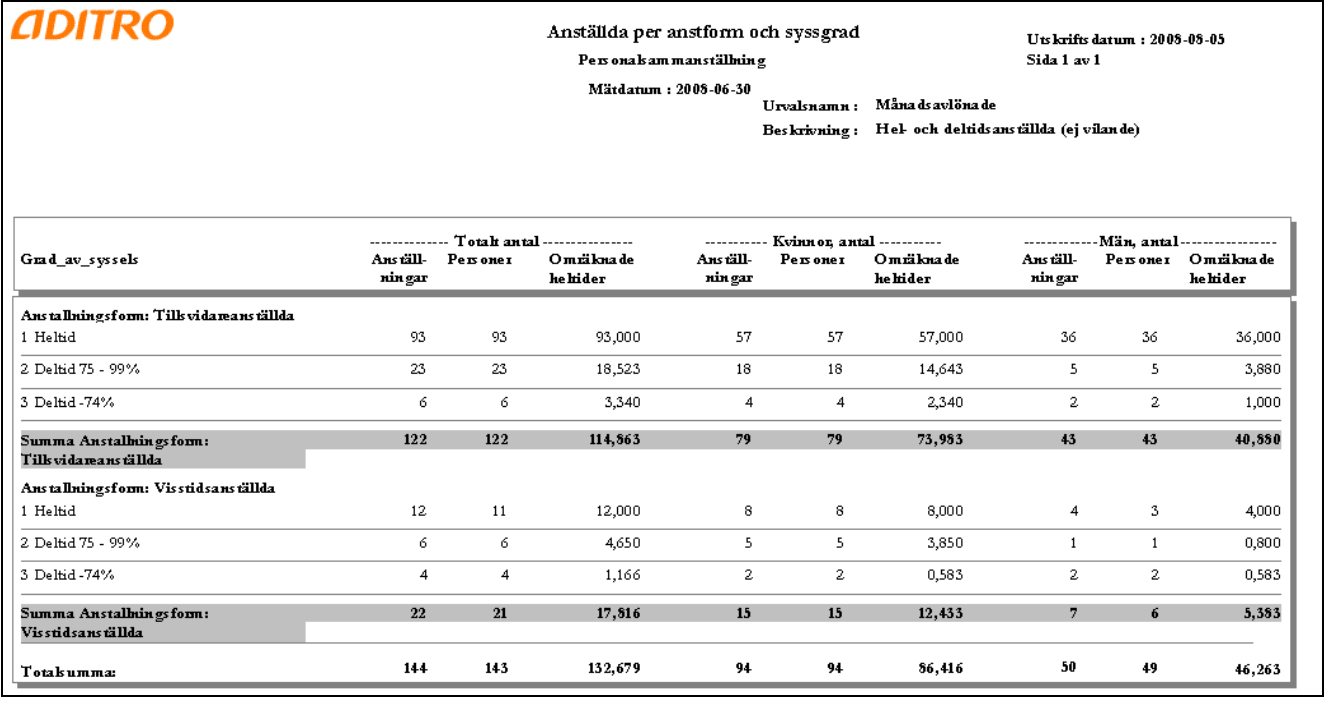

**Tips!** Urval: Månadsavlönade ej vilande: Sysselsattningsgrupp = Heltid, Deltid eller Tillsvidareanställda: Urval på anställningsform (Anstform\_text) eller anställningstyp (Ansttyp\_text) Avtal\_text: Alla, AB, eller fler avtal t.ex. BEA, PAN?

15

#### <span id="page-16-0"></span>**Rapporttyp: Kors- och frekvenstabeller**

I denna rapporttyp kan en egen korstabell framställas. Du bestämmer vilken uppgift ur person- och anställningstabellen du vill redovisa som radfält och vilken uppgift du vill ha som kolumnfält.

Det är lämpligt att välja det fält som kan ha flest förekomster som radfält eftersom rapporten annars kan bli svårläst. I exemplet nedan har Anstform\_text valts som radfält och Ansttyp\_text som kolumnfält.

- Valfritt urval
- Valfri sortering

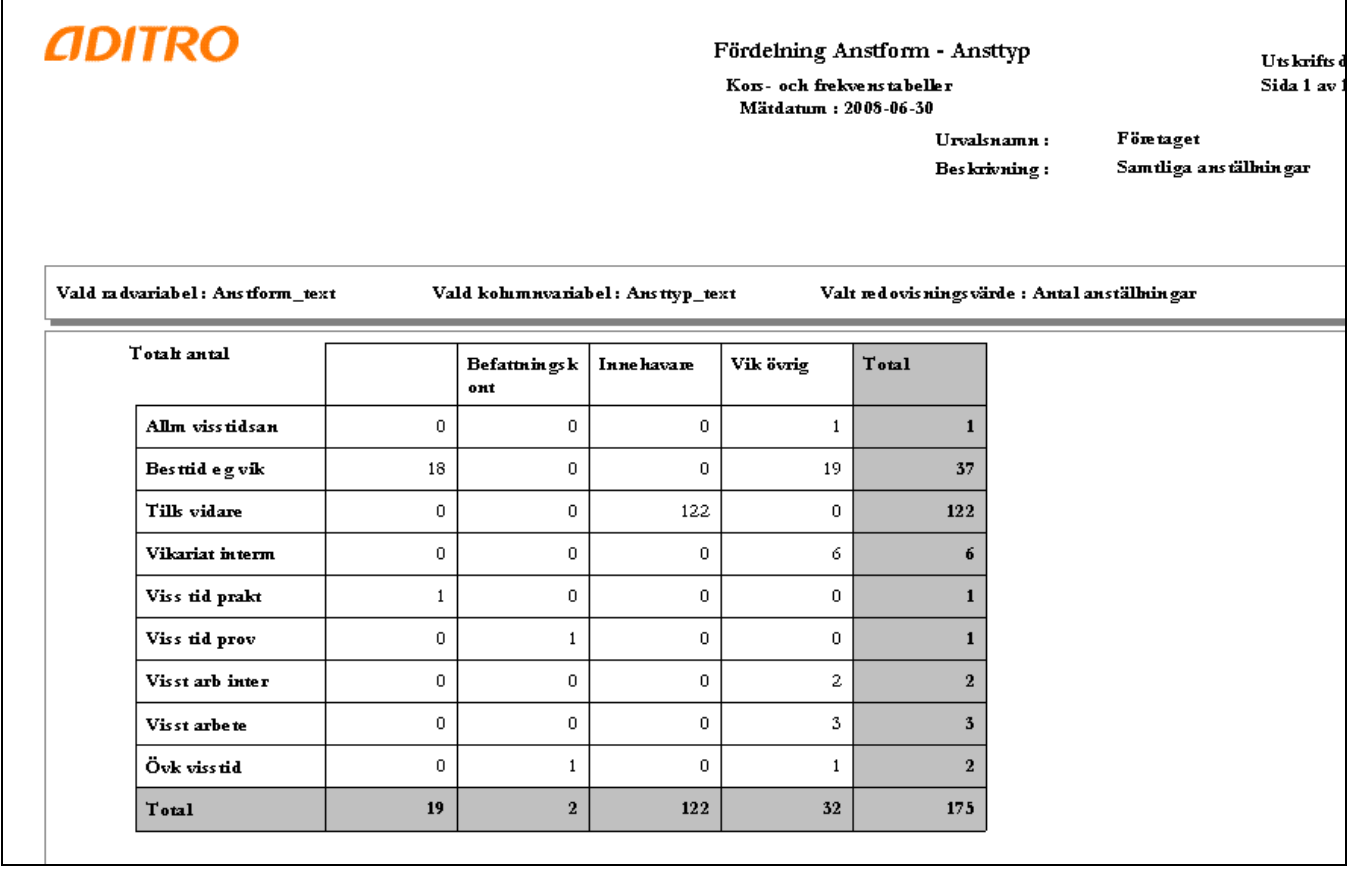

## <span id="page-17-0"></span>**Rapporttyp: Kors- och frekvenstabeller med två radfält**

I denna rapporttyp kan du framställa en korstabell med två radfält och ett kolumn-fält. Du bestämmer vilken uppgift ur person- och anställningstabellen du vill redovisa som radfält och vilken uppgift du vill ha som kolumnfält.

I exemplet nedan har Anstform\_text och Sysselsättningsgrupp valts som radfält och Ansttyp\_text som kolumnfält.

Valfritt urval

Г

Valfri sortering

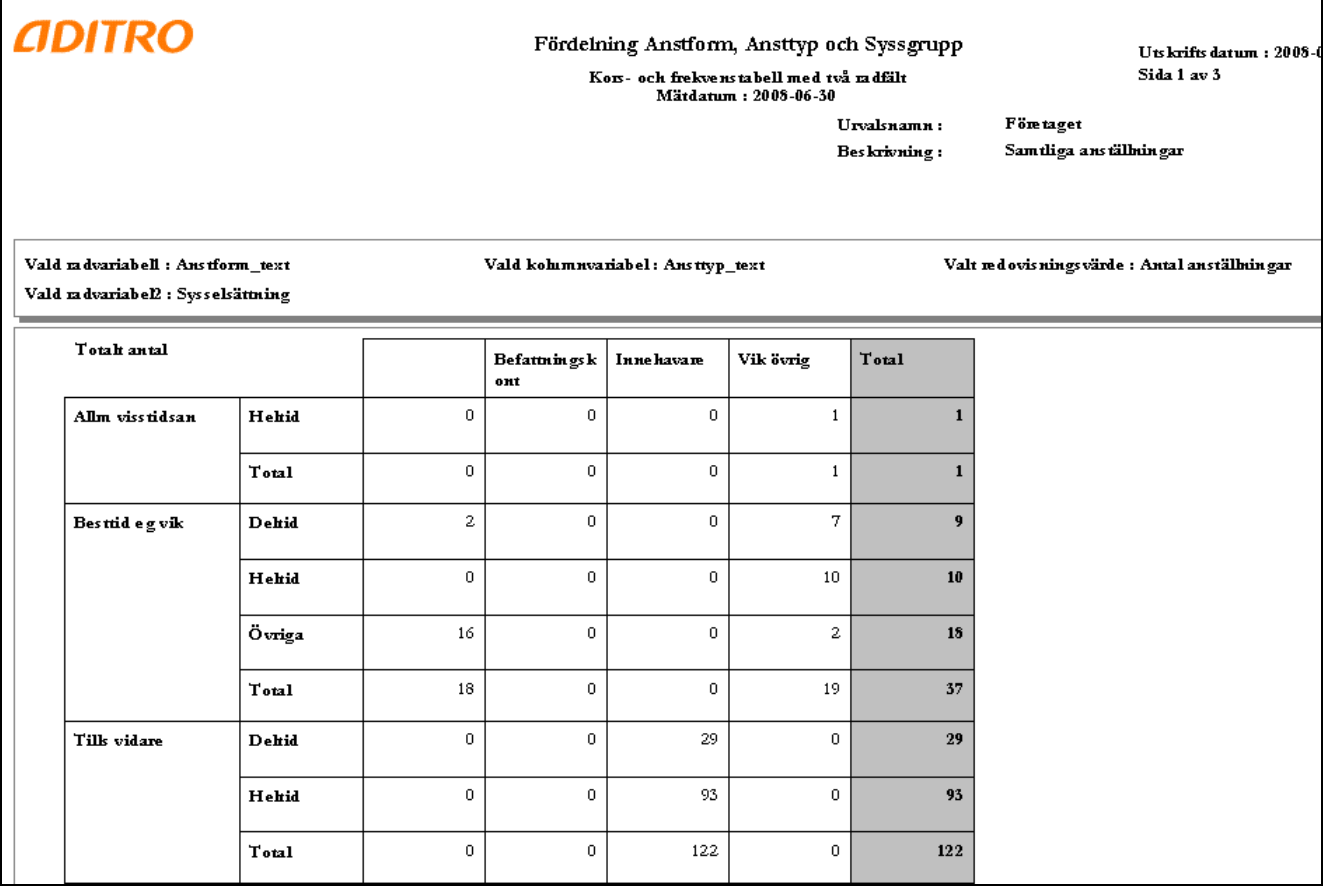

#### <span id="page-18-0"></span>**Rapporttyp: Fördelning anställning**

I denna rapporttyp kan du få fram vilka anställningar som har en fördelning. Om inget urval görs visas anställningens kontering för samtliga anställda vid valt mätdatum.

Rapporttypen innehåller ett antal fasta kolumner enligt exemplet nedan samt en fast sortering på personnummer och anställningsnummer.

Utöver den fasta sorteringen kan egna sorteringar och summeringar läggas in.

- Valfritt urval
- Fast sortering på personnummer och anställningsnummer.
- Fasta kolumner

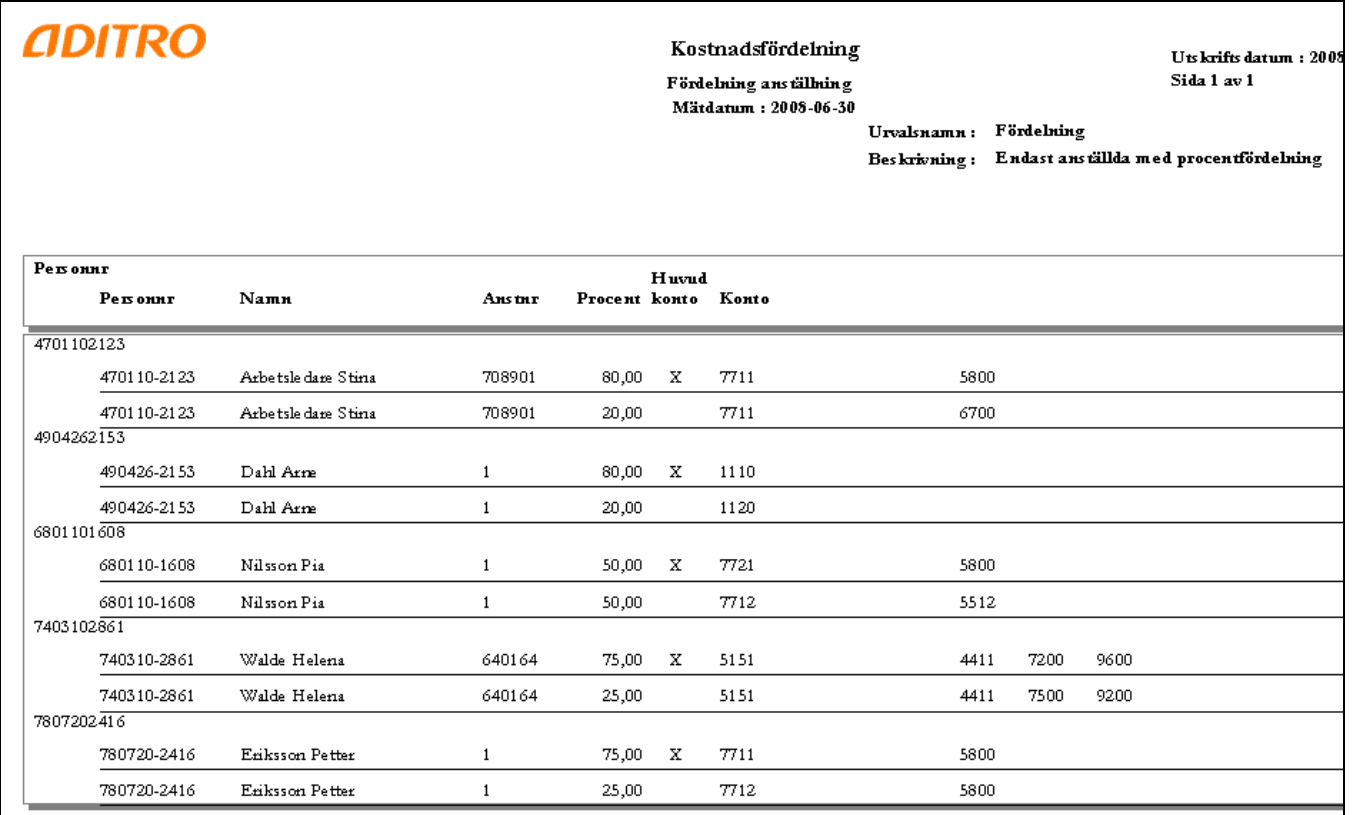

#### <span id="page-18-1"></span>**Tips!**

För att endast visa anställda med fördelning görs urval på att kolumnen Procent (= fördelningsprocent) är mindre än 100

## <span id="page-19-0"></span>**Rapportgrupp: Personalomsättning**

#### **Rapporttyp: Nyanställningar per rekryteringsväg**

Denna rapporttyp visar antal nyanställningar med en fast sortering på rekryteringsväg.

Utöver den fasta sorteringen kan ytterligare sortering/summering användas t ex anställningsform.

- Valfritt urval
- Fast sortering på rekryteringsväg
- Fasta kolumner

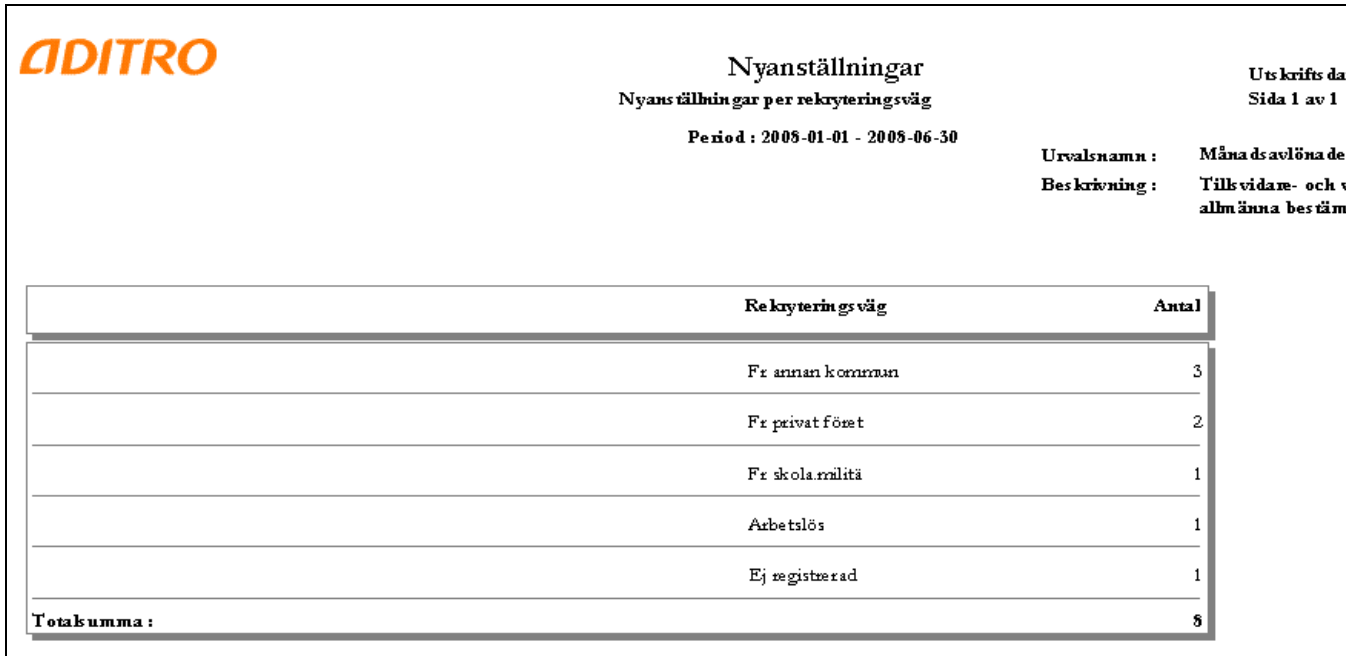

## <span id="page-19-1"></span>**Tips!**

Urval:

Månadsavlönade ej vilande: Sysselsattningsgrupp = Heltid, Deltid eller

Tillsvidareanställda: Urval på anställningsform (Anstform\_text) eller anställningstyp (Ansttyp\_text)

Du kan även välja bort interna rekryteringar (Rekrytervag\_text)

## **Rapporttyp: Avgångar per avgångsväg**

Denna rapporttyp visar antal avgångar med en fast sortering på avgångsväg. Utöver den fasta sorteringen kan ytterligare sortering/summering användas, t ex anställningsform.

- Valfritt urval
- Fast sortering på avgångsväg
- Fasta kolumner

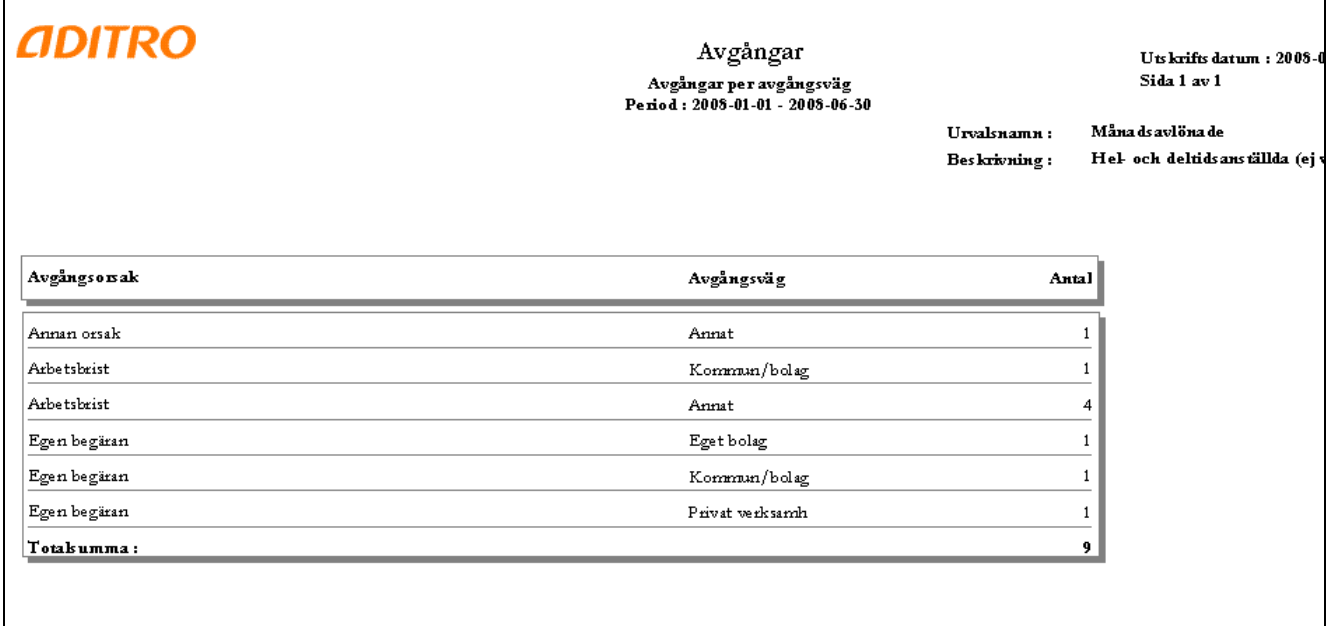

<span id="page-20-0"></span>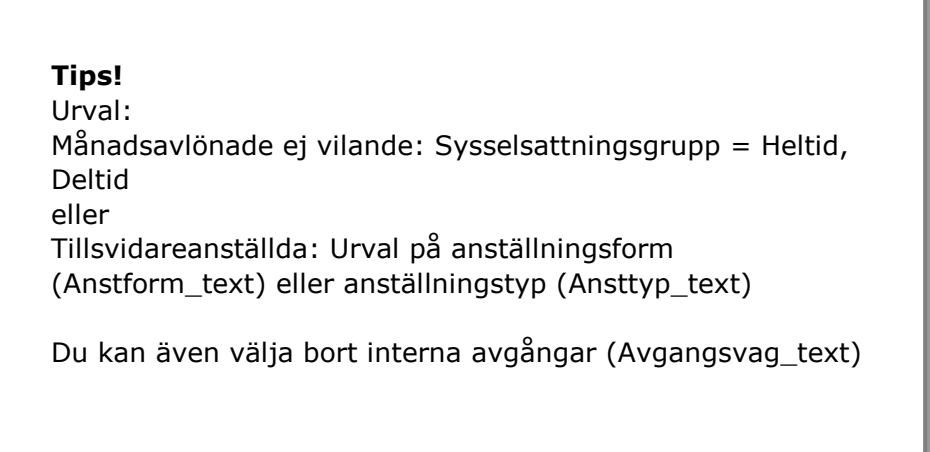

## **Rapporttyp: Nyanställningar/avgångar**

I rapporttypen visas anställningar vid periodens början och slut samt nyanställningar och avgångar under vald period. Observera att samtliga nyanställningar och avgångar under perioden redovisas, även de som avser byte av anställning. I exemplet nedan har sortering gjorts på anställningsform.

- Fast urval = **ej** vilande anställningar. Utöver detta kan eget valfritt urval göras.
- Valfri sortering
- Fasta kolumner

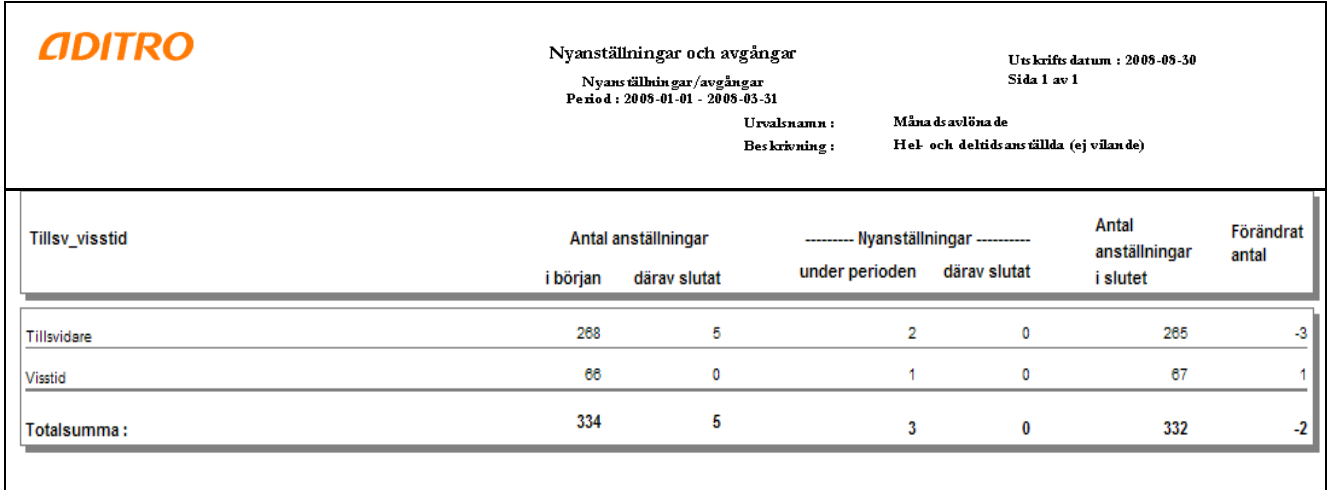

<span id="page-21-0"></span>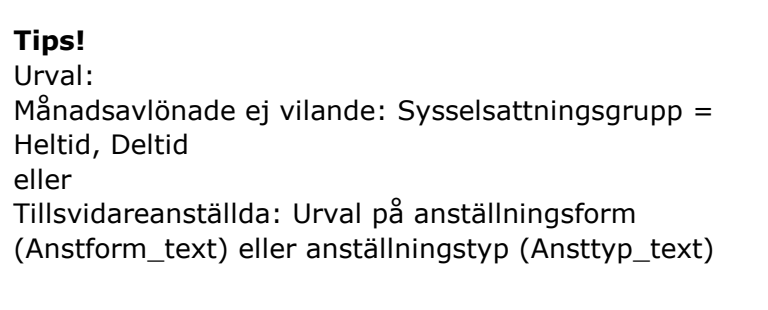

## <span id="page-22-0"></span>**Rapportgrupp: Lönestatistik**

#### **Rapporttyp: Lägst- medel- och högstlöner**

Rapporttypen visar lägst-, medel- och högstlöner med fördelning på kvinnor och män. Rapporttypen visar också skillnaden i medellön mellan kvinnor och män. Löneuppgifterna beräknas på heltidslön inklusive de fasta tillägg som ingår i månadslönen.

I exemplet nedan har sortering gjorts på kategoritext.

- Valfritt urval
- Valfri sortering
- Fasta kolumner

Rapportspecifikt fält: Hur många anställda per sorteringsbegrepp som ska finnas för att uppgift ska visas

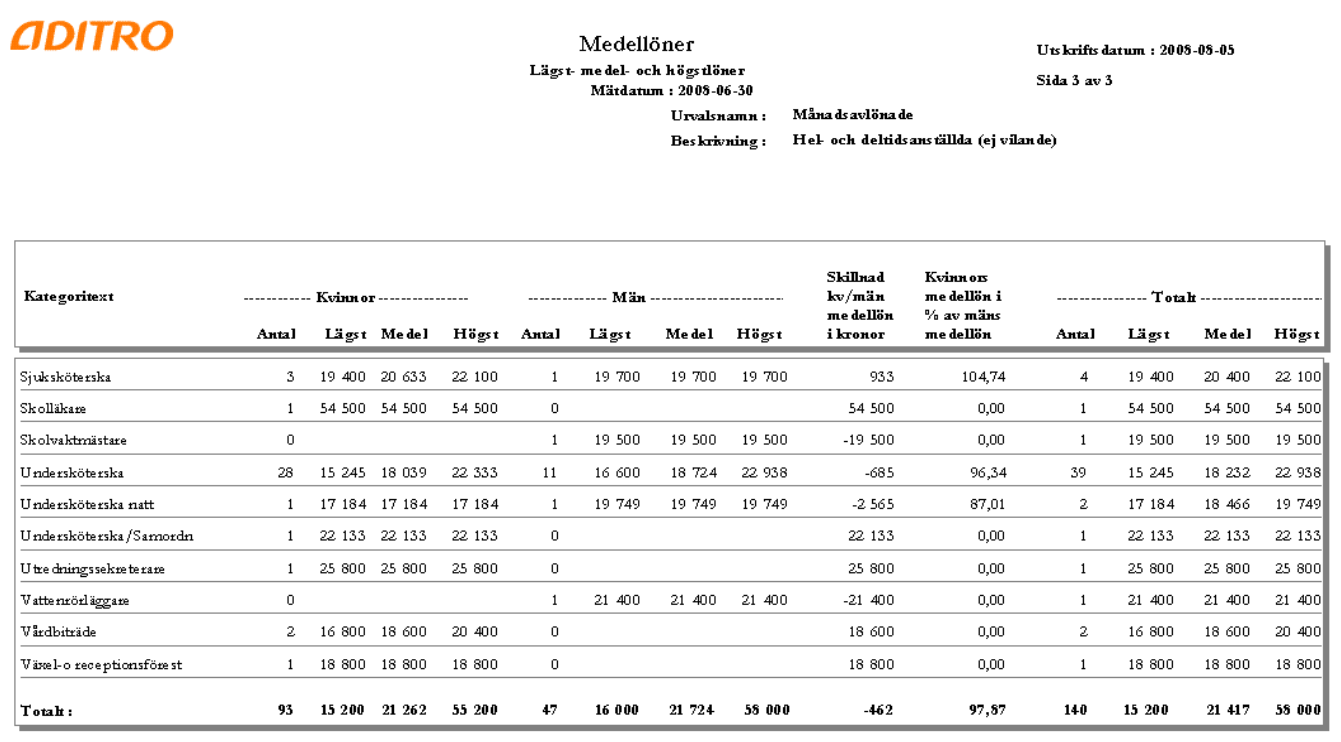

Motsvarande rapport finns även där uppgifter om löneväxling ingår.

**Tips!** Urval: Tillsvidareanställda: anställningsform (Anstform\_text) eller anställningstyp (Ansttyp\_text) eller Månadsavlönade ej vilande: Sysselsattningsgrupp = Heltid, Deltid

#### <span id="page-23-0"></span>**Rapporttyp: Percentillöner**

Rapporttypen visar percentillöner utifrån ett rapportspecifikt val på rapportmenyn där percentilnivå väljs. Antal anställningar visas också. Löneuppgifterna beräknas på heltidslön inklusive de fasta tillägg som ingår i månadslönen. På rapportmenyn anges också gräns för hur många anställningar som ska finnas för att uppgifter ska visas. Nedre gränsen för visning är 2.

I exemplet nedan har sortering gjorts på kategoritext och kön.

- Valfritt urval
- Valfri sortering
- Fasta kolumner

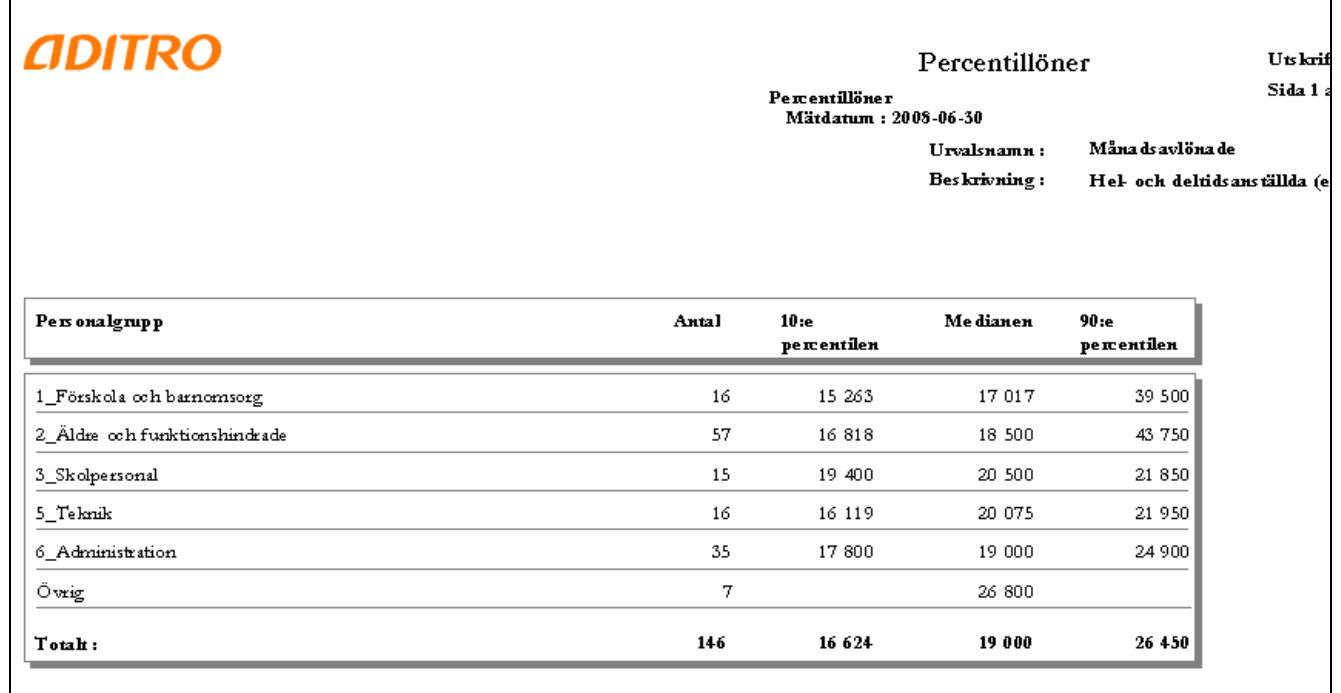

Motsvarande rapport finns även där uppgifter om löneväxling ingår.

**Tips!** Urval: Tillsvidareanställda: anställningsform (Anstform\_text) eller anställningstyp (Ansttyp\_text) eller Månadsavlönade ej vilande: Sysselsattningsgrupp = Heltid, Deltid

23

## <span id="page-24-1"></span><span id="page-24-0"></span>**Rapportgrupp: Kostnader/Volymer**

#### **Rapporttyp: Antal/Belopp**

Denna rapporttyp visar antal timmar (eller annat antalsbegrepp) samt belopp för bruttolönetransaktioner.

Valfritt urval

 $\Gamma$ 

- Valfri sortering
- Fasta kolumner

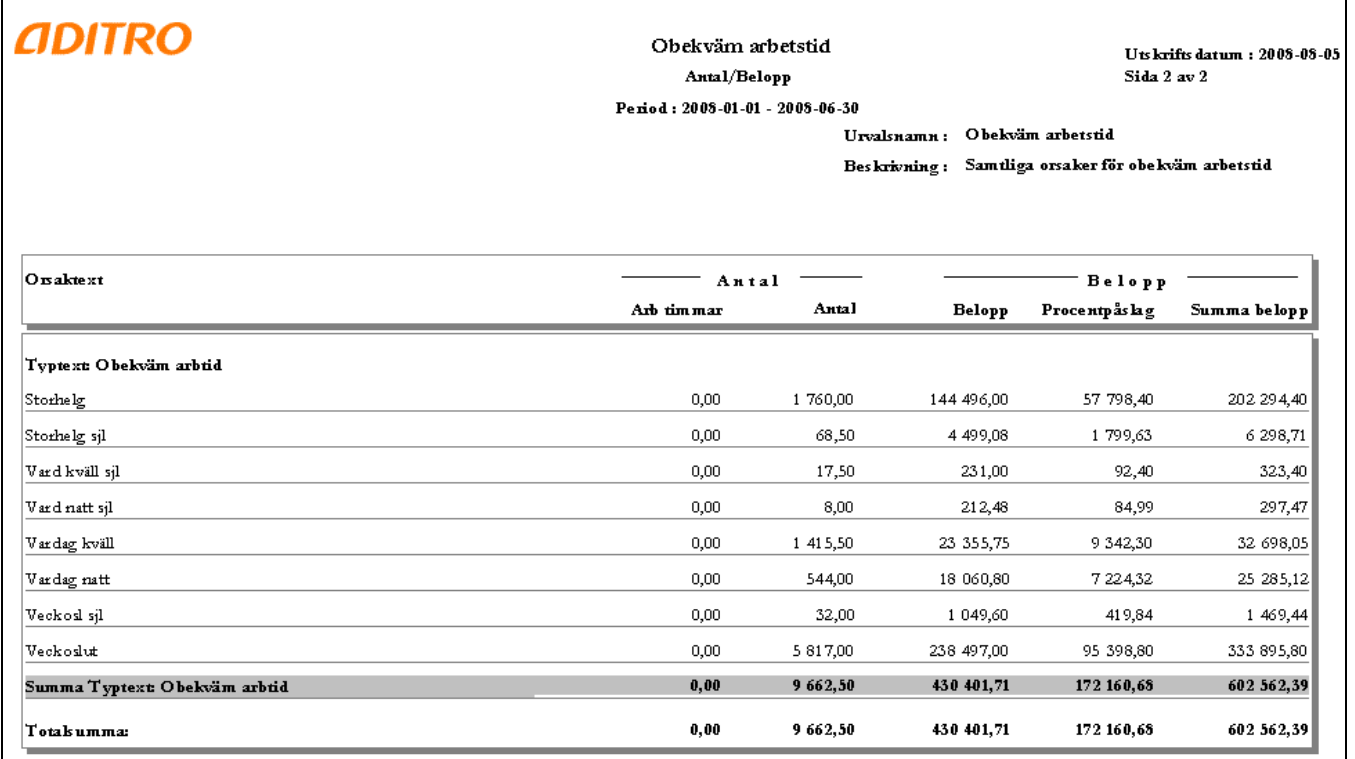

#### **Tips!**

Urval kan göras på valfri Typtext (t ex Obekväm arbtid, Övertid/fyllnad) eller enskild Orsaktext (en eller flera t ex Vardag kväll, Veckoslut)

#### <span id="page-25-0"></span>**Rapporttyp: Analyslista**

Rapporttypen ger möjlighet att analysera timmar och belopp per person. Rapporttypen innehåller ett antal fasta kolumner enl. exemplet nedan samt en fast sortering på personnummer, anställningsnummer och orsak. Utöver den fasta sorteringen kan egna sorteringar och summeringar läggas in.

- Valfritt urval
- Fast sortering på personnummer, anställningsnummer och orsak
- Fasta kolumner

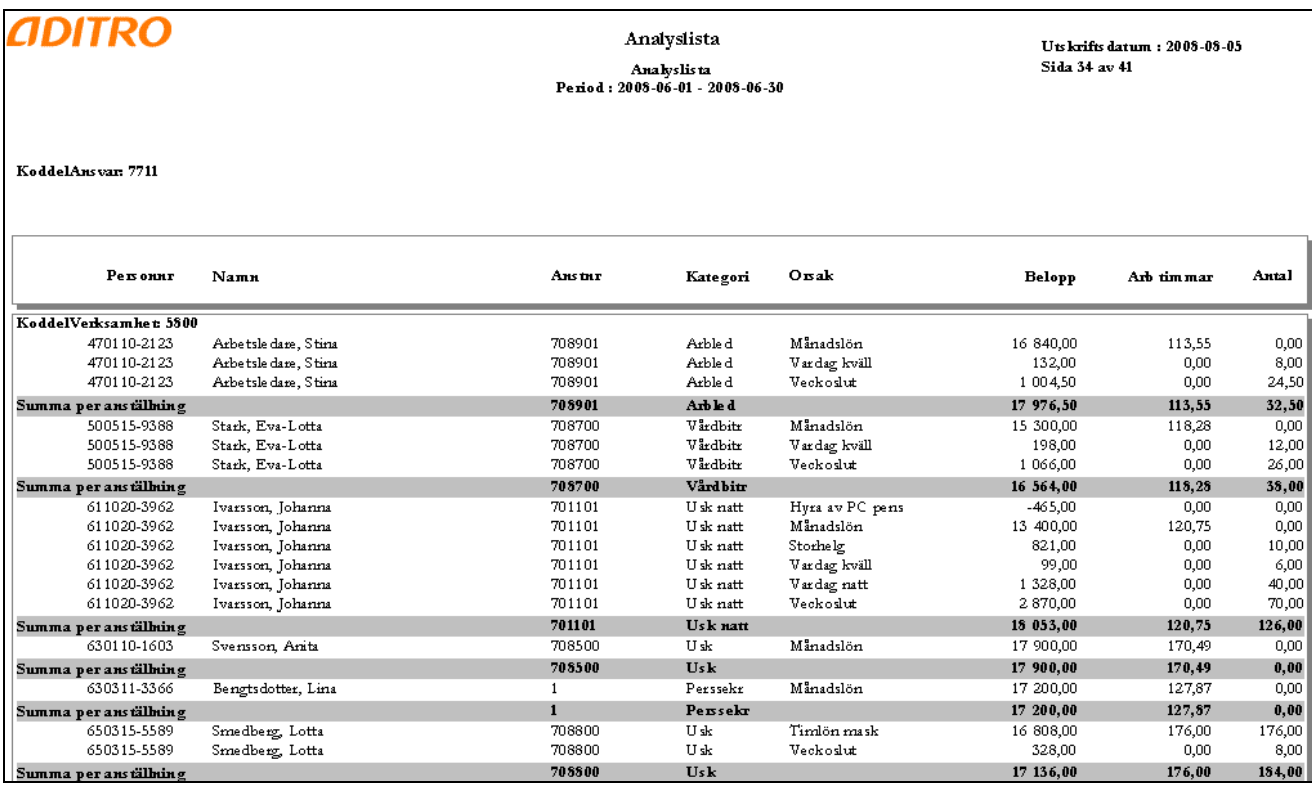

## **Tips!**

Urval:

Typtext <> (Skilt från) Auto f m/u lön (=autoorsaker för frånvaro), Autogen skuldhantering (ev), AuJour/ber läk Orsaktext <> Auto arbtid+, Auto arbtid-, Transbelopp  $\lt$  > 0 (Ta inte med konto/slag i sorteringen i detta urval eftersom det kan bli missvisande uppgifter på t ex konto/slag för frånvarolön)

Ta ställning till om orsaker för skuldhantering ska visas.

Om autoorsakerna ska visas:

Urval: Orsaktext <> Auto arbtid+, Auto arbtid-, Transbelopp <> 0 (och konto/slag kan tas med i Sorteringen)

 $2013 - 20$ 

#### <span id="page-26-0"></span>**Rapporttyp: Analyslista - belopp**

Rapporttypen innehåller samma uppgifter som Analyslistan på föregående sida men är förenklad på så sätt att den endast innehåller Belopp och inga antalsuppgifter. Rapporttypen innehåller ett antal fasta kolumner enl. exemplet nedan samt en fast sortering på personnummer, anställningsnummer och orsak samt summering på personnummer och anställningsnummer.

Utöver den fasta sorteringen kan egna sorteringar och summeringar läggas in.

- Valfritt urval
- Fast sortering på personnummer, anställningsnummer och orsak
- Fasta kolumner

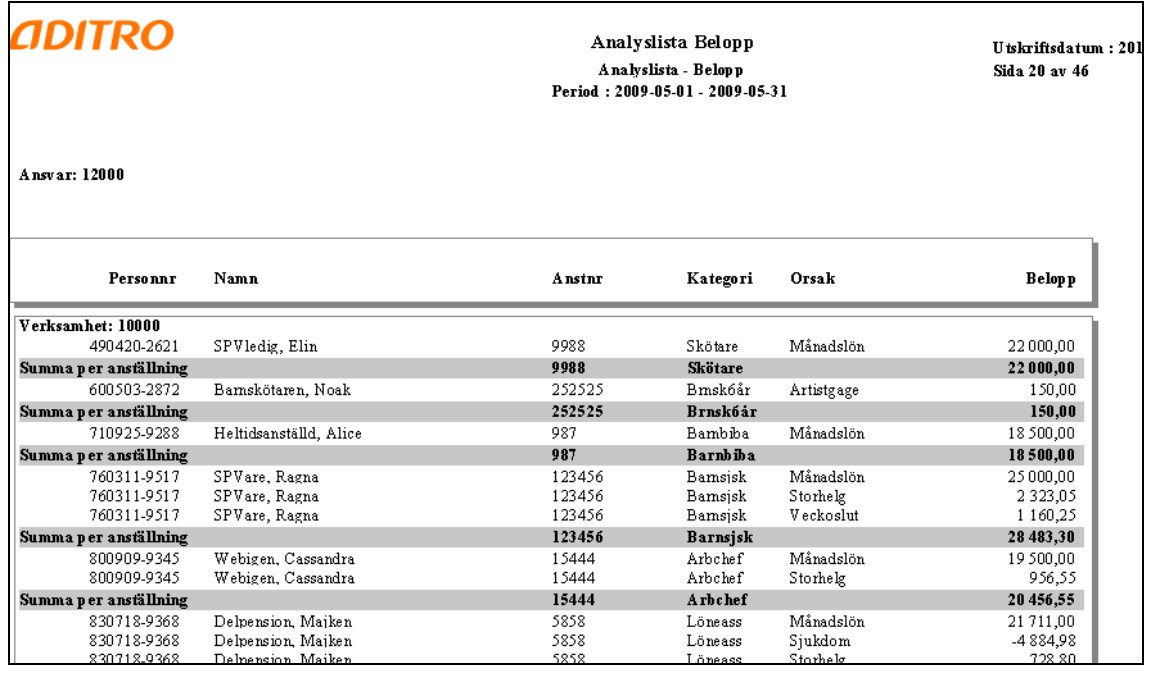

## **Tips!**

Urval:

Typtext <> (Skilt från) Auto f m/u lön (=autoorsaker för frånvaro), Autogen skuldhantering (ev), AuJour/ber läk Orsaktext <> Auto arbtid+, Auto arbtid-, Transbelopp  $\lt$  > 0 (Ta inte med konto/slag i sorteringen i detta urval eftersom det kan bli missvisande uppgifter på t ex konto/slag för frånvarolön)

Ta ställning till om orsaker för skuldhantering ska visas.

Om autoorsakerna ska visas: Urval: Orsaktext <> Auto arbtid+, Auto arbtid-, Transbelopp <> 0 (och konto/slag kan tas med i Sorteringen)

## <span id="page-27-0"></span>**Rapporttyp: Lönekostnader**

Rapporttypen ger möjlighet att följa timmar, helårsarbeten och kostnader för de lönekostnadsgrupper som läggs upp under Administration, Lönekostnadsgrupper.

- Urval = de orsaker som lagts upp under Lönekostnadsgrupper
- Valfri sortering
- Fasta kolumner

**ADITRO** 

Arbetad tid och frånvaro Lönekos tna der Period: 2008-01-01 - 2008-06-30

Utskrifts datum: 2008-08  $\operatorname{\mathbf{Sida}}2$ av 3

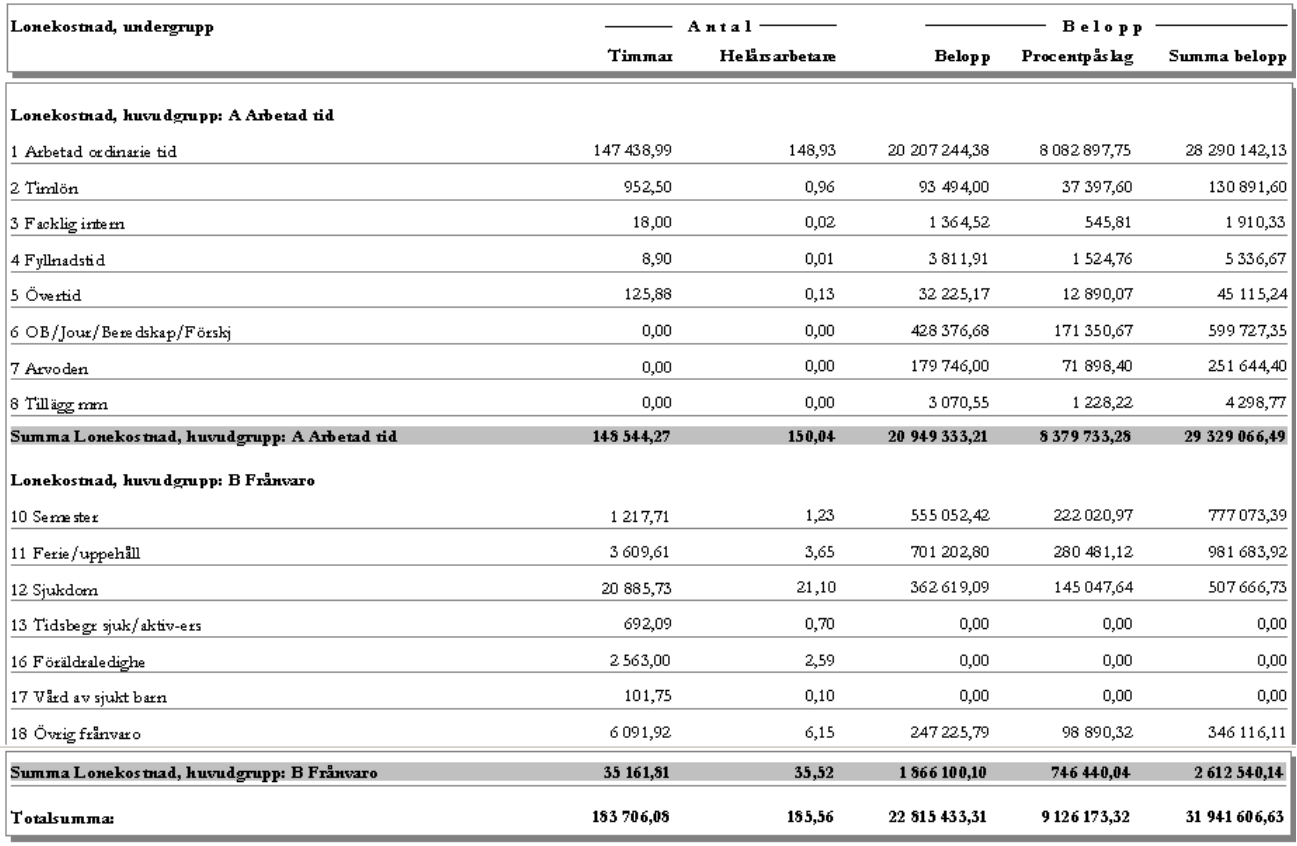

## **Tips!**

Lönekostnadsgrupper kan byggas av varje kund utifrån önskemål om gruppering och detaljeringsgrad. För kommunkunder finns också möjlighet att beställa en färdig gruppering (Mall för lönekostnadsgrupper). 'Inget urval' ger samtliga timmar och belopp under vald period. Sortering:

Lonekostnad, huvudgrupp, Lonekostnad, undergrupp

## <span id="page-28-1"></span><span id="page-28-0"></span>**Rapportgrupp: Frånvarostatistik**

#### **Rapporttyp: Frånvaro**

Rapporttypen kan tas fram för de frånvarosorter som lagts upp under Administration, Frånvarosorter. Varje frånvarodag redovisas som en kalenderdag oavsett omfattning. En frånvarosort i taget kan visas och denna väljs på rapportmenyn.

- Urval av frånvarosort görs på rapportmenyn. Utöver detta urval kan eget urval göras.
- Valfri sortering
- Fasta kolumner

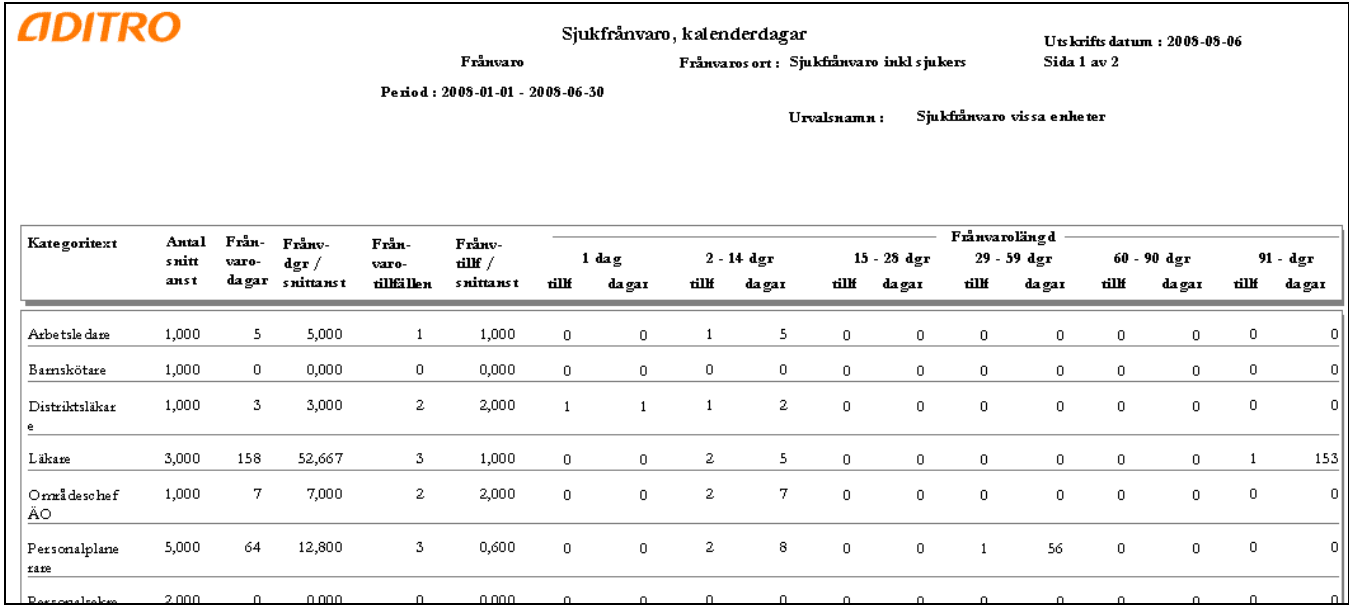

## **Tips!**

Rapporten hämtar uppgifter från Anställnings- och Frånvarovy. Därför bör du göra urval på Månadsanställda eller Tillsvidareanställda. Antalet snittanställningar kan annars bli för högt och påverka värdena felaktigt.

Om du vill sortera rapporten på personnivå, görs urvalet på 'Ant\_kaldgr' >0 för att endast få med uppgifter om anställda som haft frånvarodagar (fungerar inte med annat antal dagar).

## <span id="page-29-0"></span>**Rapporttyp: Frånvaro med indelning i fyra intervall**

Rapporttypen kan tas fram för de frånvarosorter som lagts upp under Administration, Frånvarosorter. Varje frånvarodag redovisas som en kalenderdag oavsett omfattning. En frånvarosort i taget kan visas och denna väljs på rapportmenyn.

- Urval av frånvarosort görs på rapportmenyn. Utöver detta urval kan eget urval göras.
- Valfri sortering
- Fasta kolumner

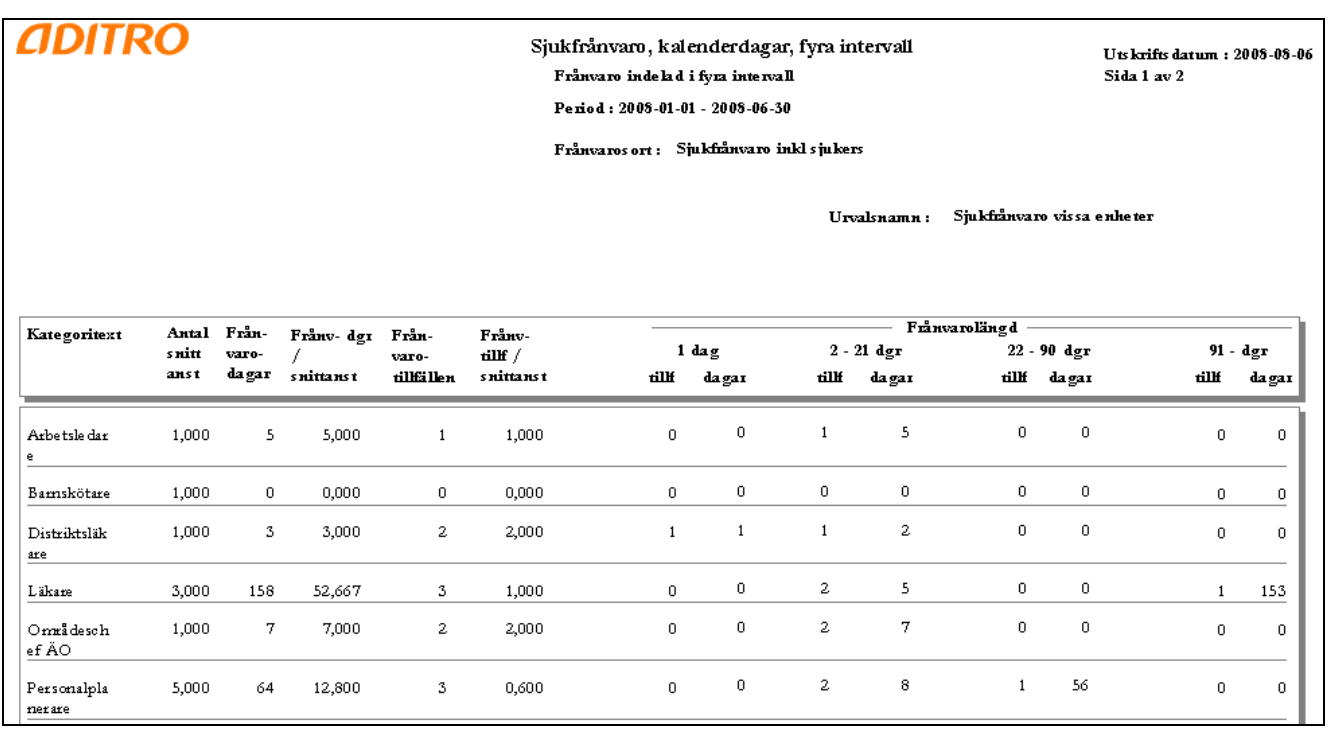

#### **Tips!**

Rapporten hämtar uppgifter från Anställnings- och Frånvarovy. Därför bör du göra urval på Månadsanställda eller Tillsvidareanställda. Antalet snittanställningar kan annars bli för högt och påverka värdena felaktigt.

Om du vill sortera rapporten på personnivå, görs urvalet på 'Ant\_kaldgr' >0 för att endast få med uppgifter om anställda som haft frånvarodagar (fungerar inte med annat antal dagar).

#### <span id="page-30-0"></span>**Rapporttyp: Frånvaro med omfattning**

Rapporttypen kan tas fram för de frånvarosorter som lagts upp under Administration, Frånvarosorter. Vid beräkning av antal dagar tas hänsyn till frånvarons omfattning. En frånvarosort i taget kan visas och denna väljs på rapportmenyn.

- Urval av frånvarosort görs på rapportmenyn. Utöver detta urval kan eget urval göras.
- Valfri sortering
- Fasta kolumner

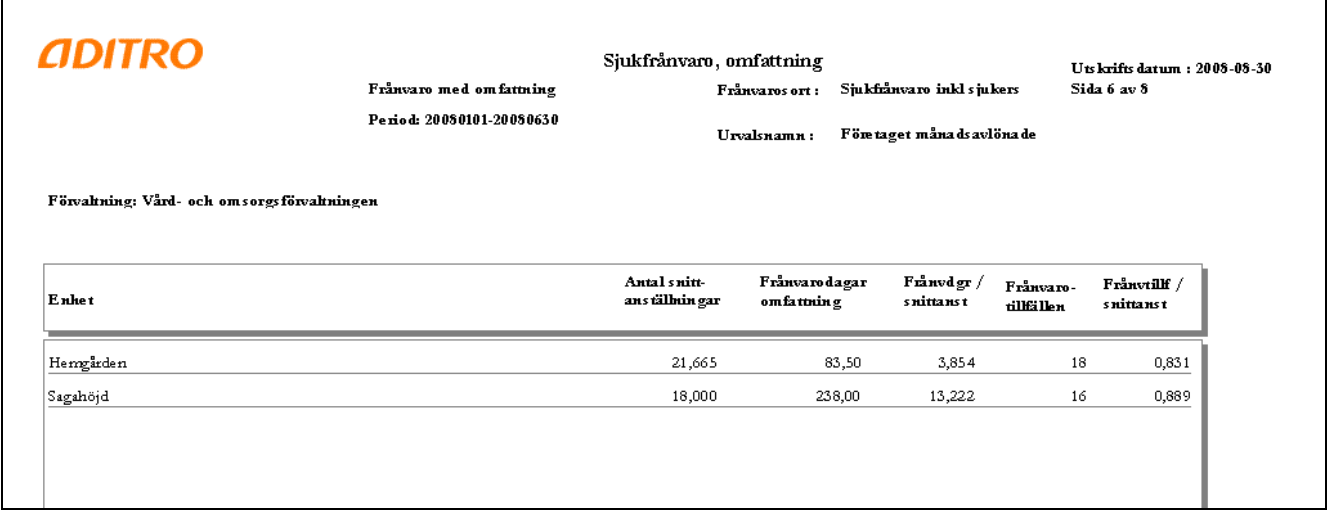

## **Tips!**

Rapporten hämtar uppgifter från Anställnings- och Frånvarovy. Därför bör du göra urval på Månadsanställda eller Tillsvidareanställda. Antalet snittanställningar kan annars bli för högt och påverka värdena felaktigt.

Om du vill sortera rapporten på personnivå, görs urvalet på 'Ant\_kaldgr' >0 för att endast få med uppgifter om anställda som haft frånvarodagar (fungerar inte med annat antal dagar).

Bearbetningen 'Förädling: Frånvaro med omfattning' med bestämd period krävs för denna rapport. Perioderna bestäms av kunden t ex rullande 12 månadersperioder, från årets början eller annan valfri period. Det är dessa perioder som sedan blir valbara när rapporten tas fram.

## <span id="page-31-0"></span>**Rapporttyp: Frånvaro med omfattning, intervallindelad**

Rapporttypen kan tas fram för de frånvarosorter som lagts upp under Administration, Frånvarosorter. Vid beräkning av antal dagar tas hänsyn till frånvarons omfattning. En frånvarosort i taget kan visas och denna väljs på rapportmenyn.

- Urval av frånvarosort görs på rapportmenyn. Utöver detta urval kan eget urval göras.
- Valfri sortering
- Fasta kolumner

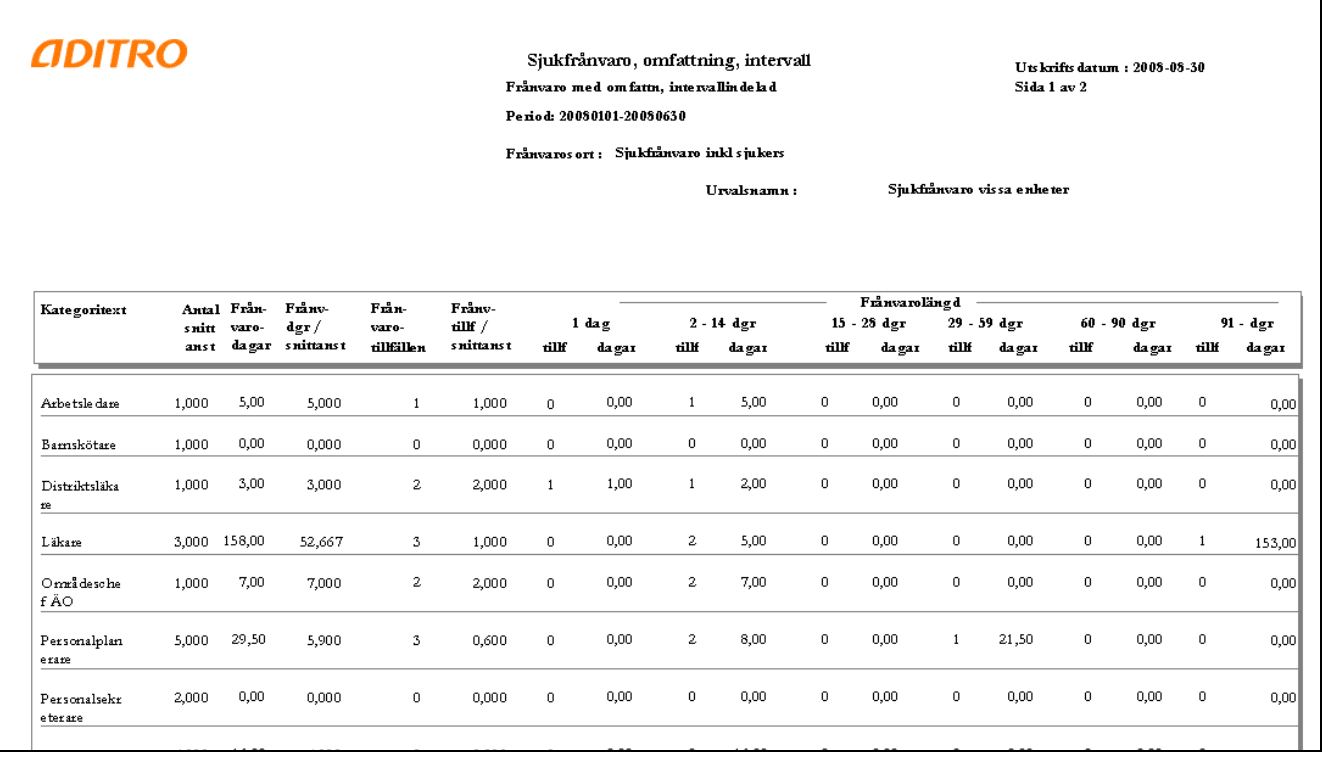

## **Tips!**

Rapporten hämtar uppgifter från Anställnings- och Frånvarovy. Därför bör du göra urval på Månadsanställda eller Tillsvidareanställda. Antalet snittanställningar kan annars bli för högt och påverka värdena felaktigt.

Om du vill sortera rapporten på personnivå, görs urvalet på 'Ant\_kaldgr' >0 för att endast få med uppgifter om anställda som haft frånvarodagar (fungerar inte med annat antal dagar).

Bearbetningen 'Förädling: Frånvaro med omfattning' med bestämd period krävs för denna rapport. Perioderna bestäms av kunden t ex rullande 12-månadersperioder, från årets början eller annan valfri period. Det är dessa perioder som sedan blir valbara när rapporten tas fram.

2013-09-23

#### <span id="page-32-0"></span>**Rapporttyp: Frånvaro <= visst antal dagar**

I rapporten är det möjligt att följa upp anställningar med ett antal frånvarodagar som är mindre än eller lika med ett visst antal dagar. Vid rapportframställningen väljer du frånvaroperiod, frånvarosort samt anger antal dagar.

Rapporttypen kan tas fram för de frånvarosorter som lagts upp under Administration, Frånvarosorter. En frånvarosort i taget kan visas och denna väljs på rapportmenyn.

- Urval av frånvarosort görs på rapportmenyn. Utöver detta urval kan eget urval göras.
- Valfri sortering
- Fast kolumn för 0 dagar. I övriga kolumnrubriker anpassas antal frånvarodagar efter det antal dagar du valt på rapportmenyn.

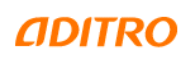

Frånvaro mindre än eller lika med visst antal dagar Frånvaro  $\leq$ = visst antal dagar Period: 20110101-20110831 Frånvarosort: Sjukdom (exkl sjukersättning) Frånvarodagar <=  $5$ 

Utskriftsdatum: 2012-08-09 Sido Lou L

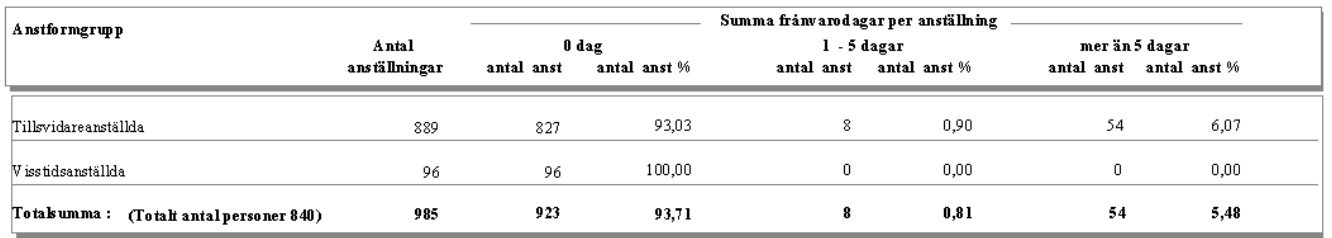

#### **Tips!**

Bearbetningen 'Förädling: Frånvaro med omfattning' med bestämd period krävs för denna rapport. Perioderna bestäms av kunden t ex rullande 12-månadersperioder, från årets början eller annan valfri period. Det är dessa perioder som sedan blir valbara när rapporten tas fram.

1862,75

 $36623,65$ 

<span id="page-33-0"></span>Rapporttypen har tidigare tagits fram för den obligatoriska redovisningen av sjukfrånvaro enligt anvisningar från Sveriges kommuner och landsting. Används fortfarande av många kunder för uppföljning av sjukfrånvaro.

Valfritt urval

Totalsumma:

- Valfri sortering.
- Fasta kolumner

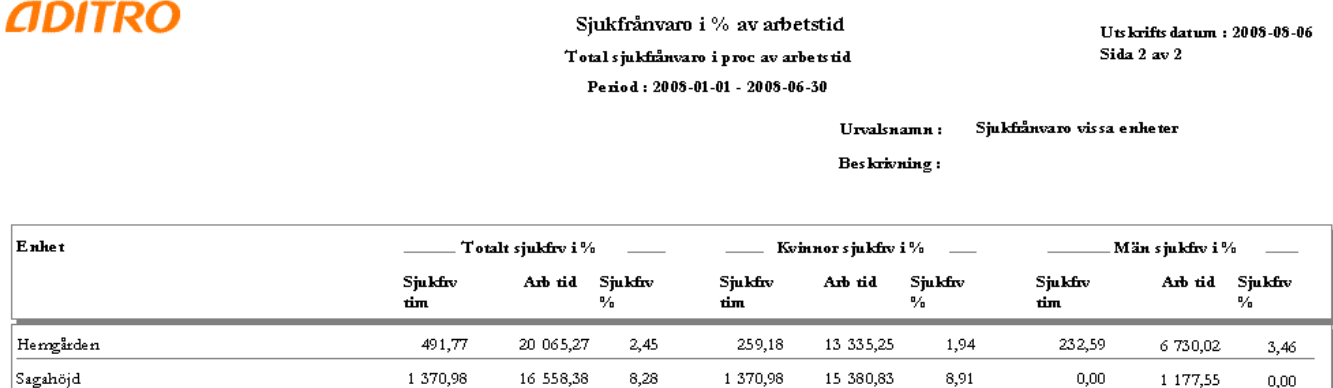

 $5,09$ 

1630.16

25 716,05

5,68

## **Tips!**

De timmar som redovisas under Sjukfrv tim och Arb tid hämtas enligt den gruppering som gjorts under 'Administration - Redovisning av sjukfrånvaro.

Under 'Konfiguration – Def av timanställda' definieras de anställningsgrupper som får sjuklön utbetald (dvs inte avdragen, ofta Anstgr 10 och 15).

Om timavlönade ska ingå i rapporten används 'Inget urval.

Obs! Vid övergång till Personec P följer inga uppgifter med från överlämnade system eftersom rapporten bygger på lönetransaktioner som vanligtvis inte konverteras.

232.59

7 907,57

2,94

## <span id="page-34-0"></span>**Rapporttyp: Total sjukfrånvaro överstigande 59 dagar**

Rapporttypen har tidigare tagits fram för den obligatoriska redovisningen av sjukfrånvaro enligt anvisningar från Sveriges kommuner och landsting. Används fortfarande av många kunder för uppföljning av sjukfrånvaro. Frånvarosort för sjukfrånvaro väljs på rapportmenyn. Varje frånvarodag redovisas som en kalenderdag oavsett omfattning.

- Urval av frånvarosort görs på rapportmenyn. Utöver detta urval kan eget urval göras.
- Valfri sortering.
- Fasta kolumner

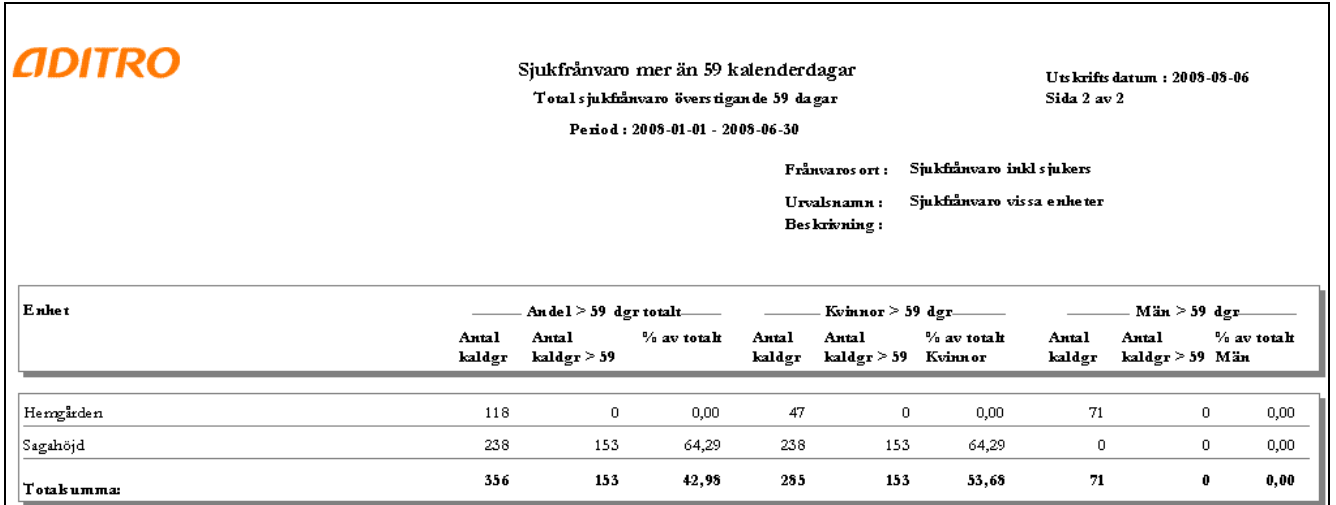

#### <span id="page-35-0"></span>**Rapporttyp: Redovisning av sjukfrånvaro**

Rapporttypen har tidigare haft namnet 'Obligatorisk redovisning av sjukfrånvaro' och har tagits fram enligt anvisningar från Sveriges kommuner och landsting.

Många kunder använder fortfarande denna rapporttyp för uppföljning av sjukfrånvaro.

- Valfritt urval
- Valfri sortering. I den tidigare obligatoriska redovisningen gjordes indelning i fastställda åldersintervall. Denna sortering finns valbar med namnet: Alderint\_sjukfrv
- Fasta kolumner

# **ADITRO**

Sjukfrånvaro i % av arbetstid Redovisning av sjukfrånvaro Period: 2012-01-01 - 2012-12-31

Utskriftsdatum: 2013-09-22 Sida 2 av 2

Urvalsnamn : Sjukfrånvaro i % av arbetstid Beskrivning:

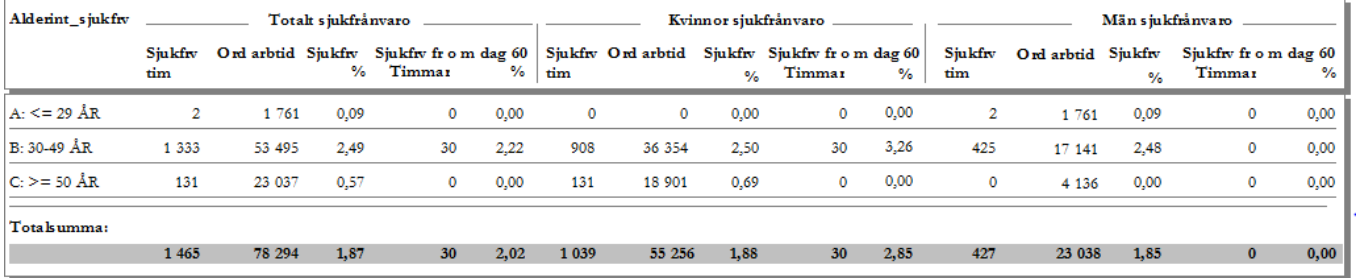

## **Tips!**

De timmar som redovisas under Sjukfrv tim och Arb tid hämtas enligt den gruppering som gjorts under 'Administration - Redovisning av sjukfrånvaro. Även lönearter för sjukfrånvaro fr o m dag 60 definieras där.

Under 'Konfiguration – Def av timanställda' definieras de anställningsgrupper som får sjuklön utbetald (dvs inte avdragen, ofta Anstgr 10 och 15).

Om timavlönade ska ingå i rapporten används 'Inget urval.

Obs! Vid övergång till Personec P följer inga uppgifter med från överlämnade system eftersom rapporten bygger på lönetransaktioner som vanligtvis inte konverteras.
### **Rapportgrupp: Semester och övertid**

#### **Rapporttyp: Mer- och övertid**

Rapporttypen ger möjlighet att följa övertid, mertid, mm. Uppgifter till denna rapport hämtas från senast bearbetning av Arbetstidsjournal (preliminärbearbetad eller verkställd) i Personec P. Status visas på rapporten.

- Valfritt urval
- Valfri sortering

650815-9446 Matsson Mona

690320-1603 Nilsson Asta

Enhet: Sagahöjd  $671020 - 1606$  Johansson Berit

Fasta kolumner

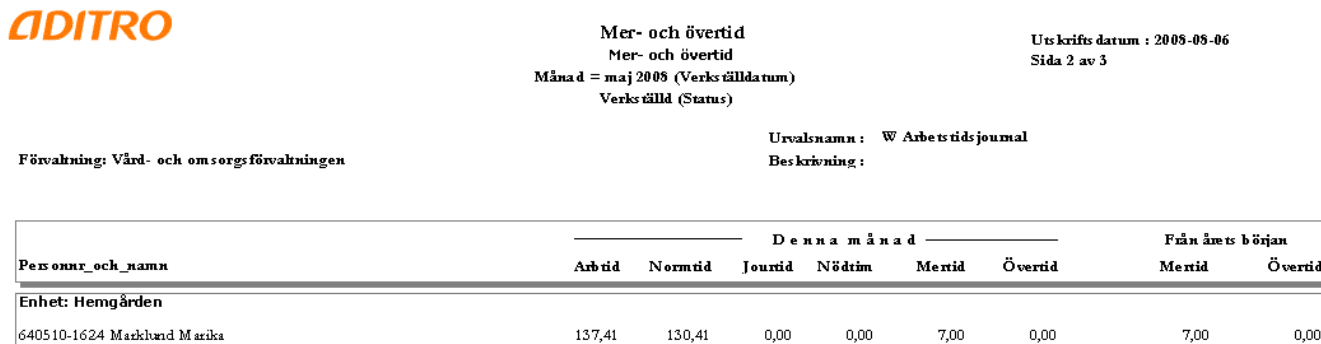

162,96

114,07

122,22

 $0,00$ 

 $0,00$ 

 $_{0,00}$ 

 $0,00$ 

 $0,00$ 

 $_{\rm 0,00}$ 

 $0,00$ 

5,75

 $_{\rm 6,00}$ 

 $0,00$ 

 $0,00$ 

 $_{\rm 0,00}$ 

 $162,96$ 

119,82

128,22

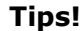

Urval: Mer\_och\_Overtid\_totalt\_atl > 0 eller annat värde t ex 150 eller 200.

Om alla anställda inklusive timavlönade ska visas behöver inget annat urval av anställningar göras.

 $0,00$ 

 $3,75$ 

 $0,00$ 

 $_{0,00}$ 

 $0,00$ 

 $5,75$ 

 $_{\rm 6,00}$ 

## **Rapporttyp: Semesterlista 1 (Semesterår 1/1-31/12)**

Rapporttypen visar antalet betalda och obetalda semesterdagar samt uttagna och kvarstående semesterdagar för anställda med intjänandeår = uttagsår  $(1/1 - 31/12)$ .

- Val av semestergrupp och semesterår görs på rapportmenyn. Utöver detta kan eget valfritt urval göras.
- Valfri sortering
- Fasta kolumner

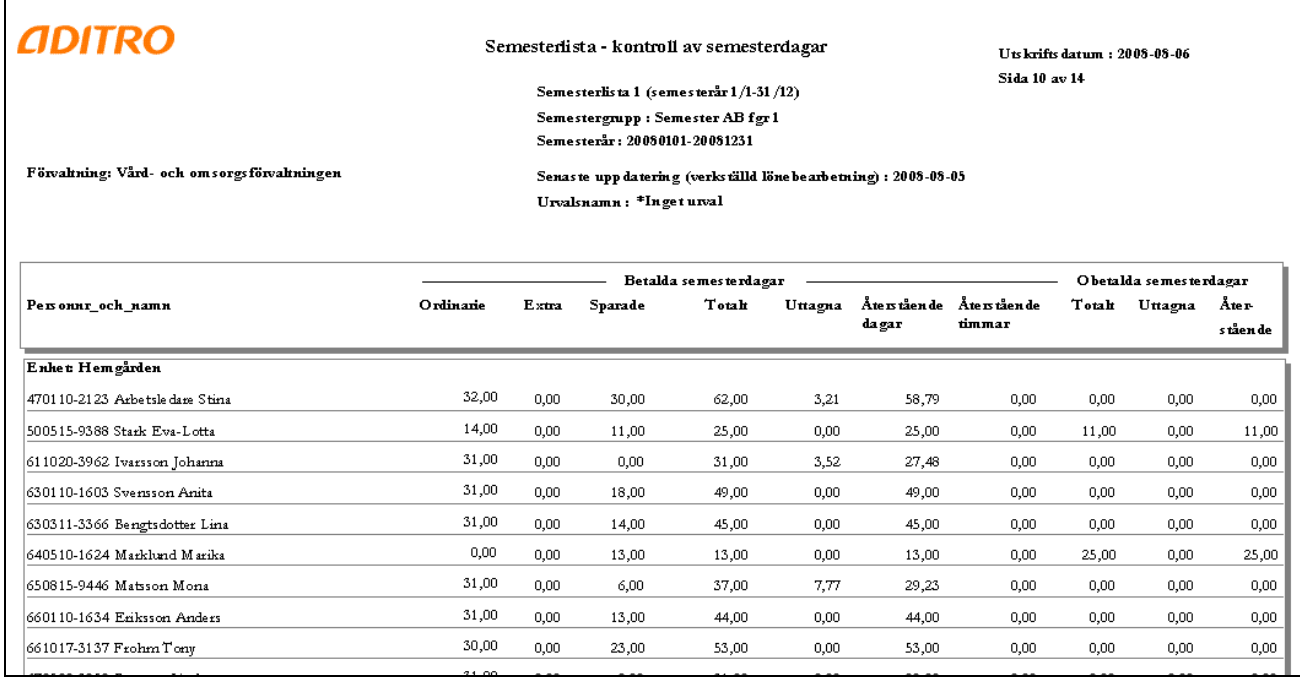

# **Tips!**

#### Urval:

Månadsanställda(ej vilande): Sysselsattningsgrupp = Heltid, Deltid. Semesteruppgifter kan ibland felaktigt ligga kvar på en vilande anställning.

Urval kan göras även på t.ex. Aterst bet dagar >40 (=dagar som kommer att bli "sparade" om de inte tas ut under året) eller Sem\_uttagna\_bet <20

Kom ihåg att spara det Rapportspecifika fältet Semestergrupp och Semesterår på rapportmenyn. Om rapport läggs ut i Utdata Plus behöver semesterår ändras och sparas efter semesteromställningen varje år.

> Aditro — kurs.se@aditro.com — www.aditro.com/se 2013-09-23

### **Rapporttyp: Semesterlista 2 (Semesterår 1/4-31/3, ej tim)**

Rapporttypen visar semesteruppgifter för anställda med semesterår 1/4 - 31/3, ej intermittenta. Rapporttypen visar läget avseende antalet kvarstående betalda semesterdagar, semesterdaglönen per betald dag samt hela semesterlönen för pågående uttagsår. Underlagssumma, arbetsdagar samt privilegierad frånvaro för pågående intjänandeår visas också.

- Val av semestergrupp och semesterår görs på rapportmenyn. Utöver detta kan eget valfritt urval göras.
- Valfri sortering
- Fasta kolumner

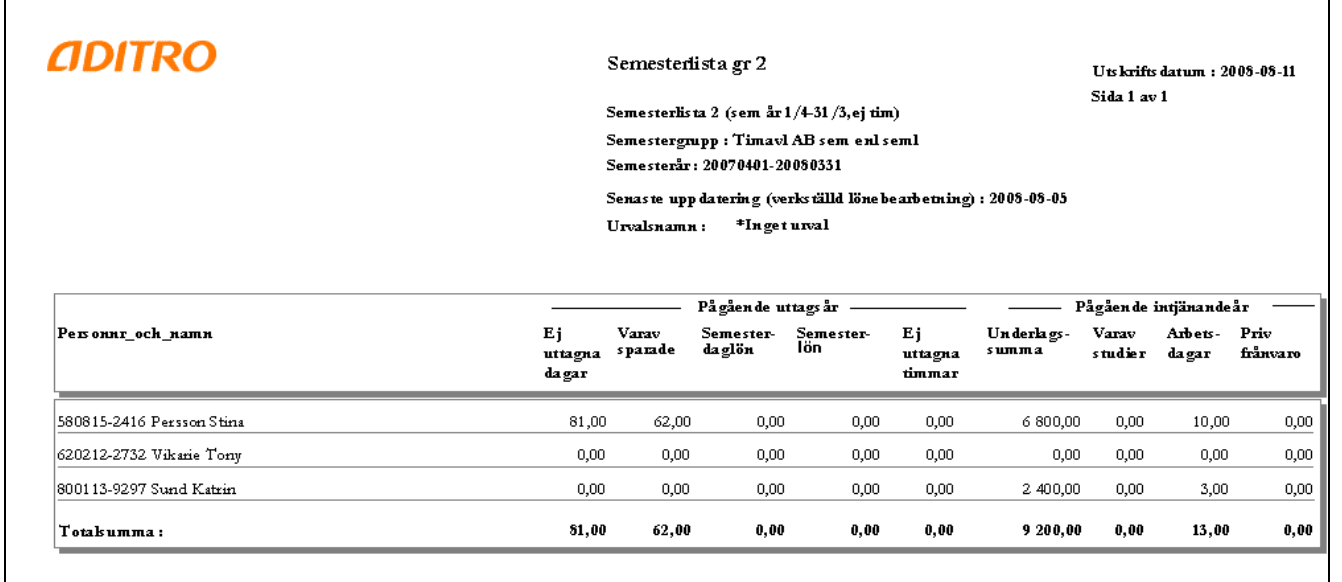

### **Tips!**

Kom ihåg att spara det Rapportspecifika fältet Semestergrupp och Semesterår på rapportmenyn. Om rapport läggs ut i Utdata Plus behöver semesterår ändras och sparas efter semesteromställningen varje år.

### **Rapporttyp: Semesterlista 3 (Semesterår 1/4-31/3, tim)**

Rapporttypen visar semesterlönen för intermittent anställda pågående uttagsår. Underlagssumma samt à-conto utbetalning för pågående intjänandeår visas också.

- Val av semestergrupp och semesterår görs på rapportmenyn. Utöver detta kan eget valfritt urval göras.
- Valfri sortering
- Fasta kolumner

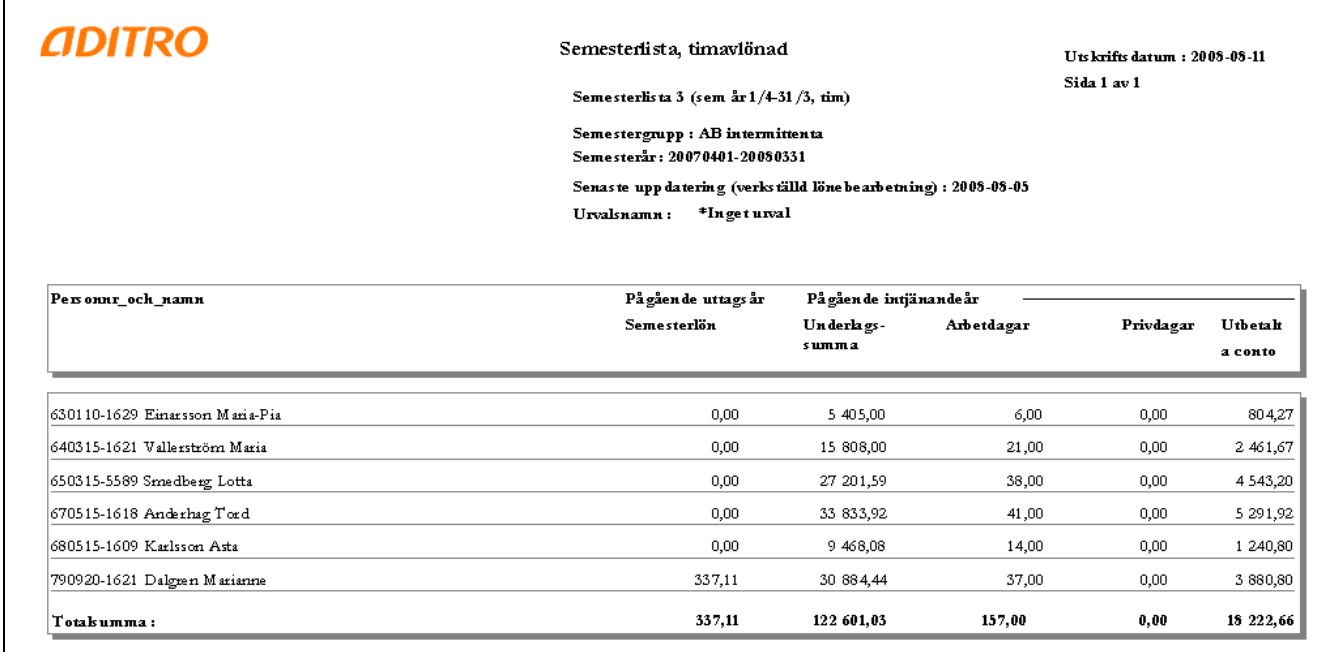

#### **Tips!**

Kom ihåg att spara det Rapportspecifika fältet Semestergrupp och Semesterår på rapportmenyn. Om rapport läggs ut i Utdata Plus behöver semesterår ändras och sparas efter semesteromställningen varje år.

## **Rapportgrupp: Semesterskuld mm**

# **Rapporttyp: Semester- och okompskuld 1 (semesterår 1/1 - 31/12)**

Rapporttypen visar skulden för okompenserad tid och sparad semester för anställda med intjänandeår = uttagsår  $(1/1 - 31/12)$ .

- Val av semestergrupp görs på rapportmenyn. Utöver detta kan eget valfritt urval göras.
- Valfri sortering
- Fasta kolumner

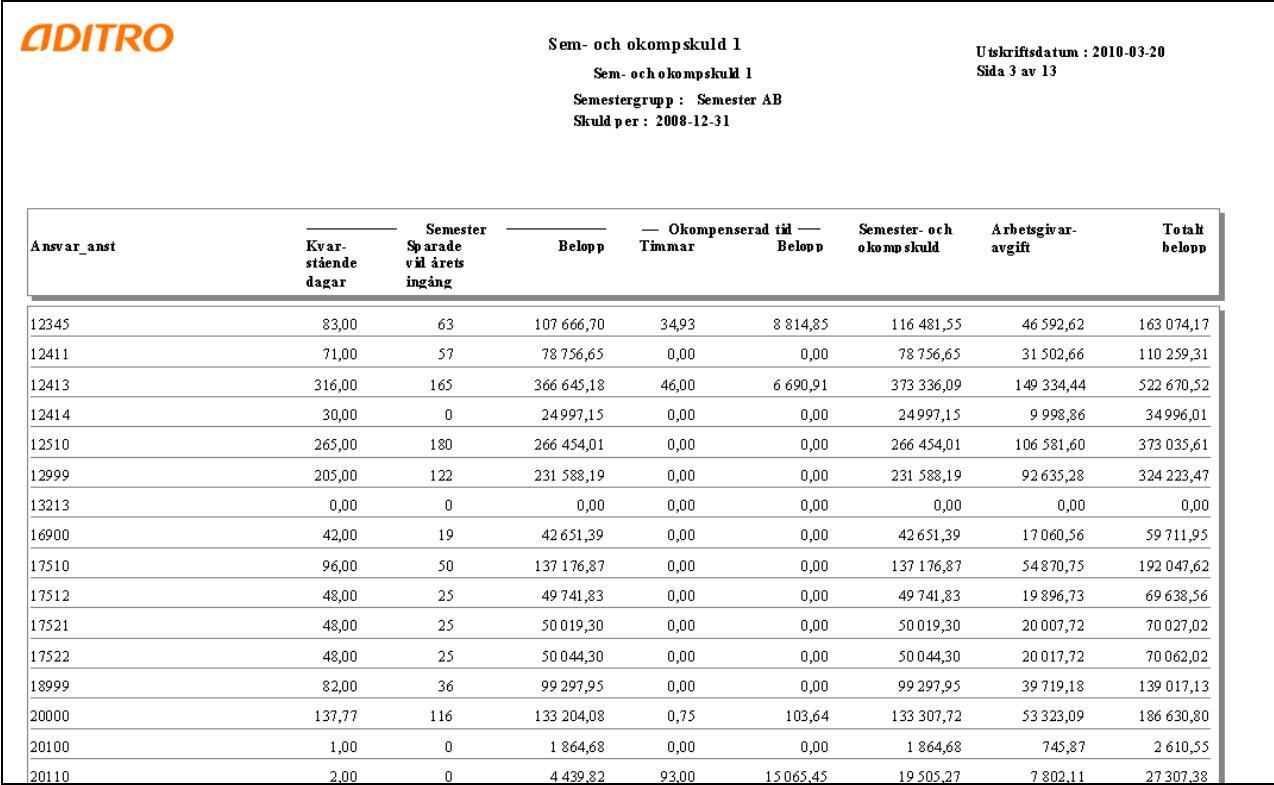

# **Tips!**

Urval:

Månadsanställda (ej vilande): Sysselsattningsgrupp = Heltid, Deltid. Semesteruppgifter kan ibland felaktigt ligga kvar på en vilande anställning.

Kom ihåg att spara de Rapportspecifika fälten Semestergrupp, Endast sparade dagar och ev. Procentpåslag.

> Aditro — kurs.se@aditro.com — www.aditro.com/se 2013-09-23

# **Rapporttyp: Semester- och okompskuld 2 (semesterår 1/4 - 31/3, ej intermit-**

## **tenta)**

Rapporttypen visar skulden för okompenserad tid och sparad semester för anställda med semesterår1/4 - 31/3, ej intermittenta.

- Val av semestergrupp görs på rapportmenyn. Utöver detta kan eget valfritt urval göras.
- Valfri sortering
- Fasta kolumner

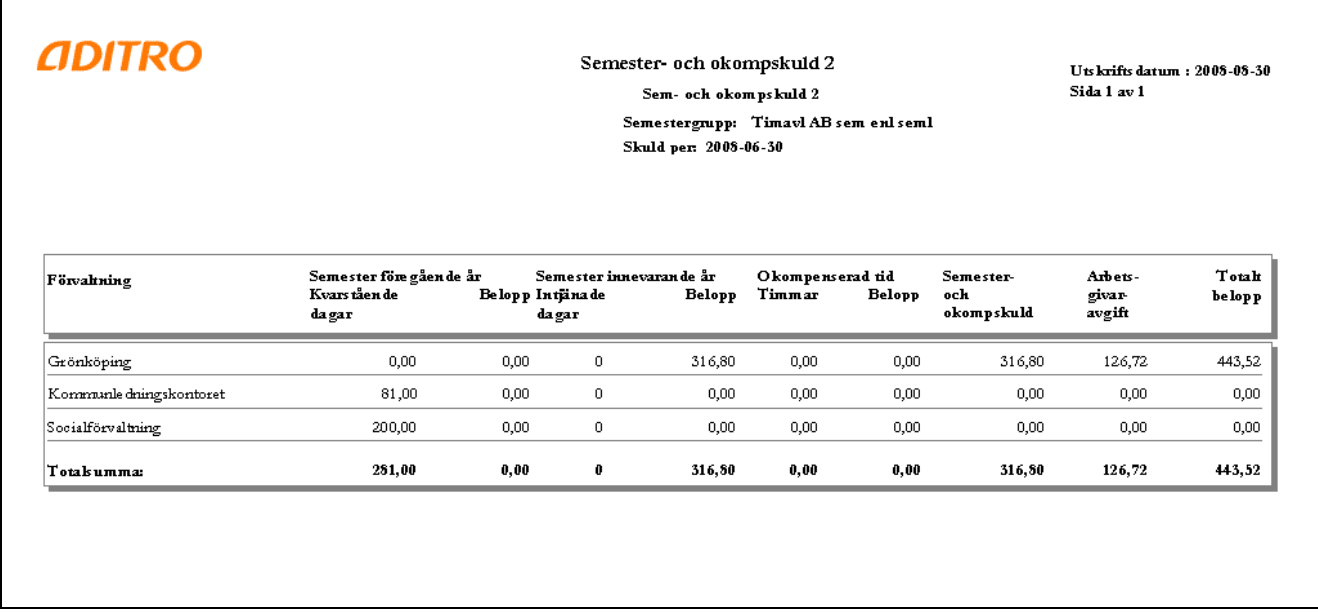

### **Tips!**

Kom ihåg att spara de Rapportspecifika fälten Semestergrupp, Endast sparade dagar och ev. Procentpåslag.

Om du har flera semestergrupper som har denna semesterberäkning kan du behöva göra flera rapporter. Vilka semestergrupper det gäller kan tas fram i en kubrapport mot vyn Semesteruppgifter ( Radfält: Semestergrupp\_kod och Semestergrupp \_text, Kolumnfält: Semtom, Beräkningsfält: Semesterdaglon, Beräkningmetod: Summera). De semestergrupper som får värden i kuben kan väljas till denna rapporttyp.

### **Rapporttyp: Uppehållslöneskuld**

Rapporttypen visar skulden för intjänad uppehållslön och okompenserad tid för uppehållsanställda.

- Val av semestergrupp görs på rapportmenyn. Utöver detta kan eget valfritt urval göras.
- Valfri sortering
- Fasta kolumner

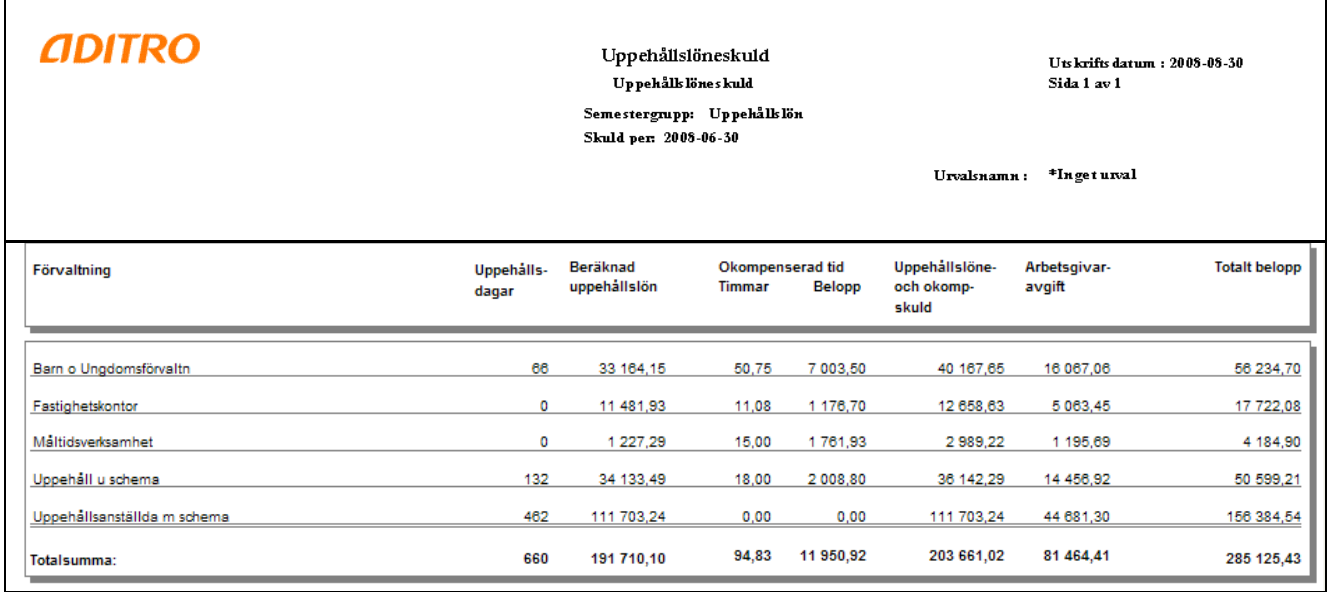

### **Tips!**

Urval:

Månadsanställda: Sysselsattningsgrupp = Heltid, Deltid

Kom ihåg att spara de Rapportspecifika fälten Semestergrupp och ev. Procentpåslag.

### **Rapporttyp: Ferielöneskuld**

Rapporttypen visar skulden för intjänad ferielön.

- Valfri sortering
- Val av semestergrupp och görs på rapportmenyn. Utöver detta kan eget valfritt urval göras.
- Fasta kolumner

# **ADITRO**

Ferielöneskuld Ferielöneskuld Semestergrupp: Semester ferieans tälld Skuld per: 2008-06-30

Uts krifts datum $\,$ : 2008-08-30 Sida 1 av 1

Urvalsnamn: Företaget Beskrivning: Samtliga anställningar

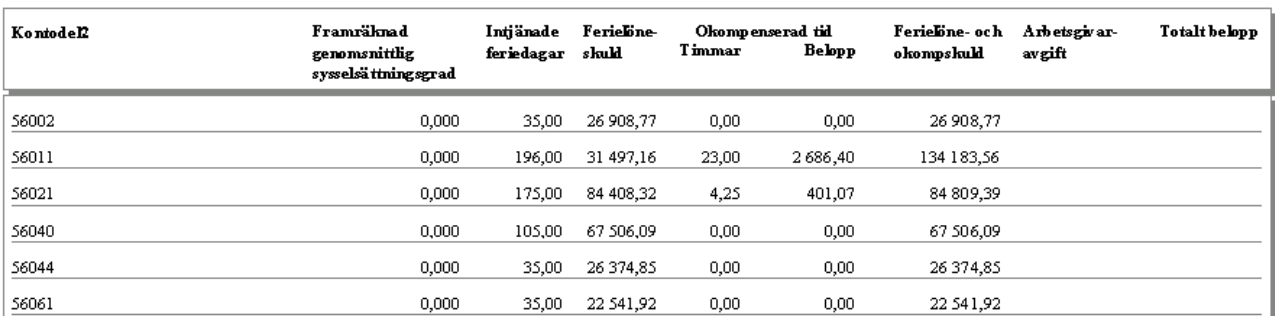

# **Tips!**

Urval: Månadsanställda: Sysselsattningsgrupp = Heltid, Deltid

Kom ihåg att spara de Rapportspecifika fälten Semestergrupp och ev. Procentpåslag.

# **Rapportgrupp: Nettoavdrag**

# **Rapporttyp: Intresseavdrag per betalningsmottagare**

- Valfritt urval
- Fast sortering på betalningsmottagare
- Fasta kolumner

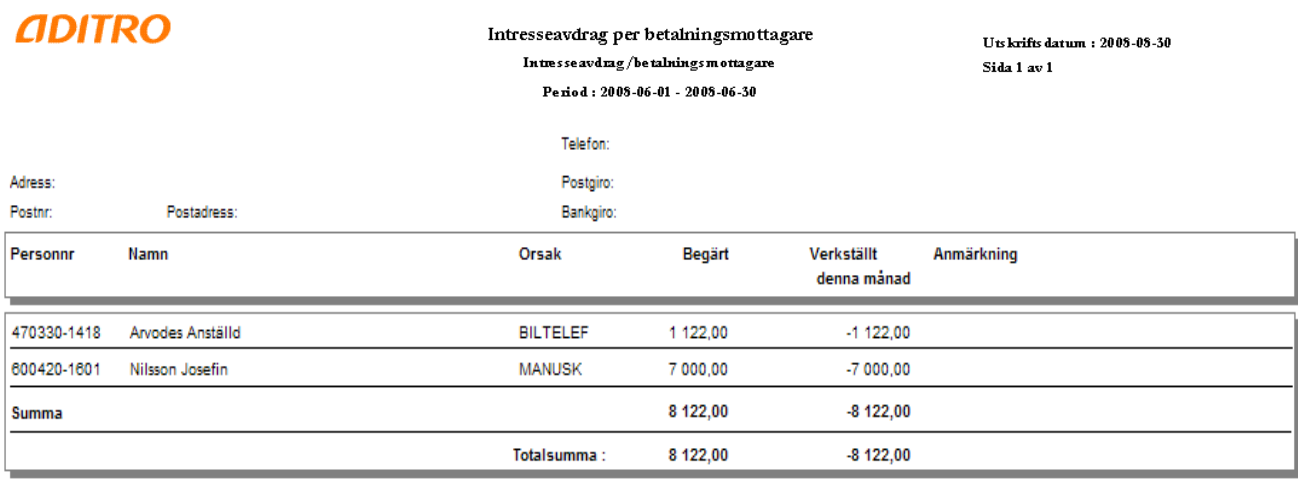

### **Tips!**

Urval:

FTGOID (kan fås fram genom kub) om det finns fler företag, och/eller orsak

Betalningsmottagare bör registreras på posterna i Personec P

## **Rapporttyp: Intresseavdrag**

- Valfritt urval
- Fast sortering på personnummer. Utöver den fasta sorteringen kan egna sorteringar och summeringar läggas in
- Fasta kolumner

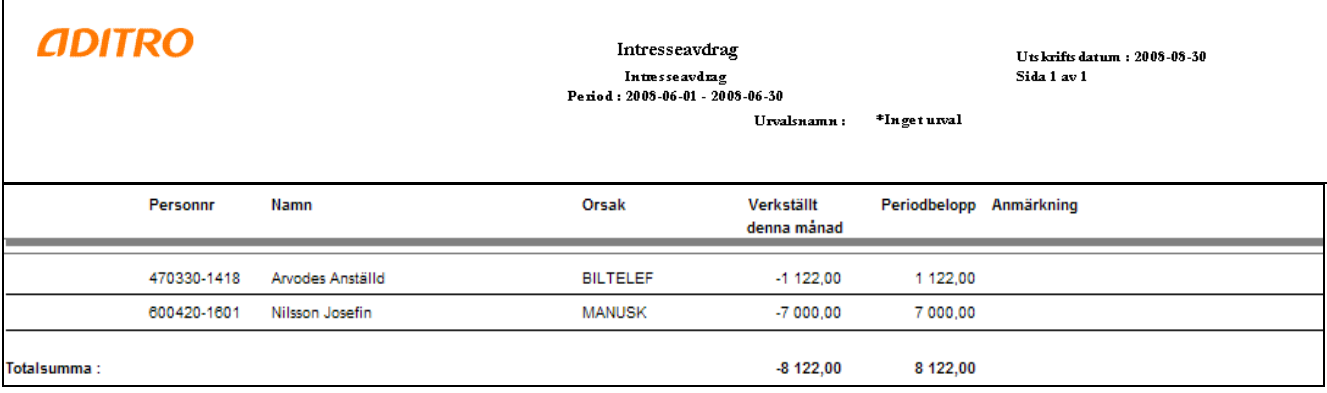

**Tips!**

Urval kan göras på en eller flera orsaker.

# **Rapporttyp: Löneutmätning per betalningsmottagare**

- Valfritt urval
- Fast sortering på betalningsmottagare
- Fasta kolumner

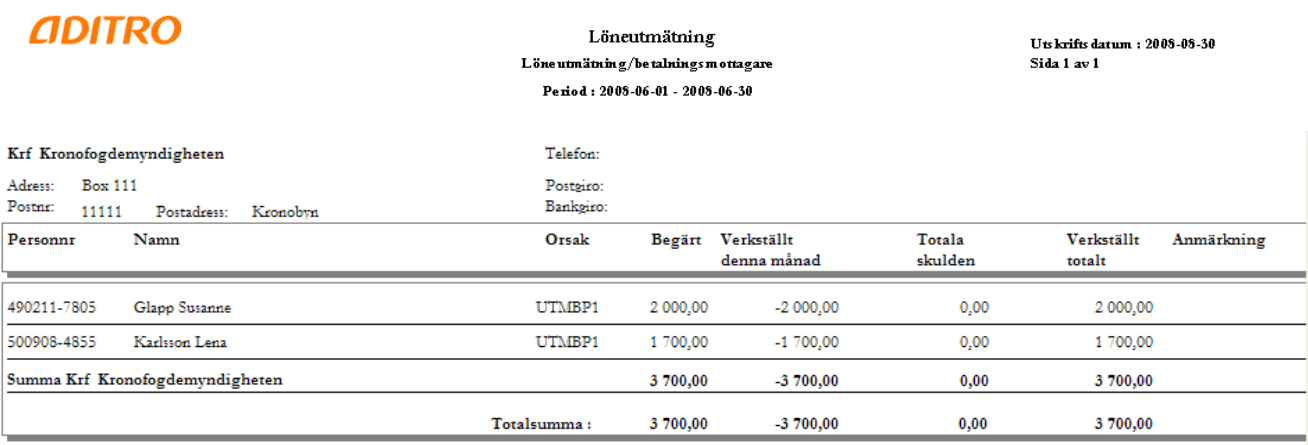

# **Tips!**

Urval: FTGOID (kan fås fram genom kub) om det finns fler företag, och/eller orsak

Betalningsmottagare bör registreras på posterna i Personec P

### **Rapportgrupp: Egna uttag**

Under denna rapportgrupp väljs rapporttyp = den tabell/vy du vill göra uttaget ifrån. De tabeller/vyer du kan använda finns kortfattat beskrivna under avsnittet Databasen i början av dokumentet.

Egna uttag är lämpliga för listningar där du t ex vill se uppgifter för varje person.

### **Exempel på Rapporttyp: Anställningsuppgifter**

- Valfritt urval
- Valfri sortering
- Inga fasta kolumner, kolumner väljs (max 10) via knappen 'Egna kol' i menyraden, se avsnittet Arbetsgång - Lägg in kolumner.

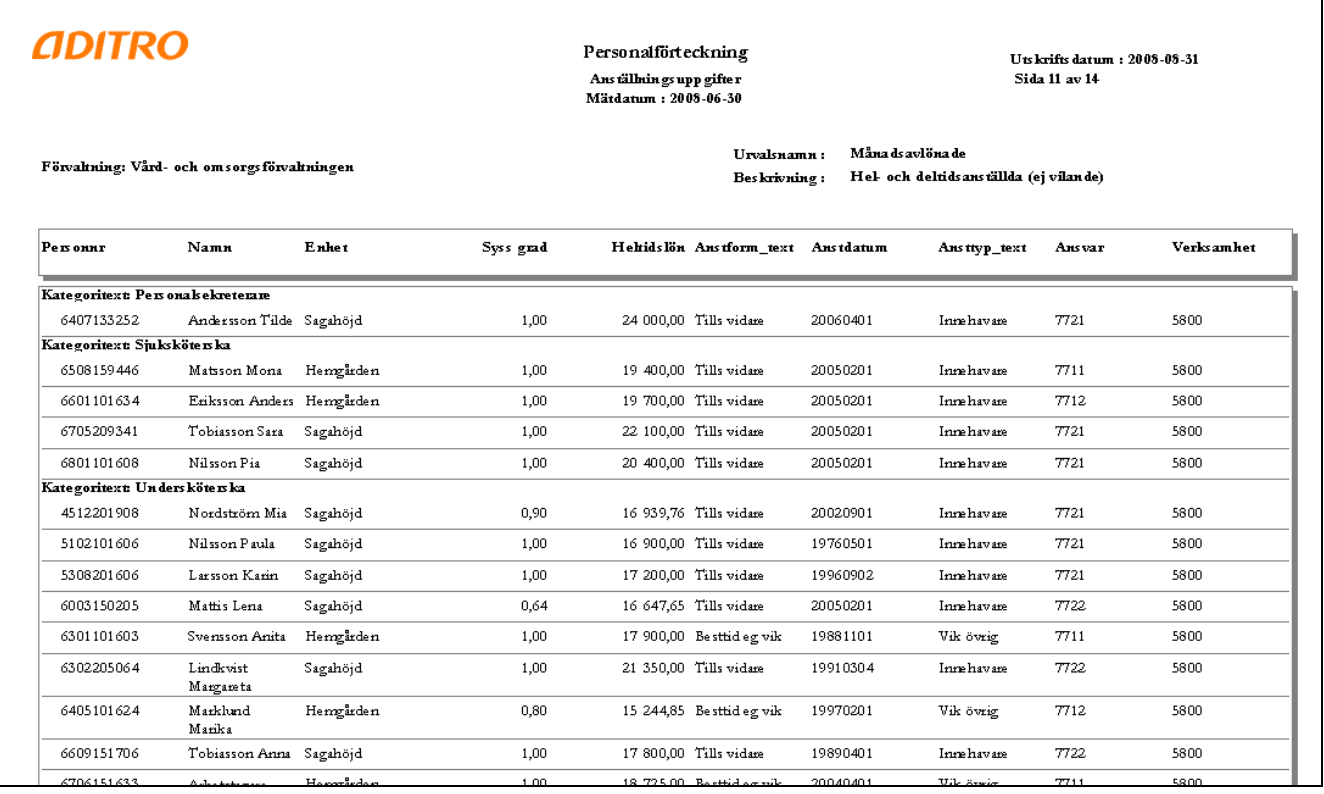

### **Tips!**

Urval kan göras på valfria begrepp bland anställningsuppgifterna.

*Observera!* När du gör ett eget uttag av Anställningsuppgifter kan du bestämma om du vill ha Mätdatum eller ej. Detta val gör du när rapporten skapas genom att markera fältet Visa mätdatum.

### **Exempel på Rapporttyp: Frånvarouppgifter, sammanslagna**

- Valfritt urval
- Valfri sortering
- Inga fasta kolumner, kolumner väljs (max 10) via knappen 'Egna kol' i menyraden se avsnittet Arbetsgång - Lägg in kolumner.

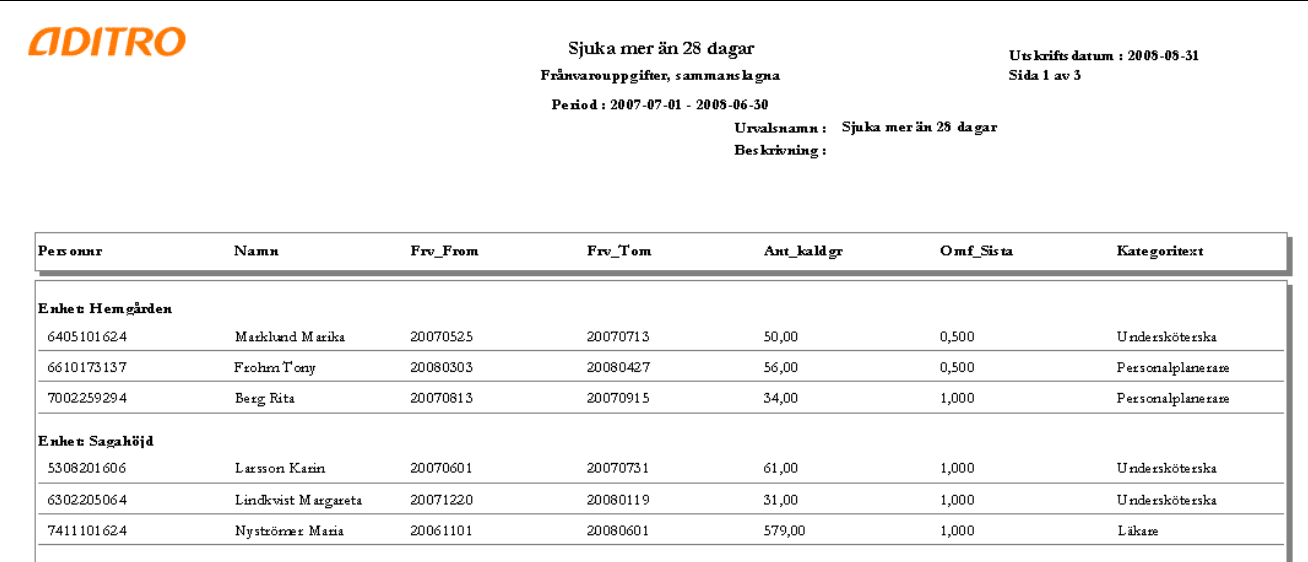

# **Tips!**

Urval:

Ant\_kaldgr >28 (eller annat antal dagar) Frvsort  $text = Sjukfrånvaro (t ex)$ 

**Observera!** Den sammanhängande frånvarons tom-datum (Frv\_Tom) ska ligga inom vald period. Det betyder att när period väljs kommer rapporten endast att söka på Frv\_tom och lägga ut de poster som omfattas. Frånvaropostens fromdatum (Frv\_From) kan ligga långt bakåt i tiden.

I denna typ av rapport kan alltså inte en frånvaroperiod "kapas" så att du endast får del av frånvaroperioden. För att få all aktuell frånvaro måste datum väljas så att senaste exporterade lönebearbetningsdatum omfattas. Om du väljer ett tidigare tom-datum kommer endast den frånvaro som avslutades denna period att visas. Om endast en viss period ska visas behöver någon av rapporttyperna under rapporttyp Frånvarostatistik användas, se ovan.

### **Överföring av Egna uttag till Excel**

Om du vill föra över uppgifter till Excel ifrån Egna uttag är det bra att inte ha någon sortering i rapporten utan låta uppgifterna ligga i kolumnerna. Sorteringsbegreppet lägger sig ovanför datauppgifterna och gör att Excelrapporten behöver redigeras.

Om du har kolumner med i rapporten som du vill "räkna på" behöver du göra en inställning i menyraden under Inställningar/användare – Fältformat vid egna uttag:

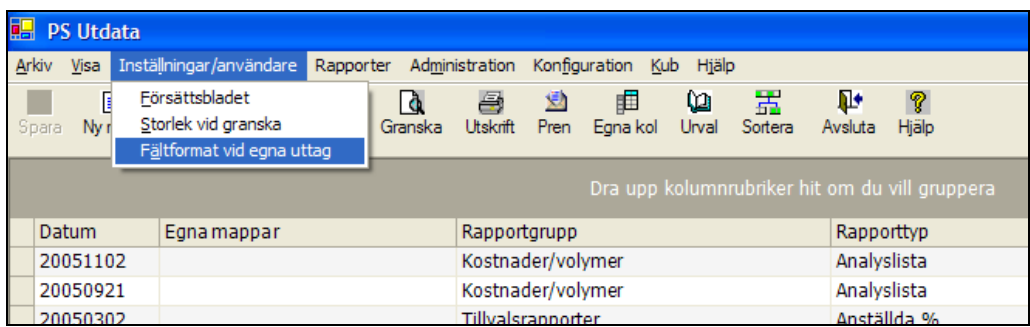

Markera att Tal ska användas. Detta gör att fälten behåller sitt numeriska format:

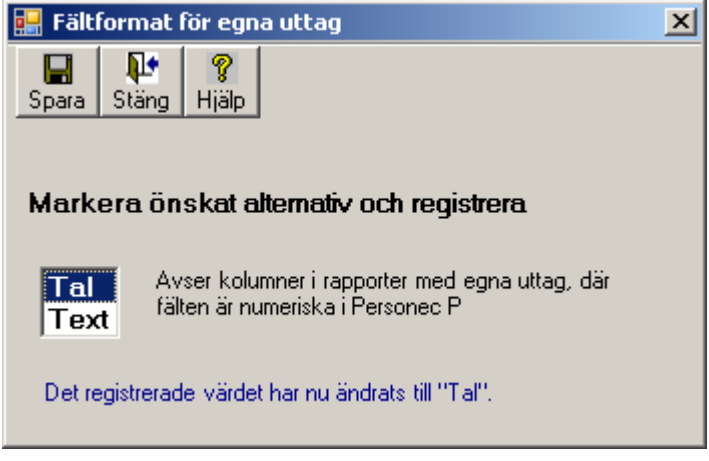

När du exporterar väljer du formatet Microsoft Excel 97-2000 – endast data (XLS):

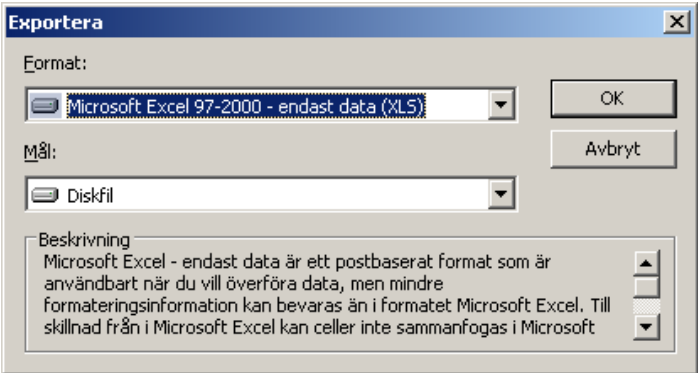

Aditro — kurs.se@aditro.com — www.aditro.com/se 2013-09-23

För att behålla kolumnrubriker tar du bort bocken i fältet Förenkla sidhuvuden (om nedre delen av bilden ej visas direkt, klicka först på knappen 'Alternativ  $\dot{<<}$   $\langle$   $\langle$   $\rangle$  :

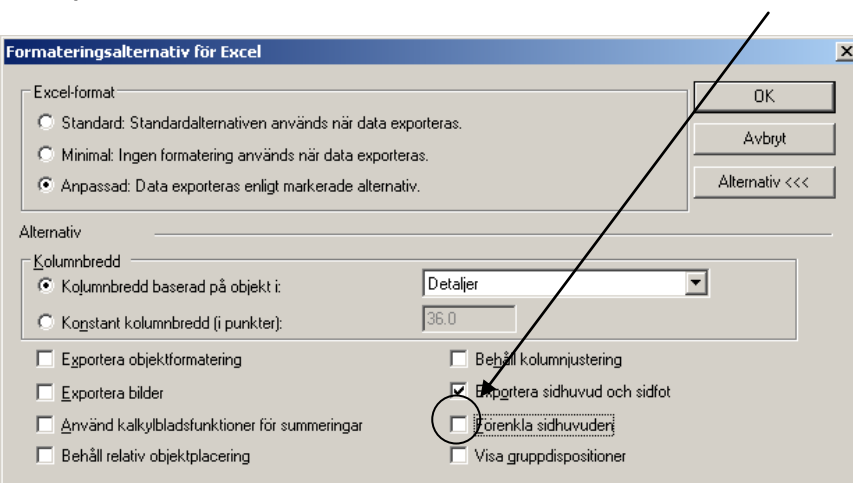

# Arbetsgång

# **Hur ska jag tänka när jag skapar min rapport?**

Det är viktigt att först tänka efter vad du vill att rapporten ska visa.

Det kan vara lämpligt att alltid ställa sig själv följande frågor och först skriva ner på ett papper innan det är dags att börja knappa.

- Vilken rapportgrupp?
- Vilken rapporttyp?
- Vilket urval?
- Vilken sortering?
- Vilka kolumner? (endast för rapportgrupp 'Egna uttag')

# **Vilken rapportgrupp/rapporttyp?**

Börja med att fundera över vilken rapportgrupp och rapporttyp som kan vara lämplig. Är det en rapport som ska visa antal anställningar, antal nyanställningar, lönestatisk, utbetalda löner, osv.?

Gå igenom rapportexemplen och se efter vilken rapporttyp som kan vara lämplig.

När du väl bestämt (och skrivit ner) rapportgrupp och rapporttyp går du vidare till urvalet.

## **Vilket urval?**

Tänk därefter igenom vilket urval du vill ha. Ett urval begränsar antalet poster som rapporten ska baseras på. Om du inte gör något urval får du, i de flesta fall, uppgifter för samtliga anställda som finns i databasen alt. för den organisation du har behörighet till.

Ska samtliga anställningar vara med eller vill du endast ha med månadsanställda, tillsvidareanställda? Vill du plocka bort timanställda, arvodesanställda, mm? Ska vilande anställningar vara med?

När du tar fram uppgifter om lönetransaktioner, rapportgruppen Kostnader/volymer kan du också behöva fundera över om du vill ha med samtliga ersättnings- och frånvaroorsaker, osv.

Skriv ner vilka urval du vill göra och tänk efter vilka fält som kan vara lämpliga och som du ska ställa villkor på.

# **Vilken sortering?**

Till sist ska du fundera över vilken sortering, summering och eventuellt sidbryt du vill ha i rapporten. Hur ska rapporten vara uppställd? Använd rapportexemplen ovan för att se om rapporttypen du väljer innehåller någon fast sortering och tänk sedan efter vilken/vilka sorteringar du vill använda (max 8).

Aditro — kurs.se@aditro.com — www.aditro.com/se

# **Vilka kolumner? (endast för rapportgrupp 'Egna uttag')**

Om du skapar en rapport i denna rapportgrupp får du själv välja kolumner (se sidan nedan under rubriken se avsnittet Lägg in kolumner). Tänk efter vilka uppgifter du vill att rapporten ska visa.

# **Skapa rapporten**

Börja med att skapa rapporten så att du får en ny rad i rapportmenyn. Klicka på knappen Ny rapp (alternativt höger musknapp och välj Ny rapport).

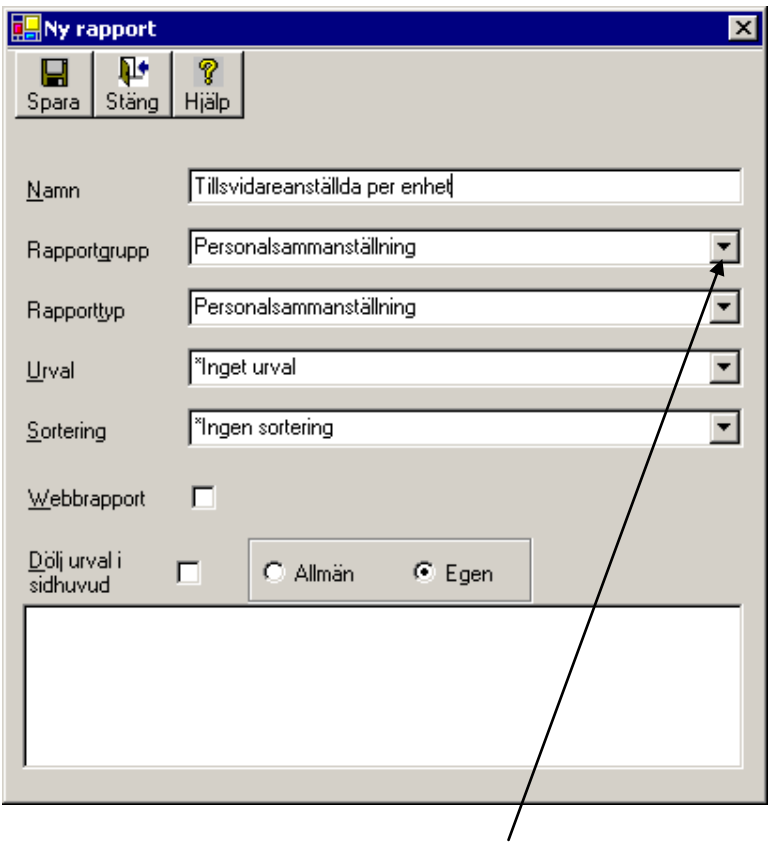

Du ger rapporten ett namn, väljer Rapportgrupp genom att använda pilen och rullisten och därefter väljer du på samma sätt Rapporttyp. När du lägger upp rapporten som en "grundrapport" väljer du första gången \*Inget urval och \*Ingen sortering. Längre fram när du redan lagt upp ett antal urval och sorteringar kommer de att finnas valbara och du kan återanvända dem när du skapar nya rapporter.

Om du **inte** vill se/visa urvalsnamn och ev. beskrivning på varje rapportsida kan du klicka i "Dölj urval i sidhuvud". Du kan också lägga till en beskrivning som du ser på rapportmenyn.

När du klickat på Spara kommer du tillbaka till rapportmenyn där du ser din rapport:

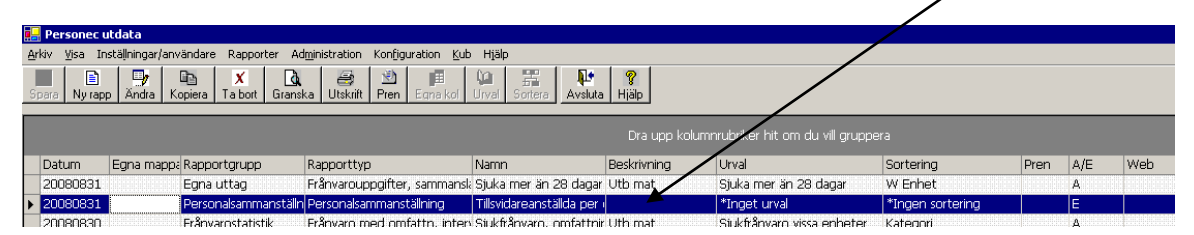

### **Skapa urval**

Nytt urval skapar du genom att på menyraden gå till Rapporter och sedan välja Urval (alternativt klicka på knappen Urval och därefter klicka på Ny).

OBS! Om knappen Urval inte lyser kan du klicka i urvalsfältet på den rapport som är markerad så tänds knappen.

Du ska först ange ett namn på urvalet och sedan välja i vilken rapporttyp urvalet ska användas.

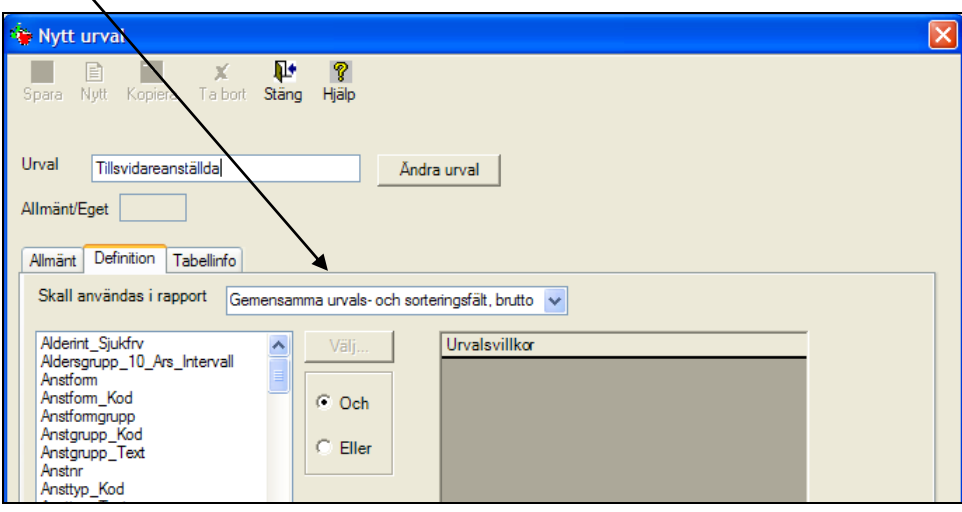

Detta beror på att alla fält som finns i Personec utdatas tabeller inte finns i alla rapporttyper. Fältet Transbelopp (i lönetransaktionen) finns t ex inte i rapporttypen Personalsammanställning. Följaktligen ska du när du skapar urval även ange rapporttypen där de ska användas. Samma förfaringssätt gäller när du skapar en sortering.

Det finns också en möjlighet att använda "Gemensamma urvals- och sorteringsfält". Här återfinns fält som kan användas i urval/sorteringar och som fungerar till alla rapporttyper. De gemensamma fälten är uppdelade på brutto- och nettofält. Du kan göra på två sätt:

- **Antingen** går du först alltid till de gemensamma och ser om de fält finns med som du behöver.
- **Eller** så börjar du alltid med att välja den rapporttyp som du just nu skapar urvalet för.

Det finns fördelar med båda sätten.

- Fördelen med att göra urvalet mot de gemensamma fälten där det är möjligt är att du kan använda urvalet mot samtliga rapporter.
- Fördelen med det senare sättet kan vara att det är enklare att komplettera urvalet med uppgifter som är specifika för just den rapporttypen eller om du vill kopiera urvalet och göra kompletteringar. Du kommer å andra sidan endast att kunna använda urvalet i den rapporttyp du gjort urvalet emot (och de övriga rapporttyperna som går mot samma tabell/vy, se uppställningen under avsnittet Databasen i början av dokumentet)

När du sparat ett urval kan du alltid klicka på fliken Tabellinfo inne i urvalet där du ser i vilka rapporttyper urvalet fungerar.

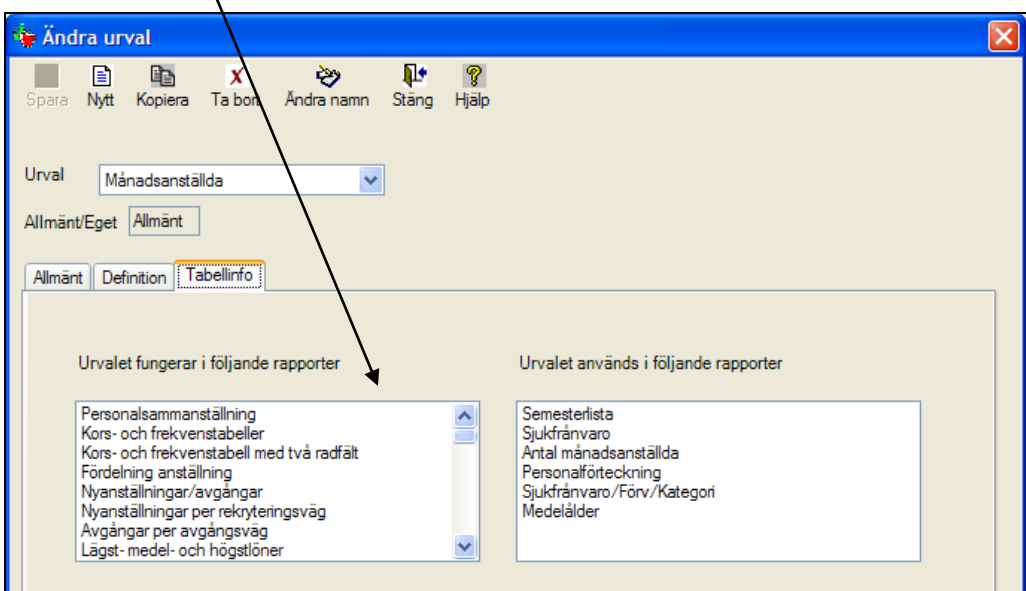

Urval kan göras med olika relationer beroende på vilket fält som väljs:

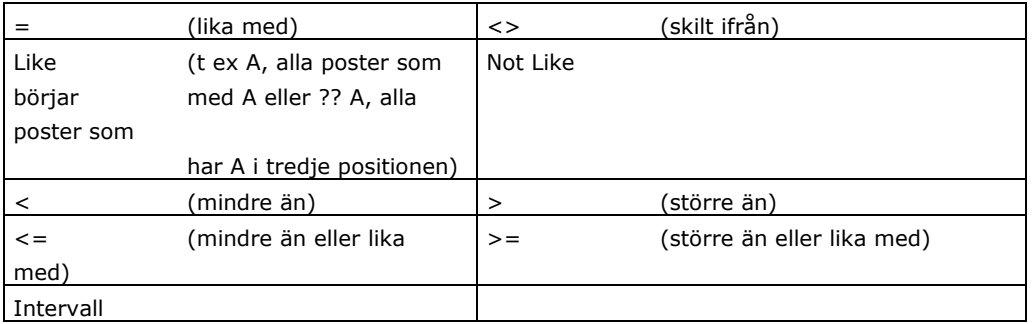

# **Exempel**

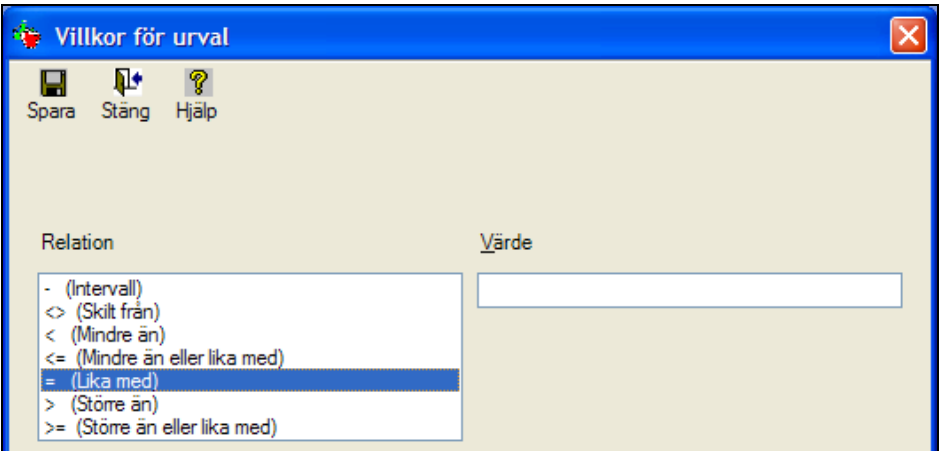

Hur många relationer som visas beror på om fältet är numeriskt eller textfält samt om du själv får skriva värdet eller om fältet innehåller en vallista.

Om vallista finns ser du värdena och kan markera ett eller flera värden och därefter klicka på Lägg till.

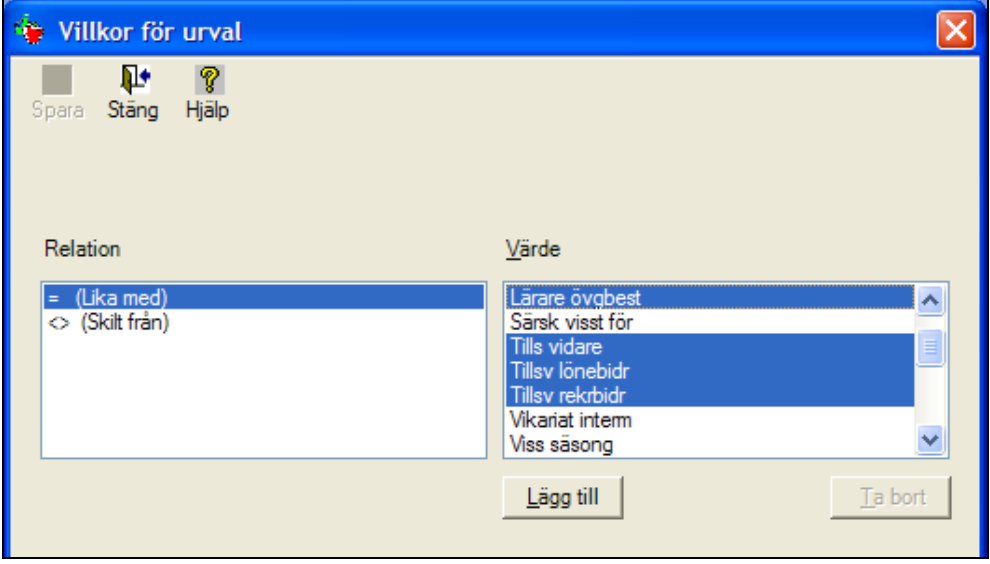

Värdena flyttas då till den nedre rutan.

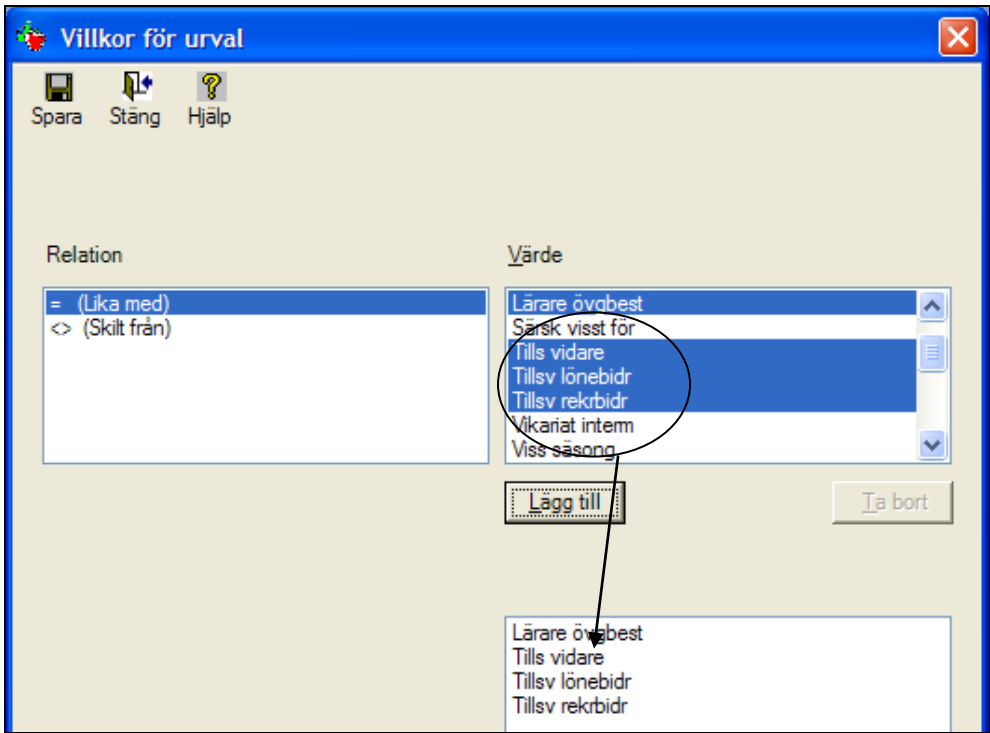

Du sparar varje del (=villkor) för sig och får en lista på de olika urvalsvillkoren

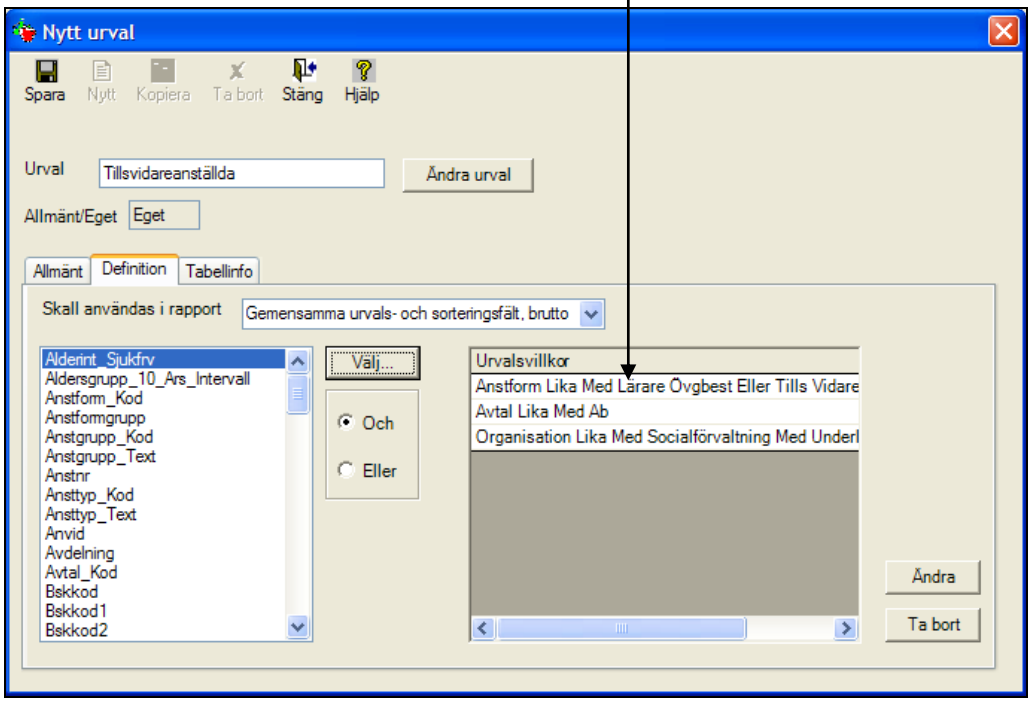

Aditro — kurs.se@aditro.com — www.aditro.com/se 2013-09-23

Du kan också lägga till en beskrivning till urvalet för att förtydliga vad urvalet innehåller. Beskrivningsfältet når du via fliken Allmänt i urvalet.

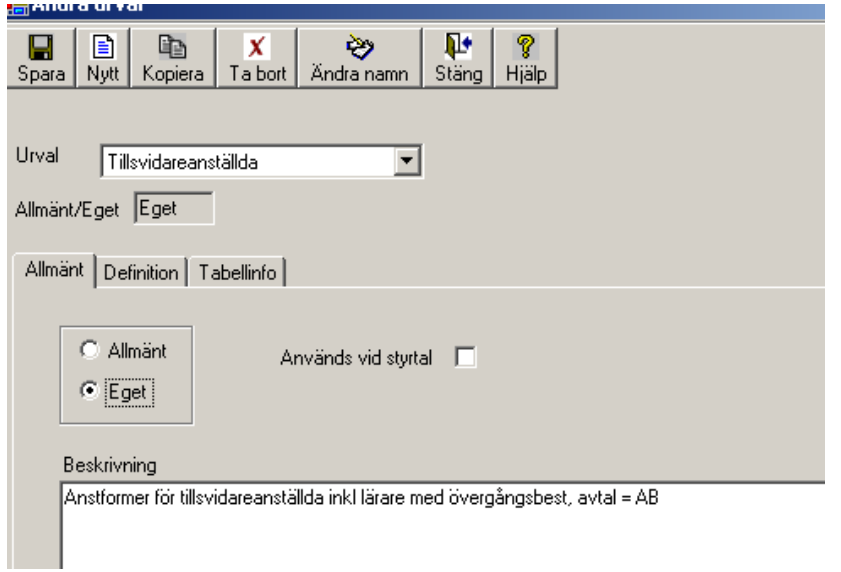

Den beskrivning du lägger in ser du sedan på rapportens försättsblad och på varje rapportsida.

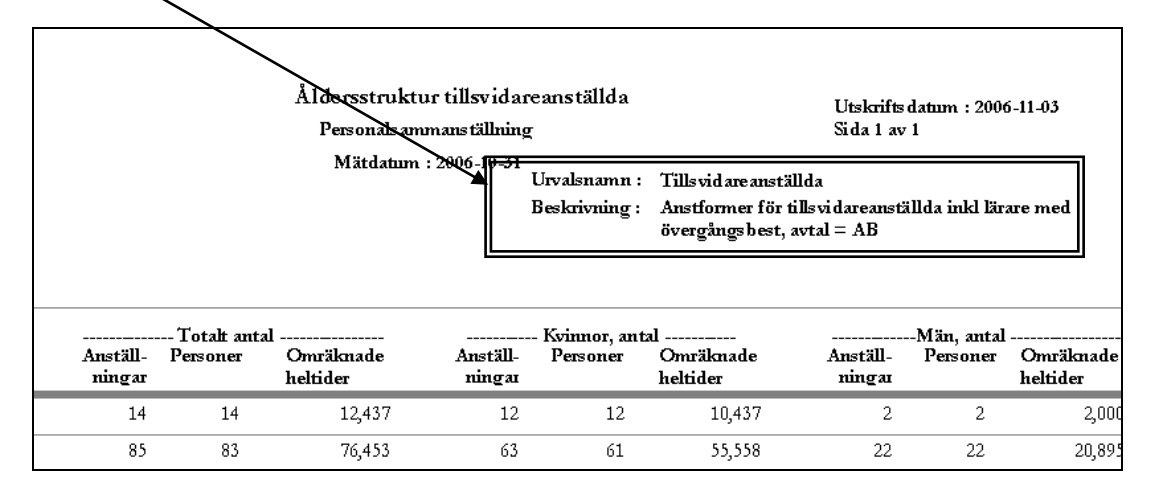

När du är klar ska du spara "hela" urvalet alltså de olika delarna: namn, villkor och ev. beskrivning. Det gör du genom att klicka på **Spara** uppe till vänster på bilden.

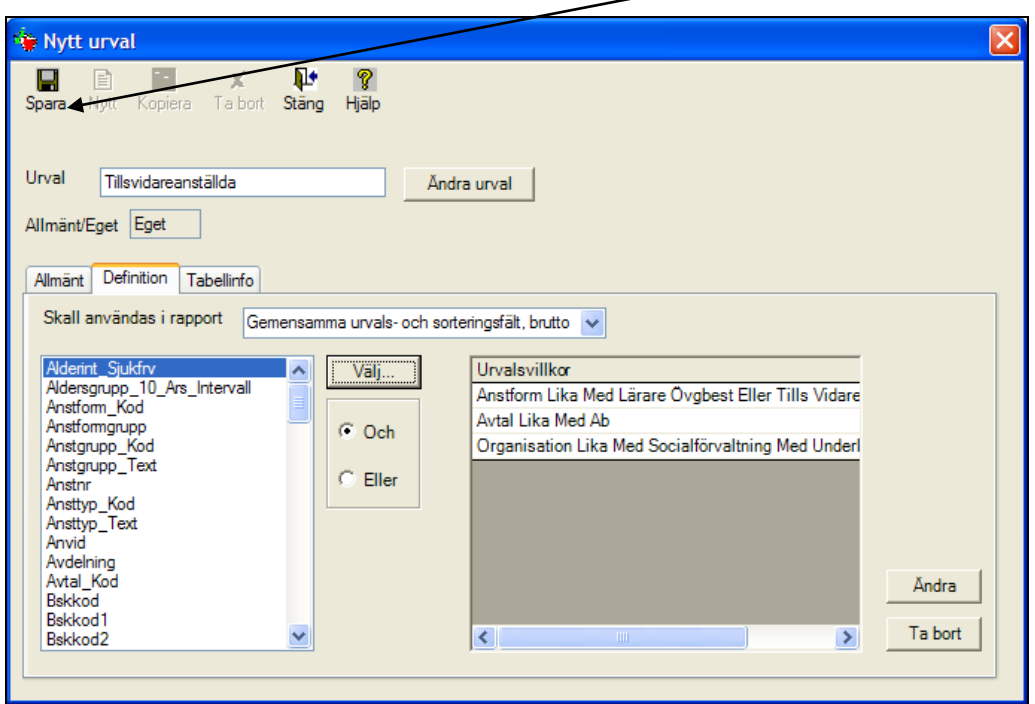

Du kan klicka på Spara på valfri flik. Om du glömmer denna sista Spara-tryckning och stänger försvinner urvalet och du får börja om från början.

### **Skapa sortering**

Du börjar med att gå via menyraden: Rapporter och sedan välja Sortering (alt. klicka på knappen Sortera och därefter klicka på Ny). På samma sätt som vid urval får du här välja vilken rapporttyp sorteringen ska användas i.

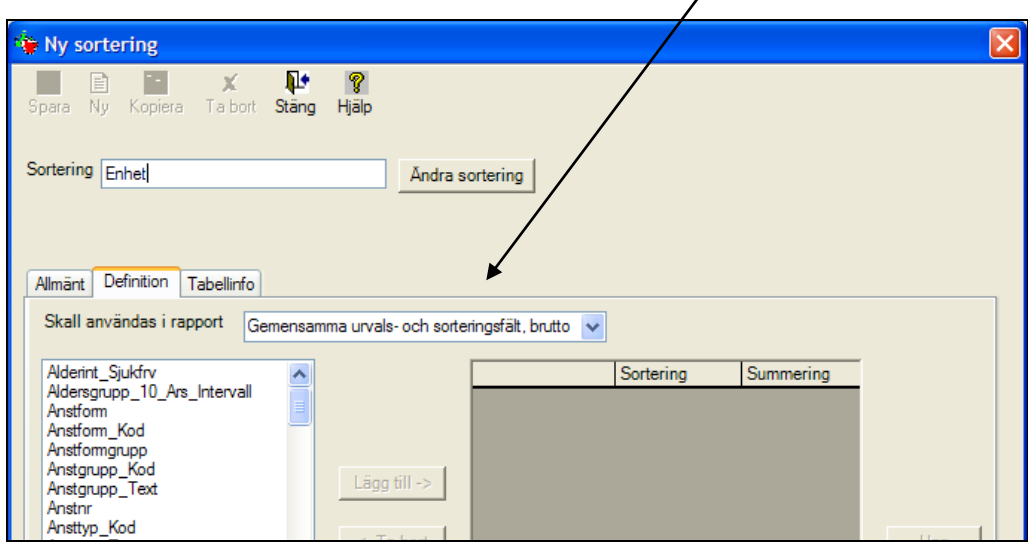

Sorteringar kan göras med olika val: stigande/fallande sortering, sidbrytning före varje nytt värde i fältet som är valt för sortering eller summering av valt fält för sortering. Det/de fält som du vill sidbryta på måste ligga överst och du kan ha sidbrytning på maximalt tre fält.

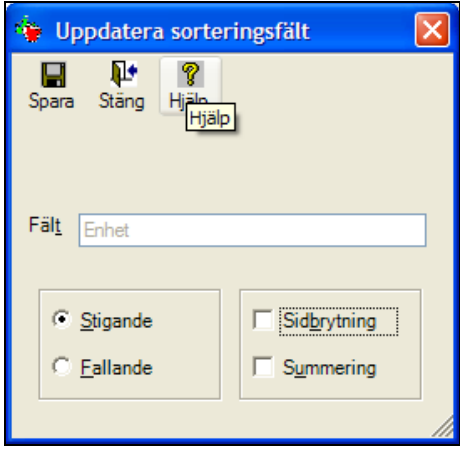

Även för sorteringen kan du lägga in en beskrivning under fliken Allmänt. Beskrivningen syns på rapportens försättsblad.

På samma sätt som för urvalet måste du spara "hela" sorteringen genom en sista Spara-tryckning längst upp till vänster.

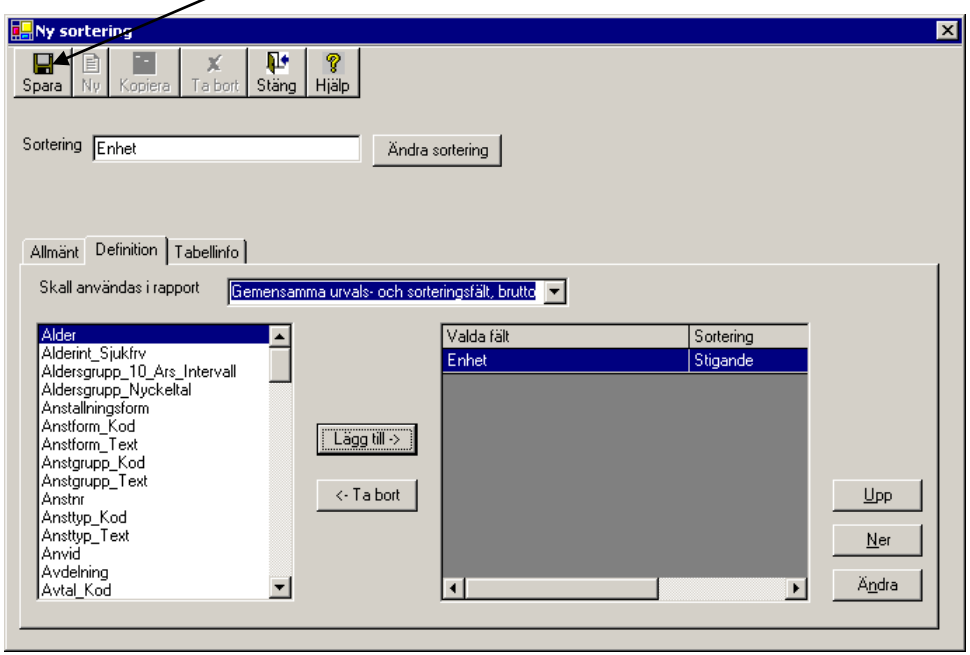

# **Koppla urval och sortering till rapporten**

╱

När väl urval/sortering är klart är det dags att kombinera ihop din rapport. Detta kan du göra på två sätt.

1. Markera rapportraden och klicka på knappen Ändra uppe i rapportmenyn. Du kan nu byta till ditt urval och din sortering via rullisterna och därefter spara rapporten på nytt: $\overline{\Lambda}$ 

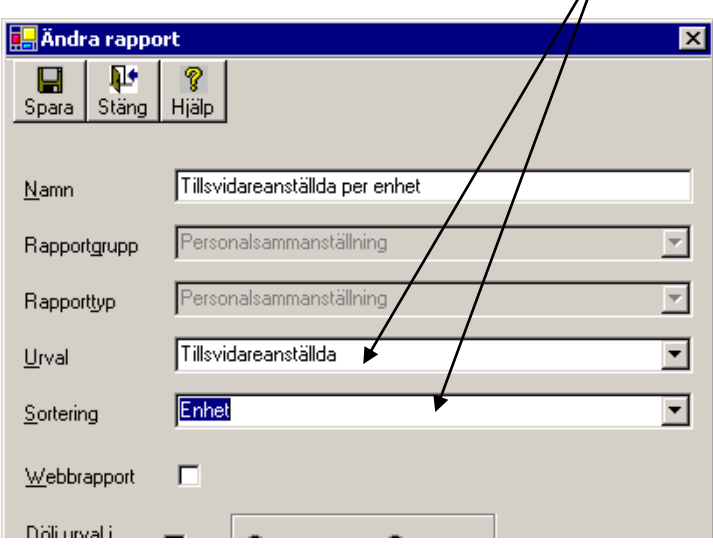

2. Markera rapportraden och klicka på urvalsfältet. Du får nu en rullist som du kan fälla ned och söka fram ditt urval:

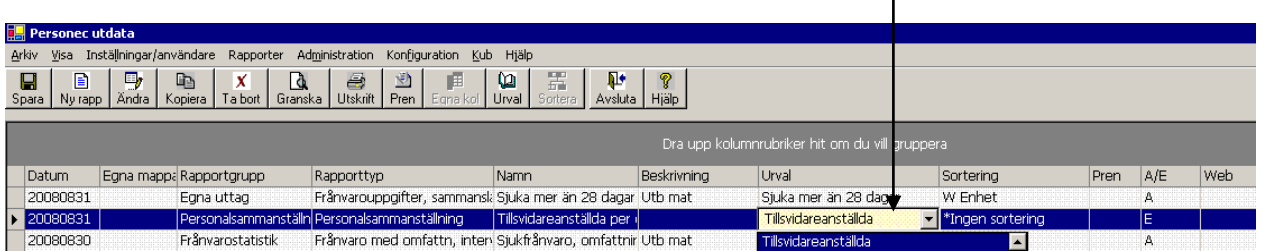

OBS! Om du skapat ett nytt urval som du inte ser när du fäller ned rullisten kan det bero på att rullisten är "öppen". Du behöver då läsa om urvalslistan genom att tillfälligt klicka i ett fält bredvid t ex Beskrivning och sedan gå tillbaka till urvalsfältet. Detta gäller både urval och sortering.

Gör på samma sätt för att välja din sortering:

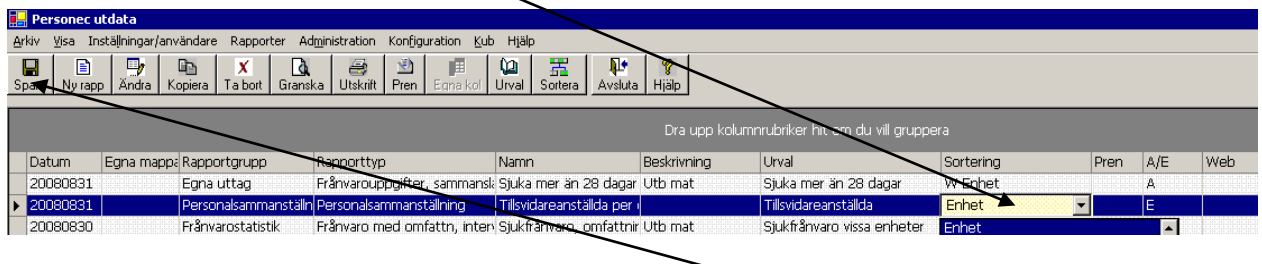

När du kopplat urval och sortering till rapporten klickar du på Spara.

# **Lägg in kolumner (endast för rapportgrupp 'Egna uttag')**

Klicka på knappen 'Egna kol' och välj de kolumner du vill ha med (max 10) genom att klicka på 'Lägg till'.

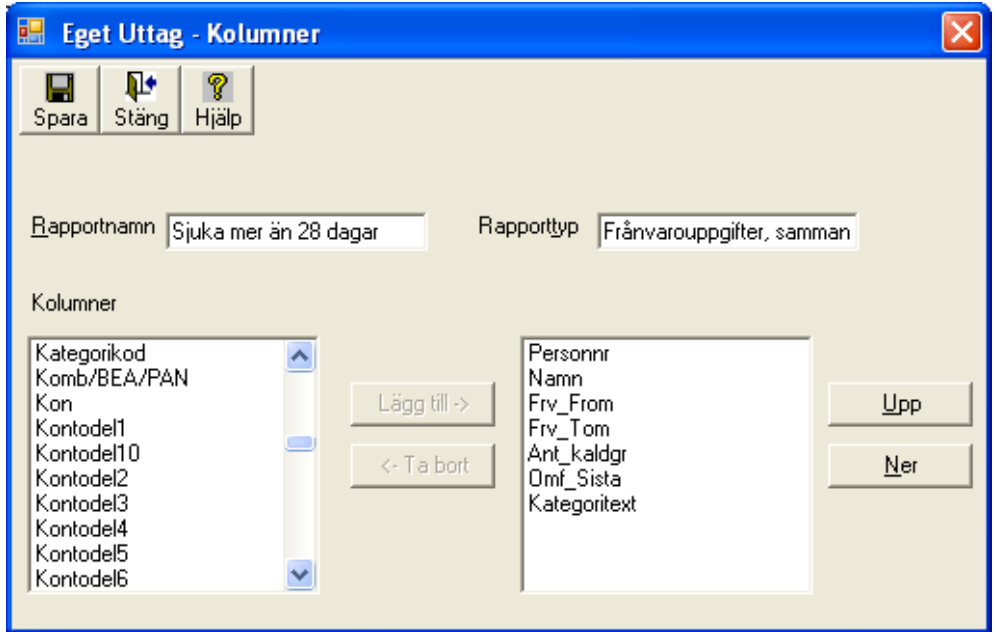

Du kan byta plats på kolumnerna genom att använda knapparna 'Upp' och 'Ner'.

När du koppat urval och sortering (och eventuella kolumner) är du klar och kan Granska rapporten:

 $\mathbf{r}$ 

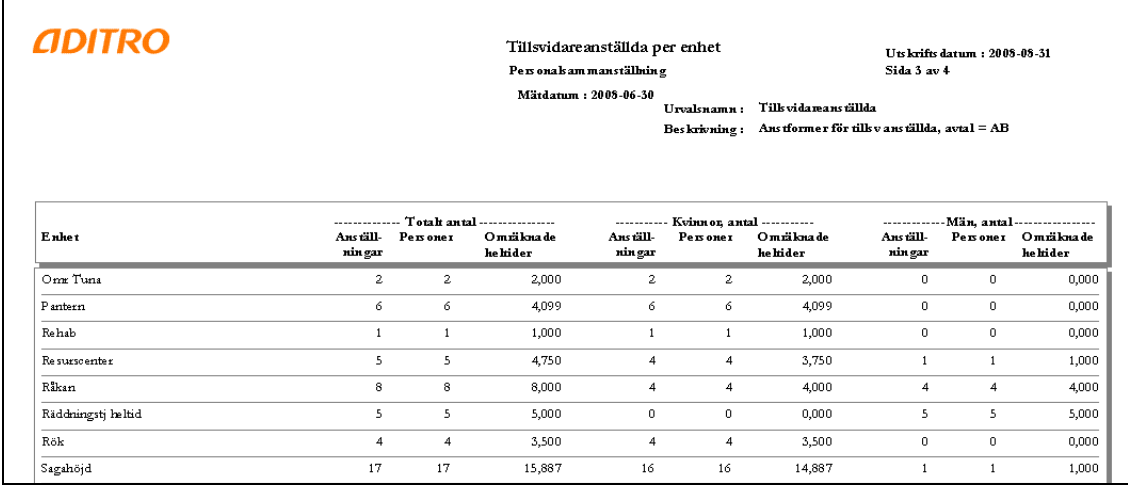

# **Kopiering av Allmänna rapporter till Egna**

För att kunna spara en allmän rapport som egen måste urval och sortering till rapporten göras om till "egna". Ofta handlar det ju om att urvalet ska kompletteras med val av organisation eller val av viss koddel, t ex Ansvar. Kopiera alla "delar" även om ingen ändring behöver göras av t ex sorteringen. Egen rapport ska inte sparas med allmänt urval eller allmän sortering.

Markera den allmänna rapporten i Rapportmenyn.

## **Kopiera urval**

- Klicka på höger musknapp och välj Ändra urval (alt. klicka på knappen Urval uppe i menyraden. Bilden Skrivskyddat urval visas om du har standardbehörighet. Om du är Administratör eller Konfiguratör visas Ändra urval.
- Klicka på Kopiera. Bilden Kopiera urval visas.
- Ange ett namn för urvalet och komplettera/ändra urvalet med t ex Organisation eller Ansvar/Kostnadsställe.
- Om du har standardbehörighet blir urvalet "eget" när du klickar på Spara. Är du Administratör eller Konfiguratör ska du klicka på fliken Allmänt och markera Eget. På denna flik kan du också ange en beskrivning till urvalet.
- Klicka på Spara och därefter på Stäng

# **Kopiera sortering**

- Klicka på höger musknapp och välj Ändra sortering (alt. klicka på knappen Sortering uppe i menyraden). Bilden Skrivskyddad sortering visas om du har standard-behörighet. Om du är Administratör eller Konfiguratör visas Ändra sortering.
- Klicka på Kopiera. Bilden Kopiera sortering visas.
- Ange ett namn för sorteringen och gör eventuella ändringar/tillägg i sorteringen..
- Om du har standardbehörighet blir sorteringen "egen" när du klickar på Spara. Är du Administratör eller Konfiguratör ska du klicka du på fliken Allmänt och markera Egen.
- Klicka på Spara och därefter på Stäng

### **Kopiera rapport**

- Markera den allmänna rapporten i Rapportmenyn och klicka på Kopiera.
- Ange ett namn på rapporten.
- Välj ditt nya urval (som du sparat som eget).
- Välj din nya sortering (som du sparat som egen).
- Kontrollera att "Egen" är markerad.
- Ange eventuellt en beskrivning.
- Klicka på spara.

Rapporten är klar att Granska.

Aditro — kurs.se@aditro.com — www.aditro.com/se

# Kubrapporter– arbetsgång och rapportexempel

Välj Kub – Ny eller granska på menyraden. Du kommer till en Kubmeny.

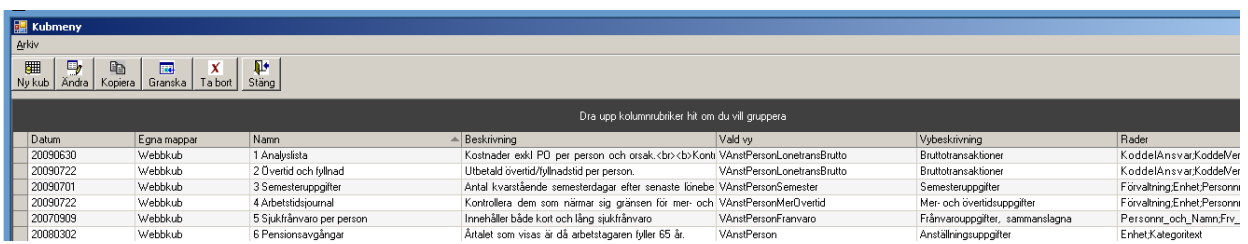

För att skapa en kub klickar du på Ny kub och kommer till följande bild:

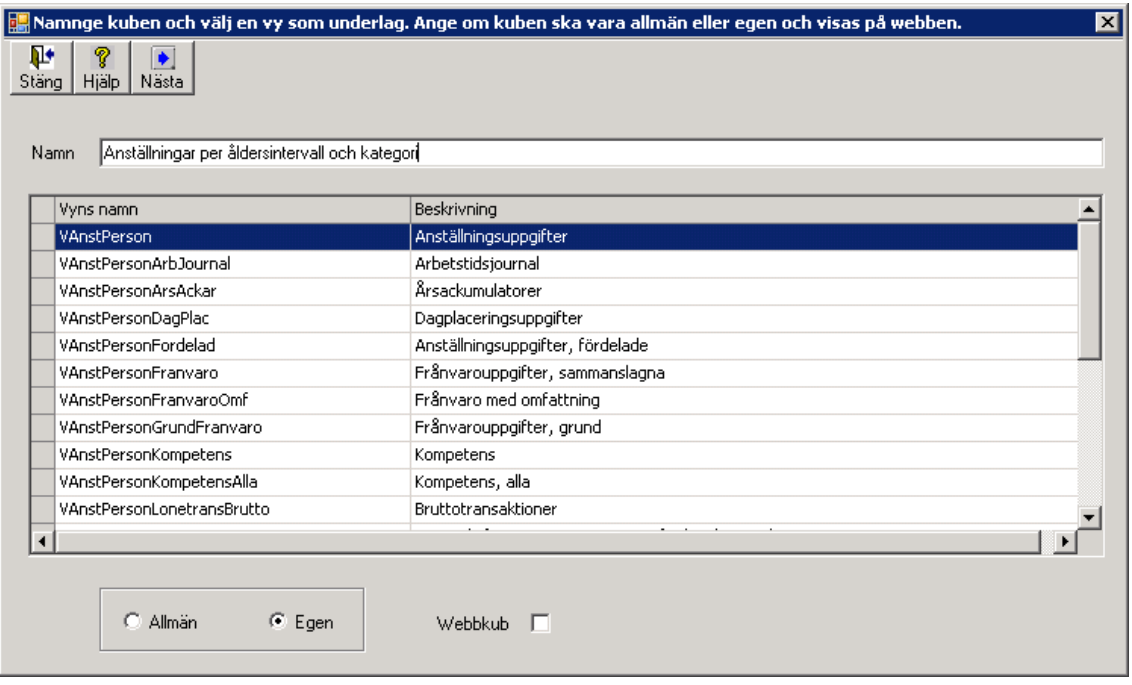

Här ska du namnsätta kuben och välja den vy (tabell) som du vill använda. Om du är Konfiguratör kan du ange att kuben om kuben ska vara Allmän eller Egen och om det ska vara en Webbkub.

Om du t ex vill räkna antal anställningar ska du välja VanstPerson (Anställningsuppgifter) och om du vill summera belopp utifrån lönetransaktionerna ska du välja VAnstPersonLonetransBrutto (Bruttotransaktioner).

Ange ett namn, markera den vy du vill använda och klicka på Nästa.

# **Exempel 1 – Kub skapad mot vyn Anställningsuppgifter**

Du väljer vyn Anställningsuppgifter och kommer till följande bild.

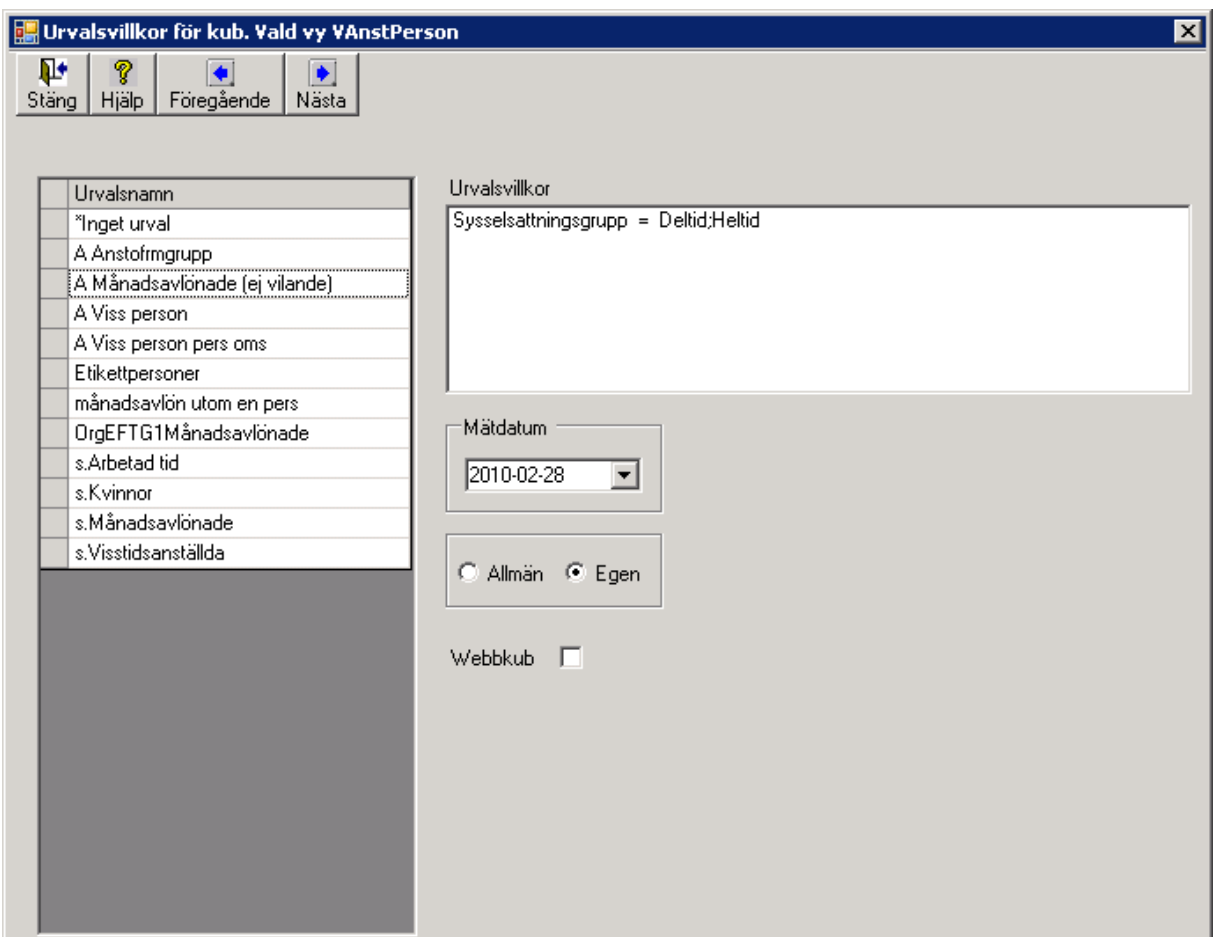

Här visas de urval (allmänna och egna) som kan användas till den valda vyn. Om du behöver skapa ett nytt urval till en kub så gör du detta i den ordinarie bilden för "Nytt urval".

Du väljer urval genom att markera och då visas de urvalsvillkor som är kopplade till detta urval.

Du anger ett Mätdatum, klickar på Nästa och kommer till följande bild:

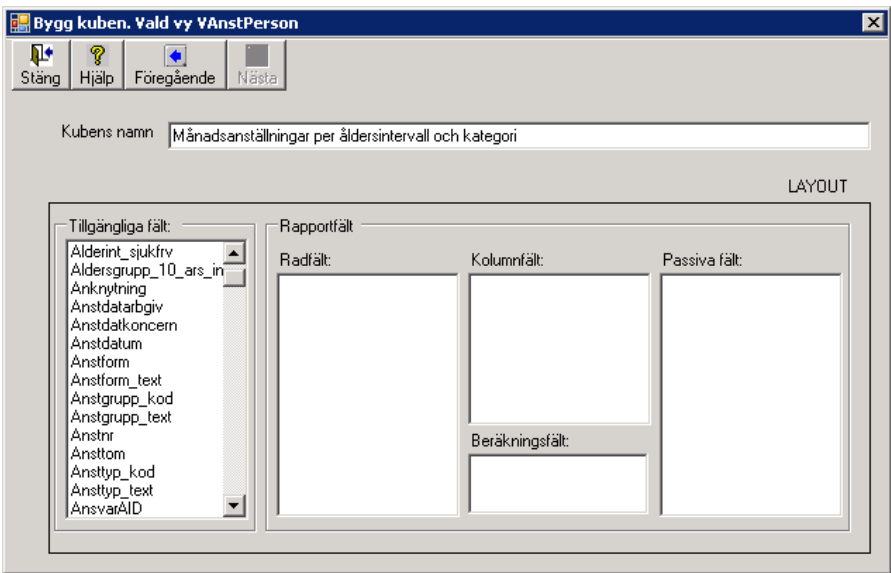

Här ska du välja fält till kuben. Du gör detta genom funktionen dra och släpp. Klicka på ett fält under Tillgängliga fält och dra det till någon av rutorna för Radfält, Passiva fält, Kolumnfält eller Beräkningsfält.

- Till radfält väljer du de fält som ska listas som rader i kuben.
- Till kolumnfält väljer du de fält som ska visas som kolumner i kuben.
- Till beräkningsfält väljer du de fält som du vill göra beräkning på. Vilken typ av beräkning, t ex summering eller antalsberäkning, bestäms i nästa steg.
- Till passiva fält väljer du de fält som du ev. (senare) vill använda i kuben men som du inte vill ha med som rader eller kolumner vid en första visning. Som passiva fält kan du också lägga fält som du vill använda som urvalsfält utan att dessa visas i kuben.

### **Radfält**

Genom att du anger flera radfält kan du använda kuben som analysredskap för att dyka i informationsmängden. Sorteringen i kuben blir enl. den ordning du angivit fälten. Om du väljer t ex Åldersgrupp som första radfält och Kategoritext som andra kommer kuben att visa kategorier inom resp. åldersgrupp. Om du istället väljer Kategoritext som första radfält och Åldersgrupp som andra kommer kuben visa åldersgrupper per kategori.

Om du väljer flera fält kommer du att kunna se antalet anställningar beräknade för samtliga de nivåer du valt. Om du också vill kontrollera uppgifter på personnivå kan det vara lämpligt att ta med fältet Personnr\_och\_namn som "lägsta" fält.

*Observera!* Om du ska göra en medelberäkning av t ex ålder, dvs. välja beräkningsmetod Medelvärden, **måste** fältet Personnr\_och\_namn (alltså lägsta nivån) tas med som radfält. Om detta fält inte tas med blir medelberäkningen felaktig. Om du gör medelberäkning av en uppgift som kan skilja sig på anställningsnivå, t ex lön (Lontothel), måste fältet Anstnr tas med som radfält för att medelberäkningen ska bli helt riktig.

#### **Kolumnfält**

Du måste ange minst ett fält som kolumnfält för att kunna skapa kuben. För att få en kub som är någorlunda lättläst är det bra om kolumnfältet inte innehåller alltförför många värden. I detta exempel väljs Kön som kolumnfält. Ett annat bra kolumnfält är Sysselsättningsgrupp som delar in samtliga anställningar i fyra olika grupper: Deltid, Heltid, Vilande och Övriga. Du kan sedan enkelt i kuben göra urval på detta fält genom att t ex avmarkera Vilande och Övriga för att få med månadsavlönade som inte är vilande.

#### **Beräkningsfält**

Här beror det på vilken vy du arbetar mot och om du kommer att vilja räkna antal förekomster eller summera (beräkningsmetod väljs på nästa bild). Om du vill räkna antalet förekomster i vyn Anställningsuppgifter kan du egentligen välja vilket fält som helst som beräkningsfält eftersom antalet rader (anställningsposter) kommer att räknas. Det kan därför kännas rimligt att välja fältet Anstnr som beräkningsfält.

Observera att det är antalet anställningar (anställningsposter) som räknas. Om en person har två anställningar enl. det urval och mätdatum som angivits kommer personen att räknas två gånger (jämför kolumnen Anställningar i Personec utdata-rapporten Personalsammanställning).

Se vidare angående exempel på beräkningsfält och beräkningsmetod sist i detta avsnitt.

#### **Passiva fält**

Här anger du de fält som du inte vill ha med vid första visning av kuben men som du kanske senare vill gruppera på. Här kan du också lägga fält som du vill använda som urvalsfält utan att dessa visas i kuben.

Efter att ha valt fält ser bilden ut så här och du klickar på Nästa.

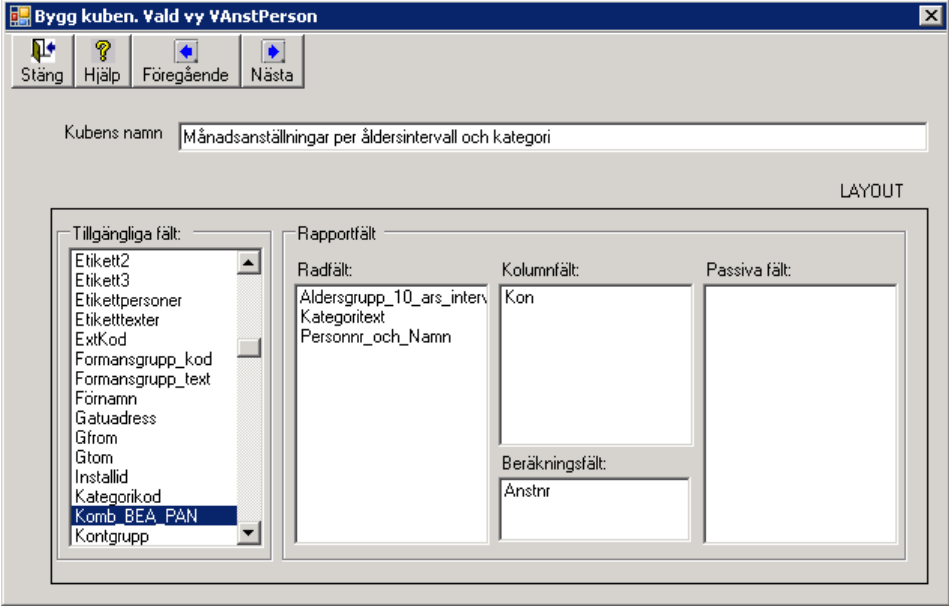

Aditro — kurs.se@aditro.com — www.aditro.com/se 2013-09-23

Du kommer till den bild där du ska ange beräkningsmetod. Om du ska räkna antal anställningar markerar du Antal och klickar på Verkställ.

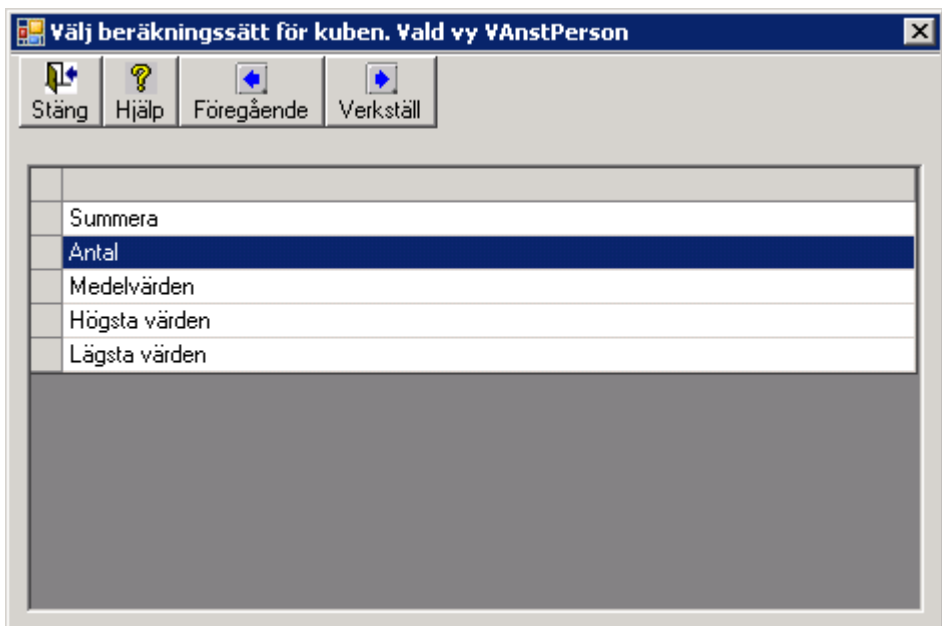

Nu skapas kuben:

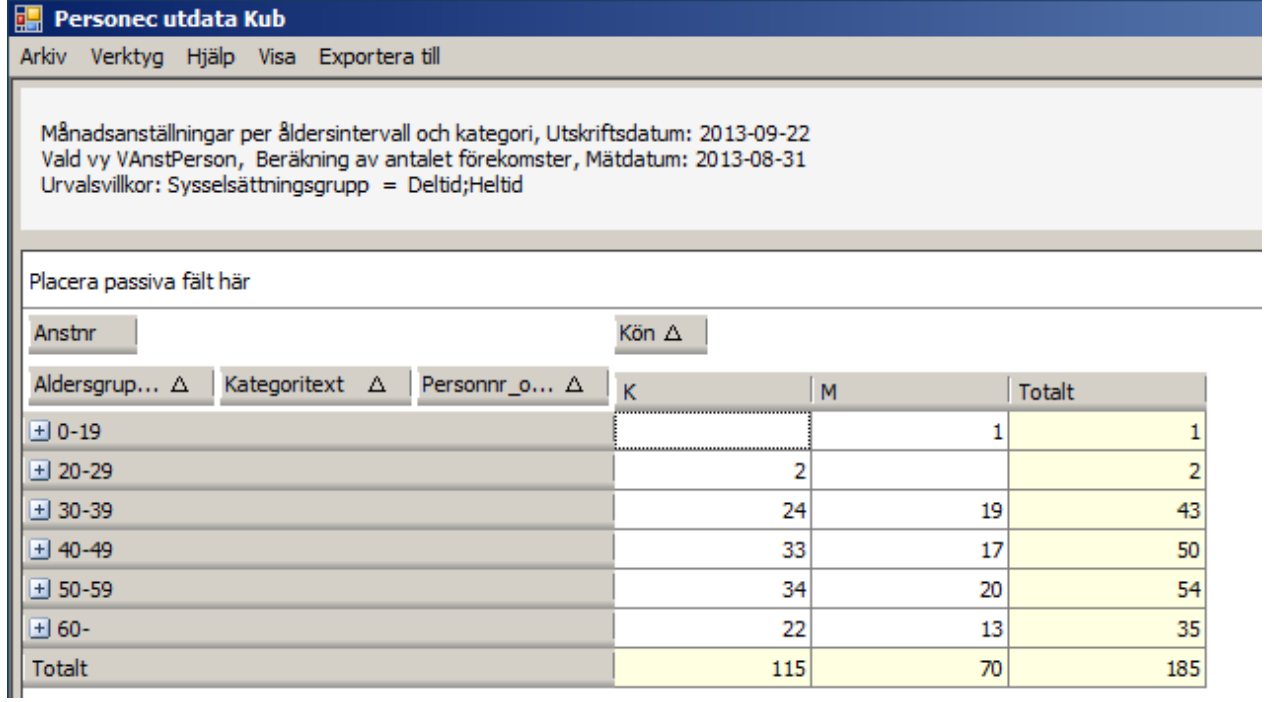

Kuben visar antalet anställningar enl. det först valda radfältet (Aldersgrupp\_10\_ars\_intervall) och det valda kolumnfältet (Kön).

# **Ställa om mellan verkliga värden och %-värden**

Om du står i kuben och klickar på höger musknapp kan du ställa om till %-värden:

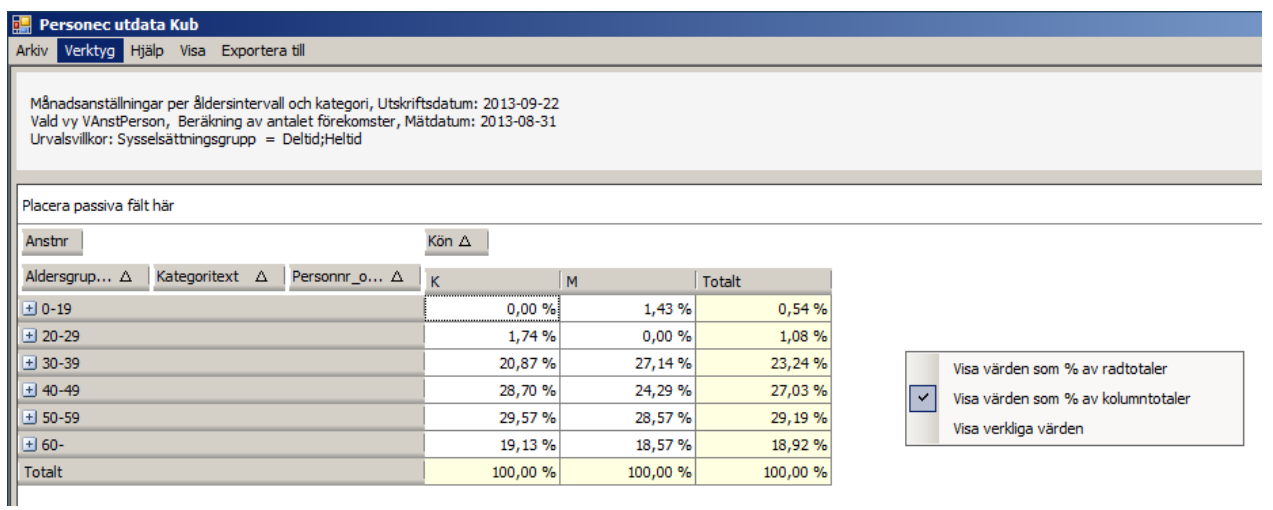

# **Öppna/stänga kuben**

För att "öppna" kuben och titta på detaljer klickar du på plustecknet/-tecknen. Du stänger genom att markera ett minustecken.

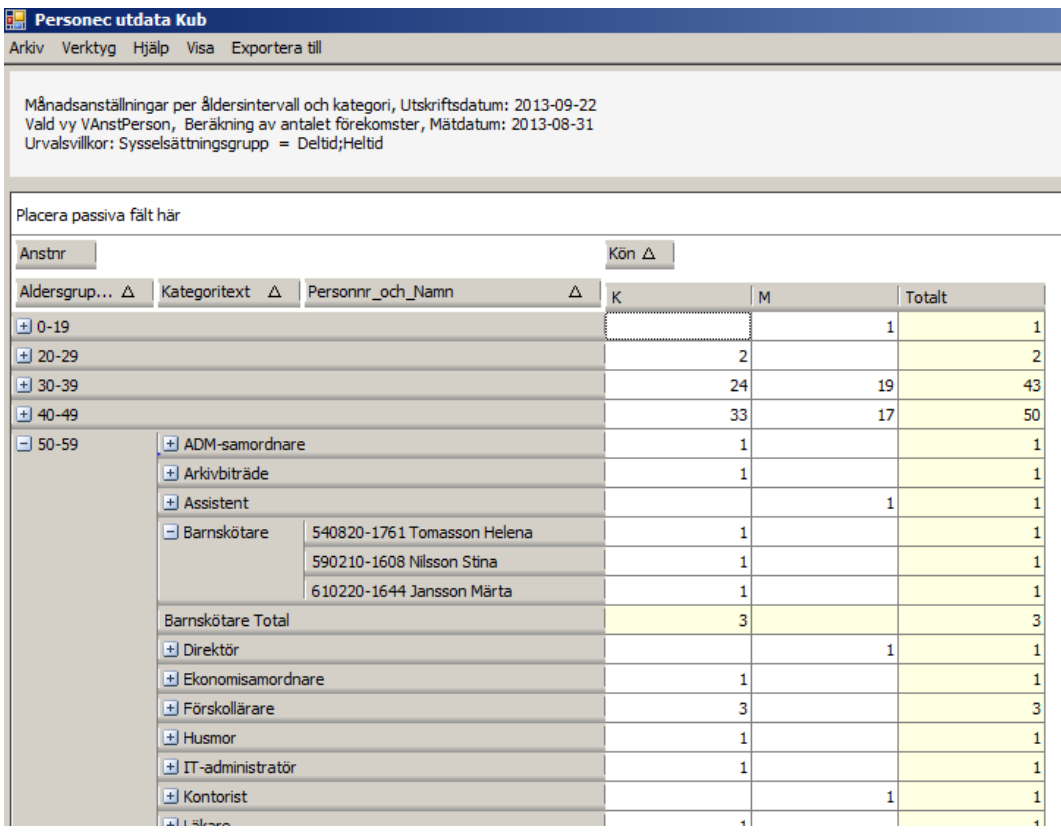

Aditro — kurs.se@aditro.com — www.aditro.com/se 2013-09-23

Du kan också använda höger musknapp, ställa markören på aktuellt fält och välja 'Expandera' för att öppna och 'Dra ihop' för att stänga:

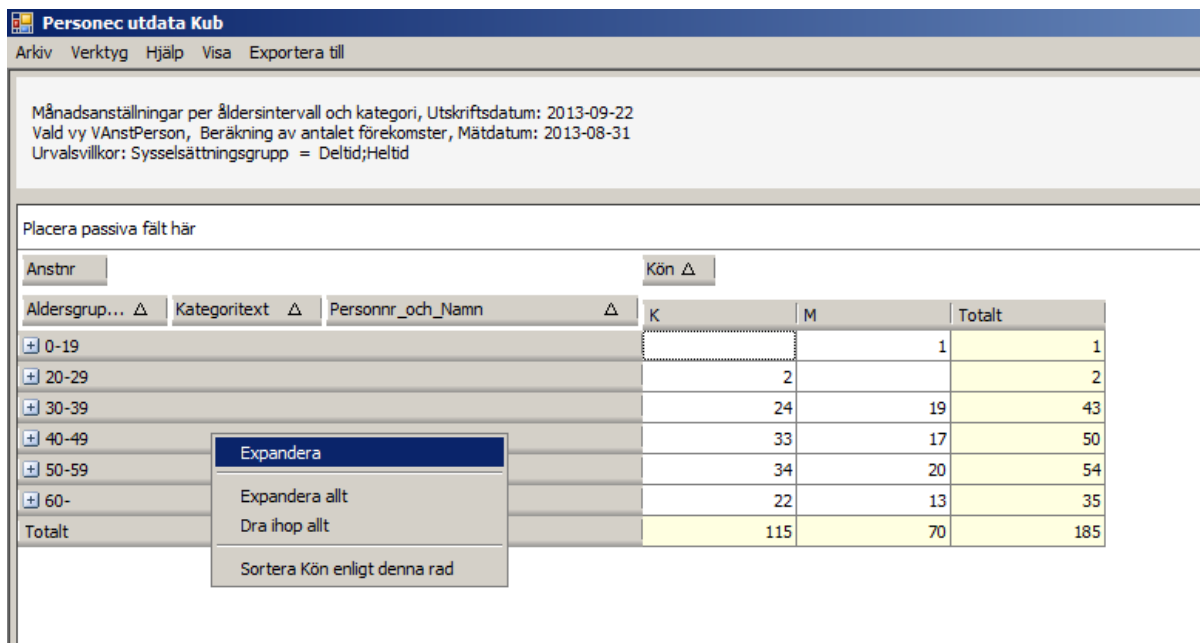

Ovanstående ger effekten att åldersgrupp 40-49 öppnas, precis som om du klickat på plustecknet i föregeående exempel.

Om du i stället vill öppna eller stänga en hel "nivå" använder du 'Expandera allt' respektive 'Dra ihop allt'.

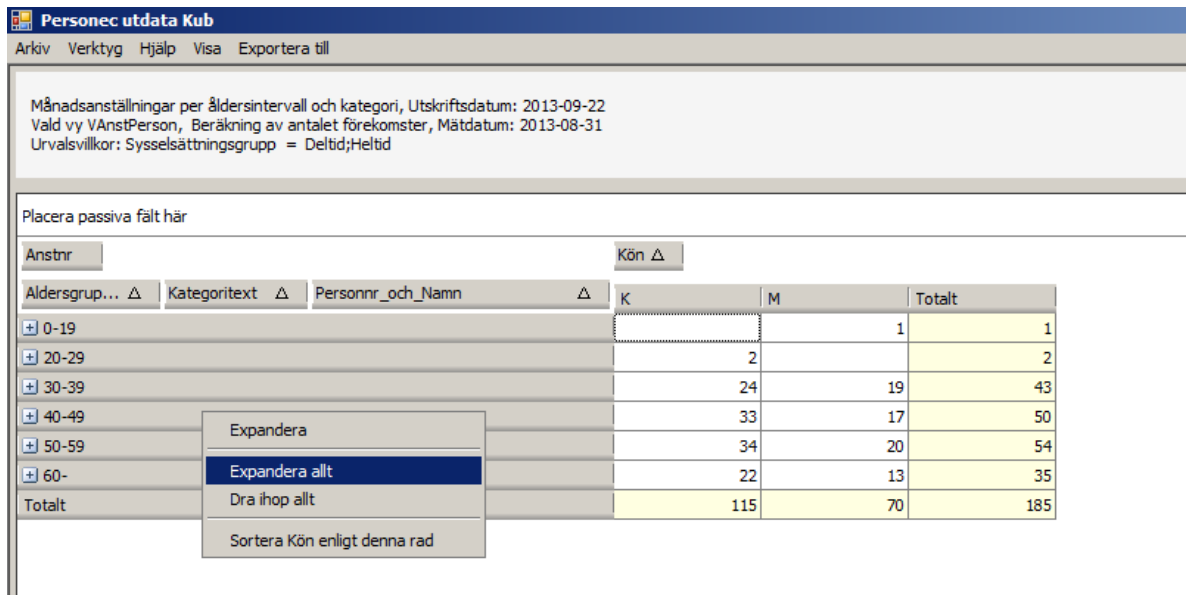

Aditro — kurs.se@aditro.com — www.aditro.com/se 2013-09-23

Resultatet blir följande, d v s samtliga åldersgrupper öppnas och den synliga nivån blir Kategoritext:

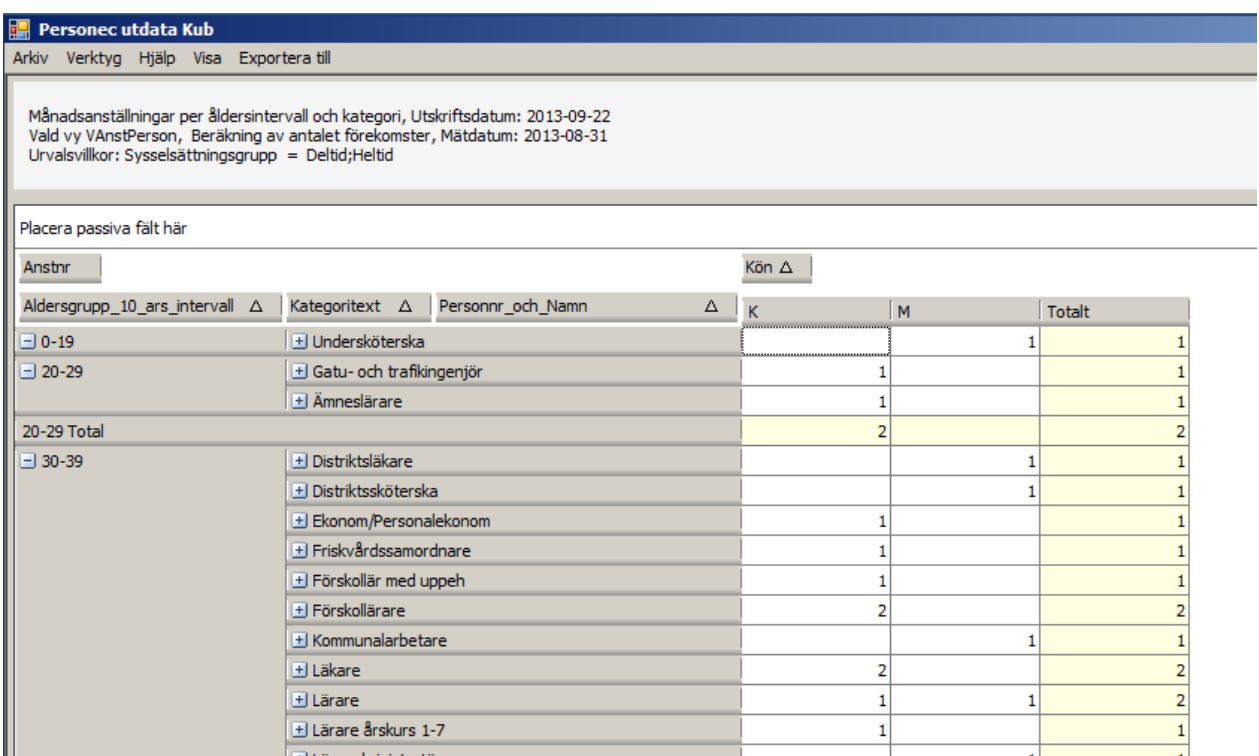

Det finns även möjlighet att via menyraden välja Visa – Kuben – Expanderad eller Hopdragen:

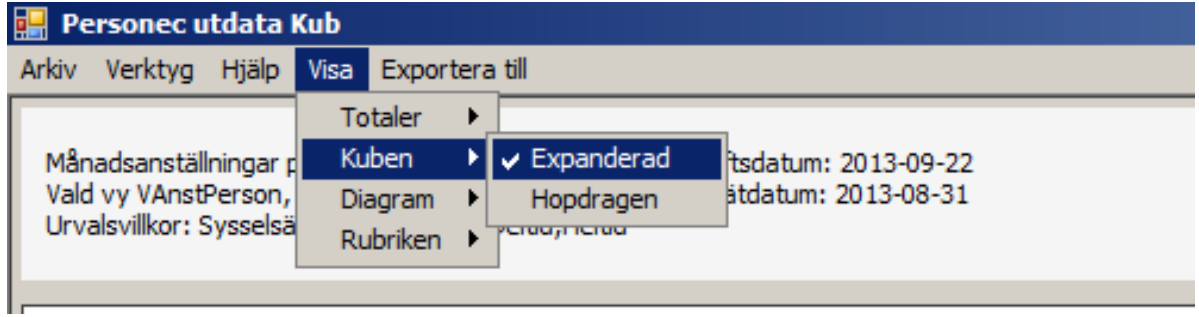

Detta val gäller hela kuben vilket betyder att du inte kan bestämma nivå på samma sätt som när du använder funktionerna 'Expandera' respektive 'Dra ihop'.
### **Göra urval utifrån valda fält**

Förutom det urval du väljer när du skapar kuben kan du göra ytterligare urval inne i din kub. Du fäller ner en lista med hjälp av "tratten" som visas när du håller markören över fältet, avmarkerar rutan (Visa alla) och markerar sedan de värden du vill se i kuben.

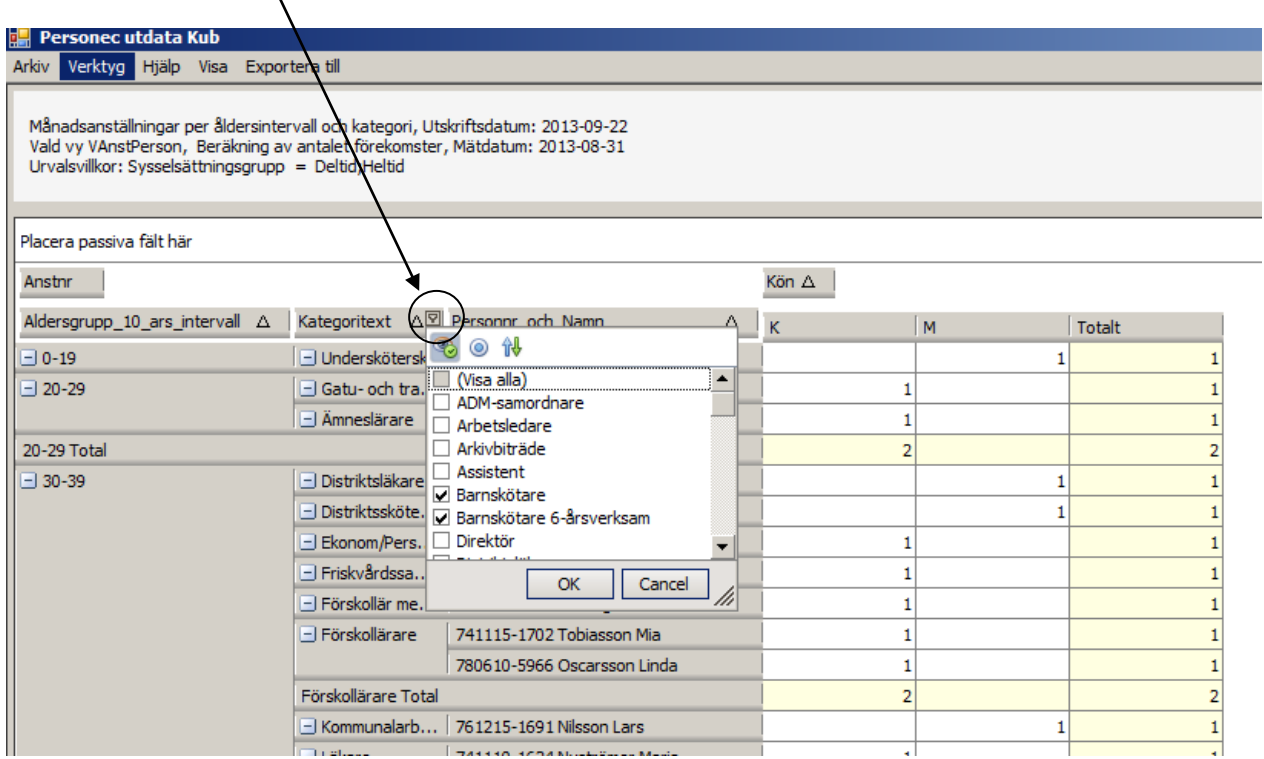

Du kan göra urval även på passiva fält.

När du har markerat de värden du vill se klickar du OK och din kub visar de utvalda värdena.

Du kan göra urval i flera steg dvs. först göra urval på ett fält och därefter på ett annat och på det sättet minska ditt urval i kuben. De fält du gjort urval på visas med "tratten" synlig. Tänk på att om du gjort komplexa urval kan det vara bra att återställa (ta bort alla urval) när du är klar med din utsökning innan du börjar med nya sökningar. I annat fall kommer du att "fastna" i det filtrerade läget och det blir svårt att förstå varför kuben inte visar det du begär.

För att återställa kan du också stänga kuben helt och granska den på nytt. Då återställs kuben till ursprungsläget.

#### **Byta plats på fält**

Om du nu vill byta plats på de fält du valt, t ex sortera på kategori som första begrepp så ska du markera fältet Kategoritext, klicka och dra fältet åt vänster. Fältet du flyttar syns som en skugga över de andra fälten och pilar visar var du kommer att släppa fältet. Se till att pilarna visas till vänster om fältet Aldersgrupp och släpp.

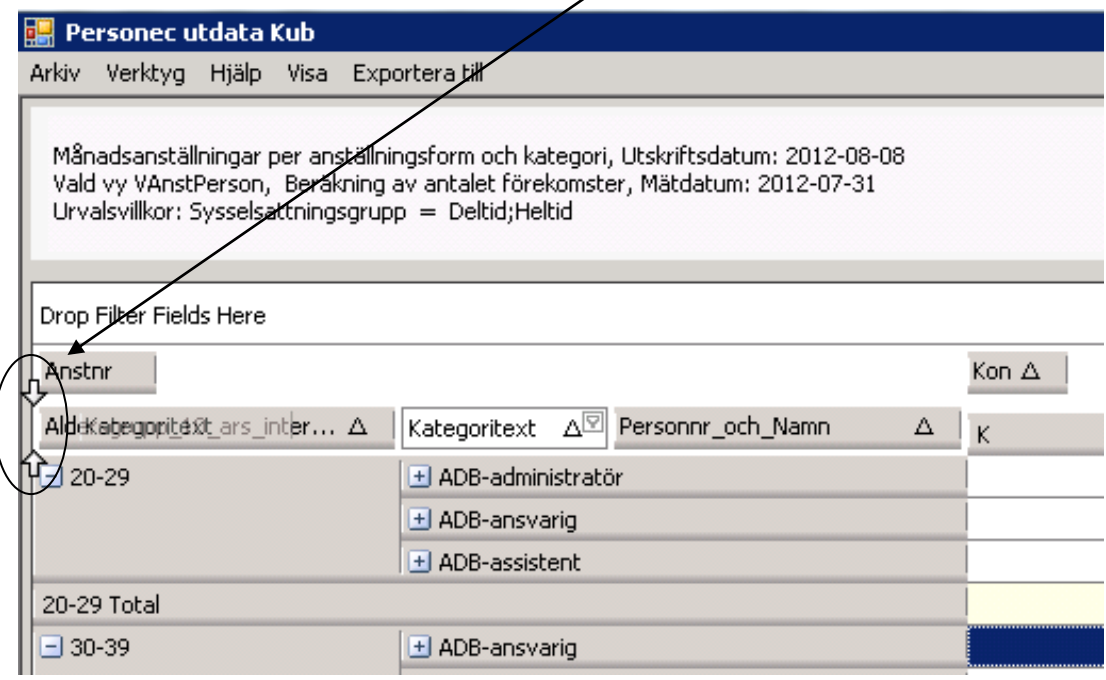

Du får då följande rapport i stället där uppgifterna sorteras per Kategoritext:

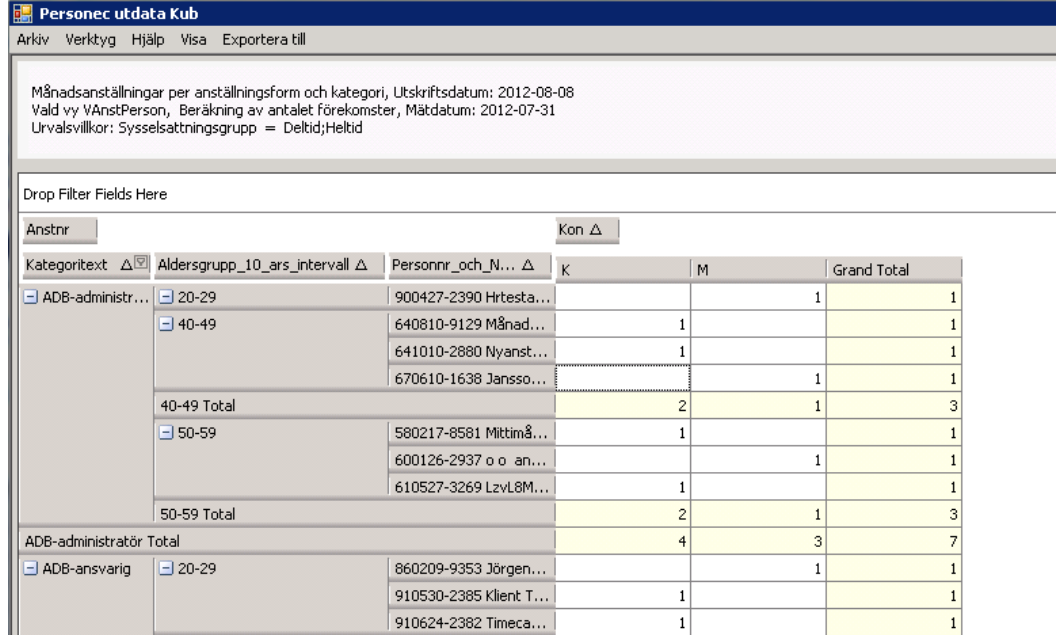

På samma sätt, dvs. markera ett fält, hålla nere musknappen, dra och släppa kan du byta plats mellan kolumnfält och radfält.

Ett fält som du tillfälligt **inte** vill ha med i kuben kan du dra och släppa ovanför linjen. Se exemplet nedan där fältet Kategoritext har "lagts undan" dvs. gjorts passivt. Fältet kan sedan enkelt dras tillbaka per och användas i Kubrapporten.

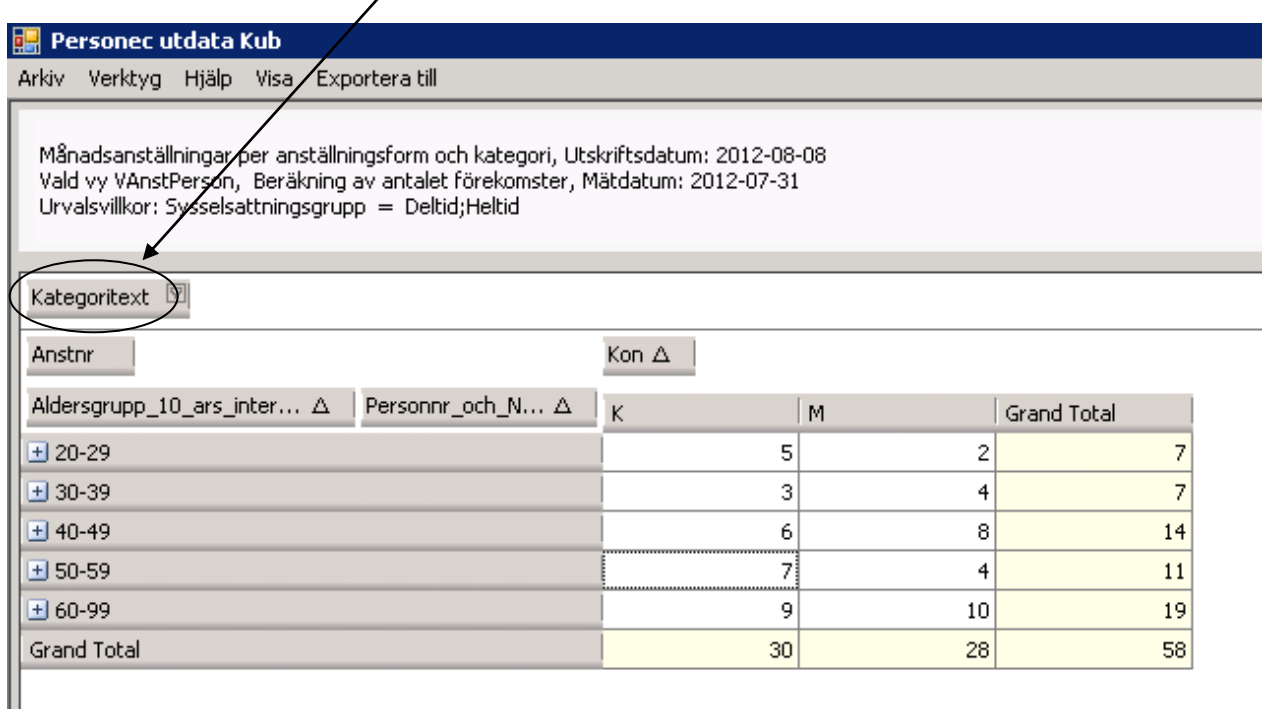

#### **Dölja kolumn- och radtotaler**

Via menyraden Visa – Totaler kan du genom att välja Dölj få en kubrapport utan totaler:

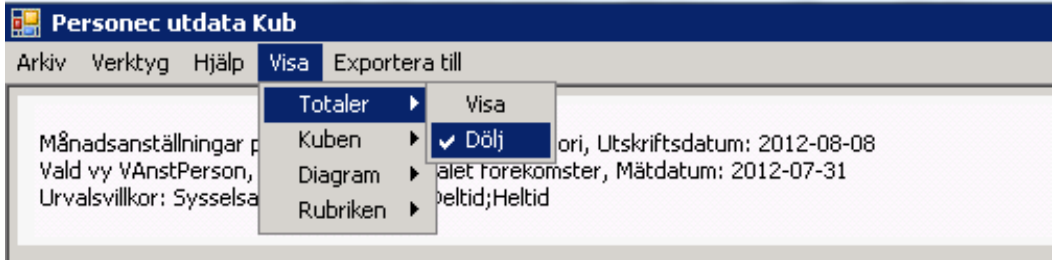

Detta kan vara lämpligt när du t ex vill föra över resultatet till Excel på personnivå utan totaler.

Kubrapporten som öppnats på personnivå kan då se ut på följande sätt, utan rad- eller kolumntotaler:

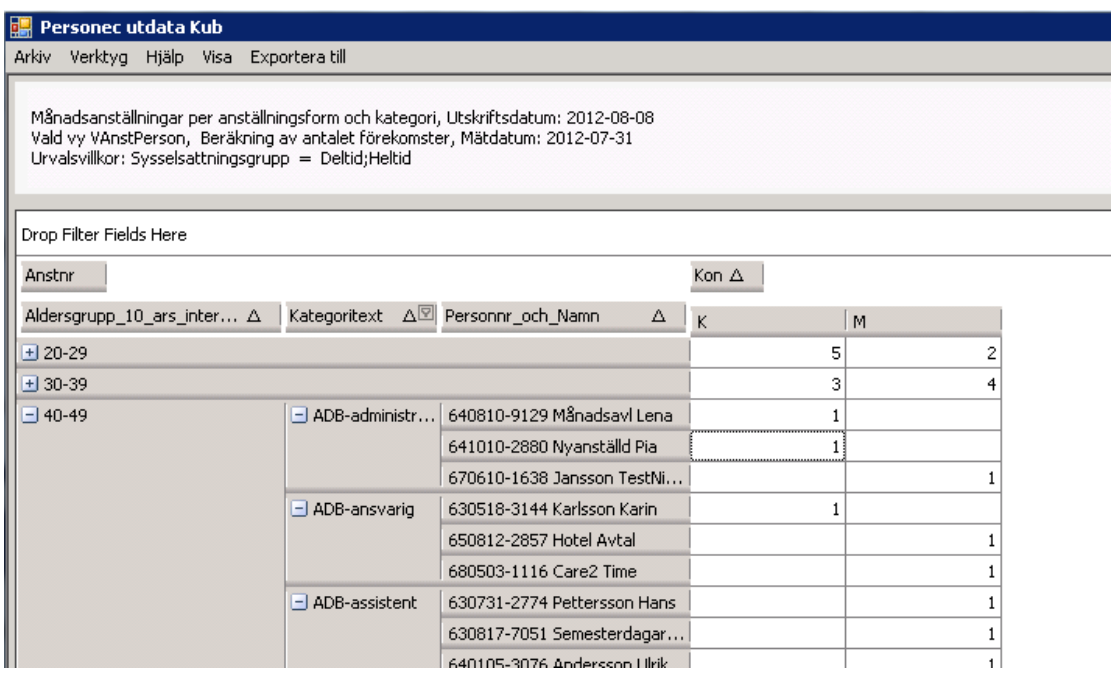

#### **Ta fram underliggande poster**

Genom att ta fram underliggande poster har du möjlighet att välja ut data ur en cell (summa) i kuben och visa allt underliggande utan att först expandera kuben.

Du klickar i en valfri summa …

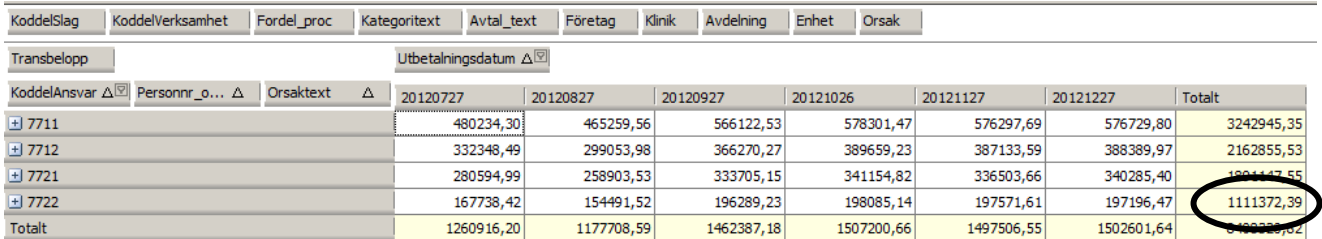

… och får upp en lista med samtliga underliggande värden:

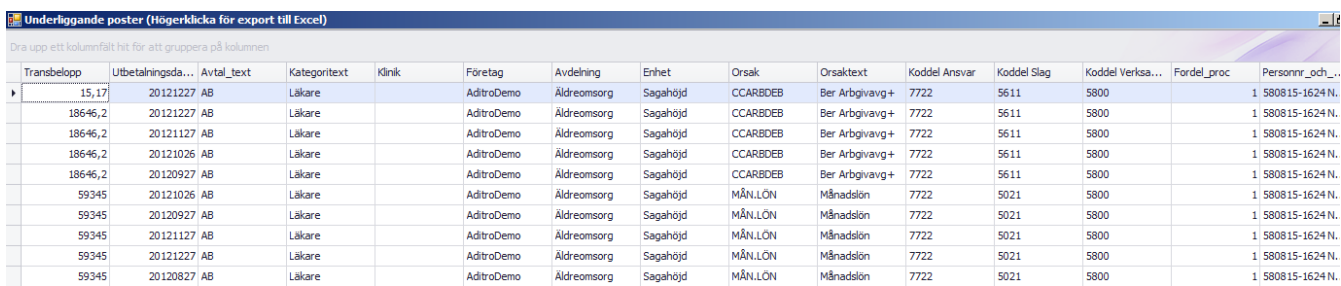

Du kan exportera de underliggande posterna till Excel via höger musknapp, välja katalog, ange namn på filen och spara.

Du kan också filtrera bland de underliggande posterna genom att välja ut ett visst värde (via tratten) eller välja Anpassa för att ange värden:

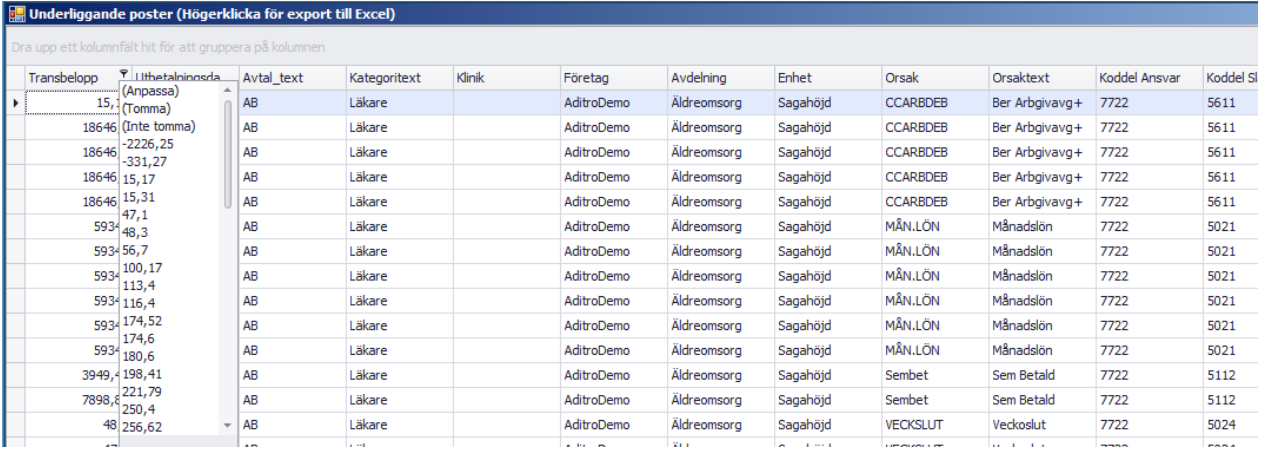

Genom att högerklicka i valfri rubrik kan du också välja att

a.

- Byta plats på kolumer
- Sortera en kolumn stigande eller fallande
- Gruppera kolumner
- Göra sammansatta urval (Redigera filter)
- $\bullet$  Mm

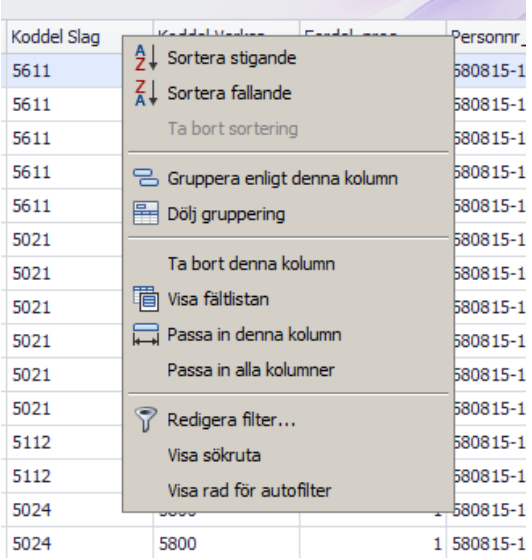

Om du vill använda en kub återkommande för att arbeta med underliggande poster är det lämpligt att bara ta med de fält du vill visa i Excel när du bygger kuben. Du får då en snabb hantering från export till ett färdigt Excelblad.

#### **Visa diagram**

För att ta fram ett diagram gör du i ordning kuben med rätt radfält och kolumnfält, markerar de värden du vill ha med i grafen och väljer Visa –Diagram:

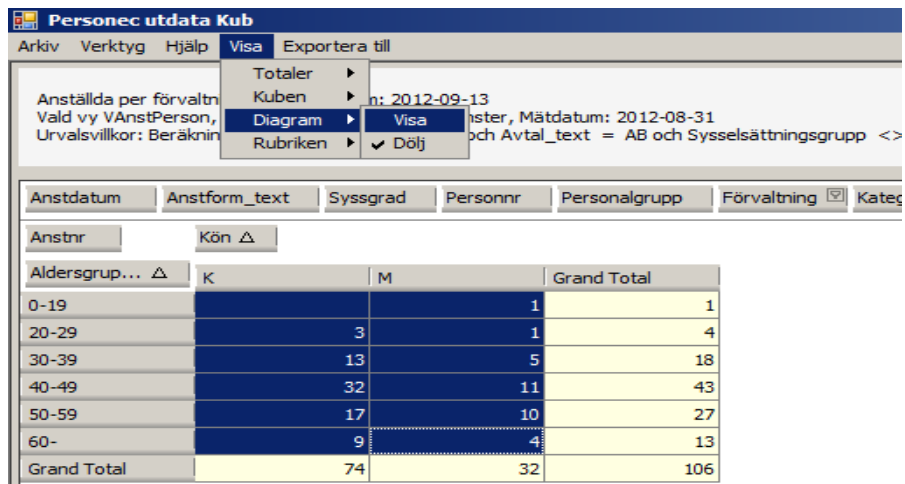

Du får då följande bild där kubrapporten kompletteras med ett diagram:

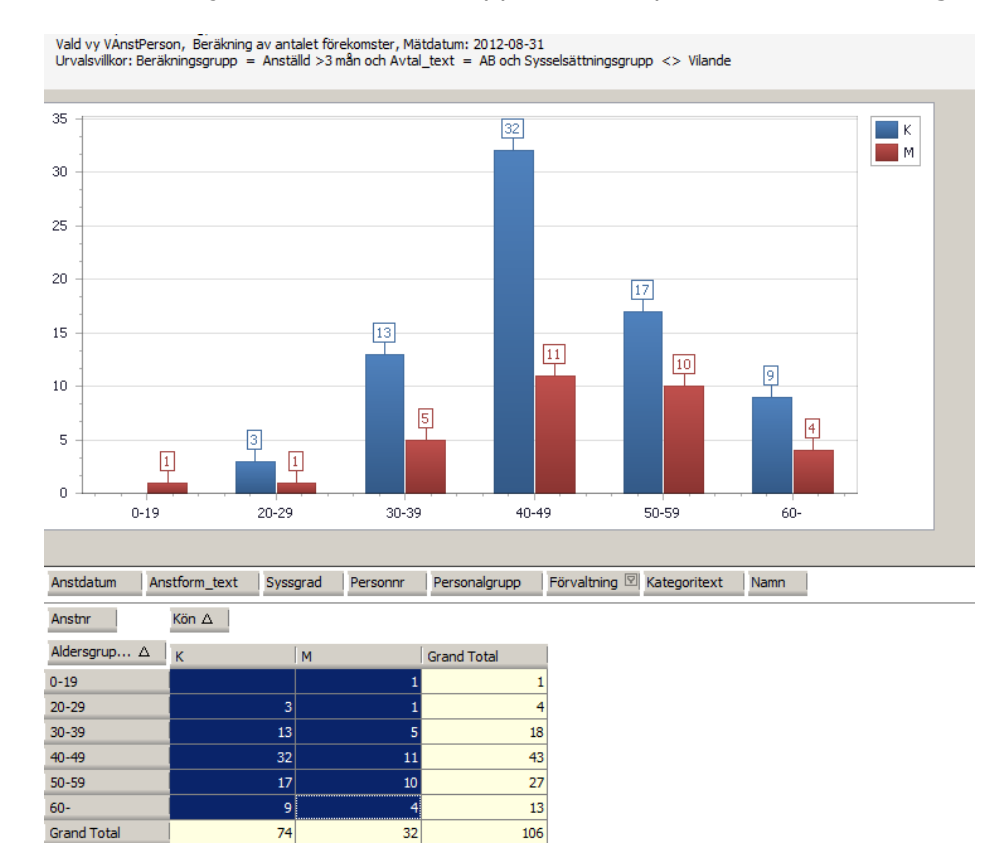

Om du vill skriva ut diagrammet eller spara det i en fil väljer du Verktyg – Utskrift diagram (se nedan).

Under Verktyg på menyraden har du möjlighet att spara som kubfil, skriva ut kubrapporten eller skriva ut diagram.

#### **Verktyg - Spara till kubfil**

Du kan spara till Kubfil som du lägger på valfri katalog. Kuben sparas då med sitt innehåll och får det speciella formatet, dat.

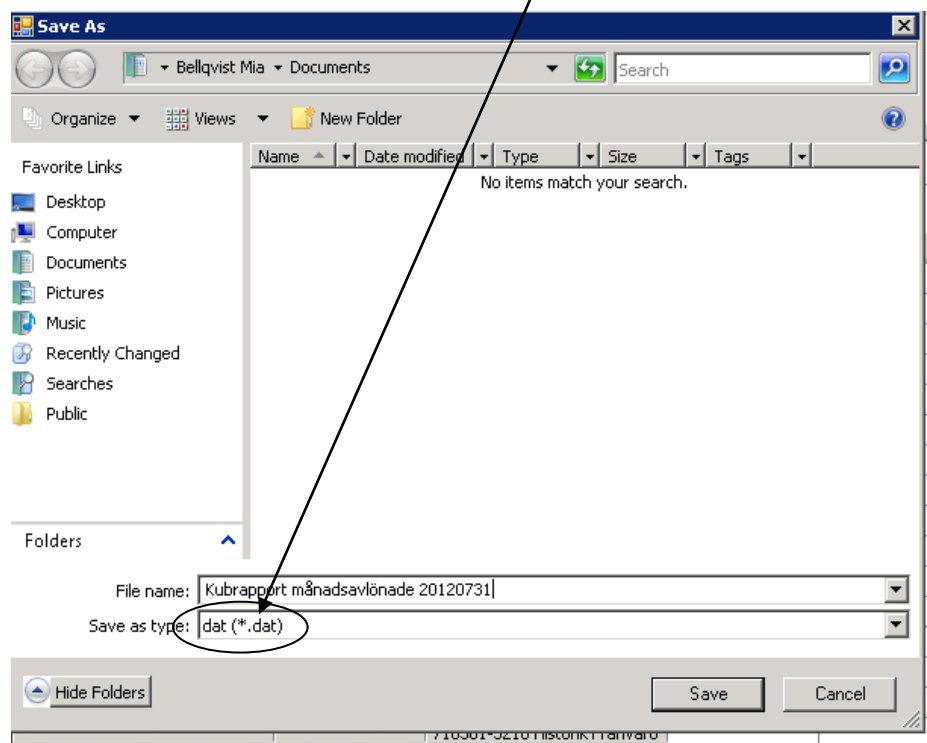

Den sparade kuben måste därefter hämtas upp i Personec utdata under Kub – Sparad. Kubfilen kan alltså **inte** öppnas via utforskaren.

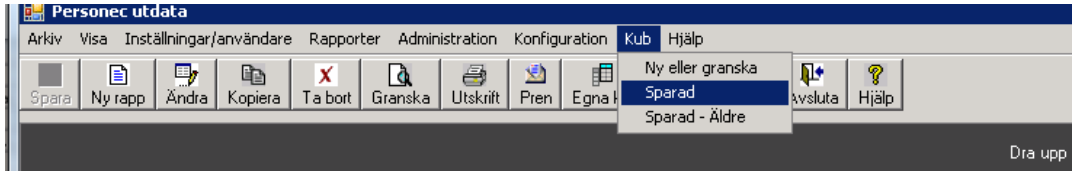

När du hämtar upp kuben ser den ut som när du sparade den och du kan fortsätta att arbeta med den precis som om den vore nyskapad. På detta sätt kan en gemensam kub skapas och läggas på en central katalog där flera användare kan hämta upp den. Här behöver du förstås tänka över behörighetsdelen eftersom användarens organisatoriska sekretess inte slår igenom på den färdigskapade kuben.

#### **Verktyg – Utskrift rapport**

Här kan du göra utskrift av kuben, förhandsgranska, ställa in skrivare, mm.

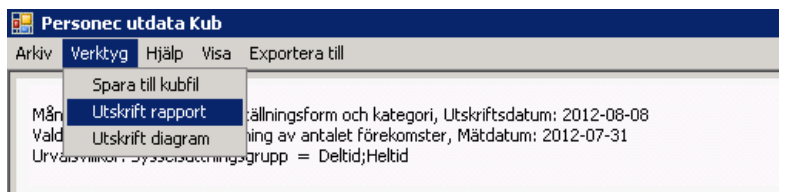

#### **Verktyg – Utskrift diagram**

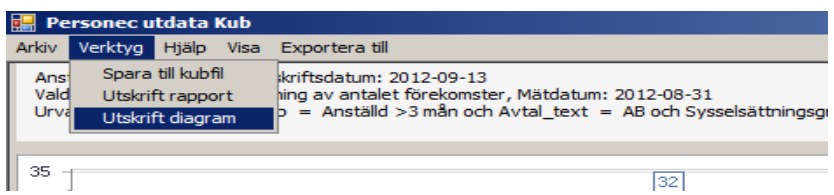

#### 

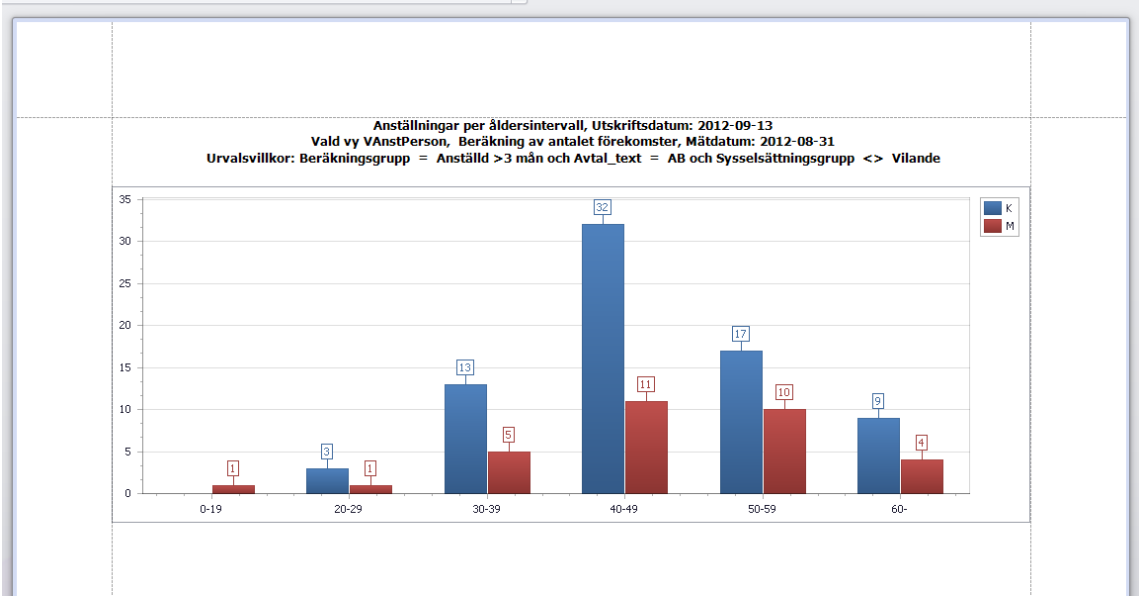

Här kan du sedan redigera bilden genom att lägga in egen rubrik och fotnot m m samt spara ner bilden i ett dokument t ex i en Excel- eller Pdf-fil.

#### **Export till Excel**

När du väljer att exportera till Excel får du välja Excelversion.

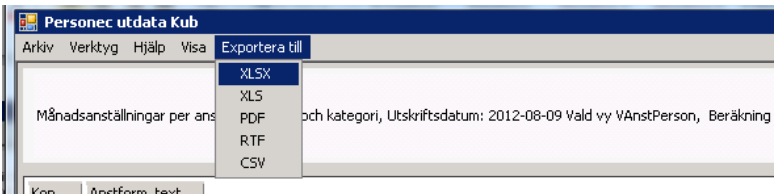

Du får upp ett fönster där du få ange namn på Excel-filen och spara filen på en katalog. När filen sparats får du en fråga om du vill öppna filen:

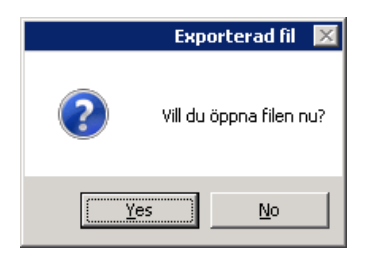

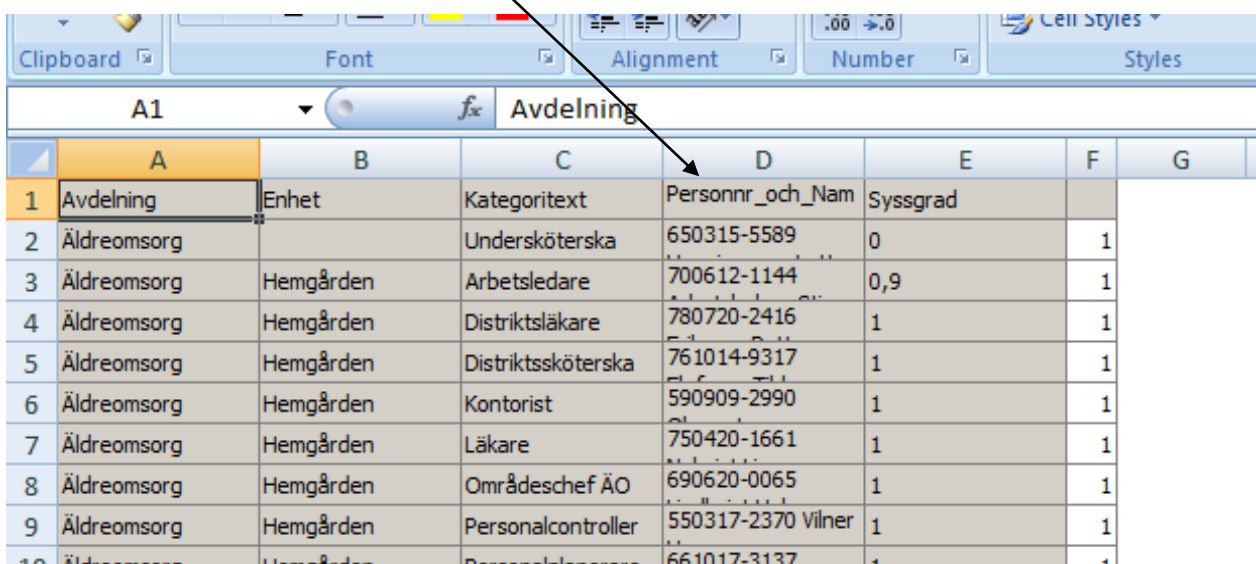

Fält med långt innehåll (t ex Personnr\_och\_Namn) visas i första läget komprimerade:

Du åtgärdar detta genom att

- 1. Klicka i vänstra hörnet så att hela arket markeras och
- 2. därefter ställa markören mellan kolumn A och B (så att pilar visas) ...

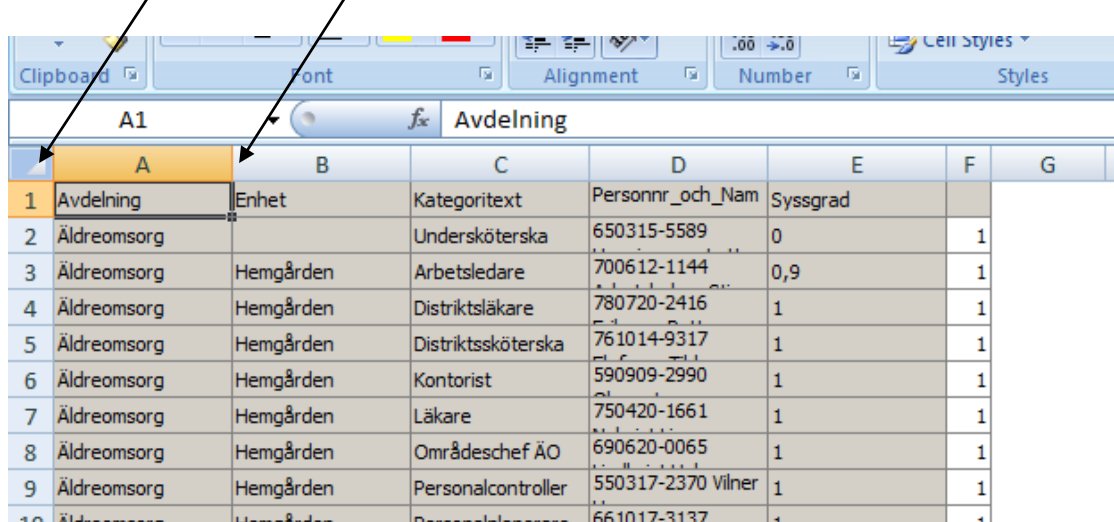

… hålla nere **Ctrl**-tangenten och dubbelklicka.

Excelarket får nu detta utseende:

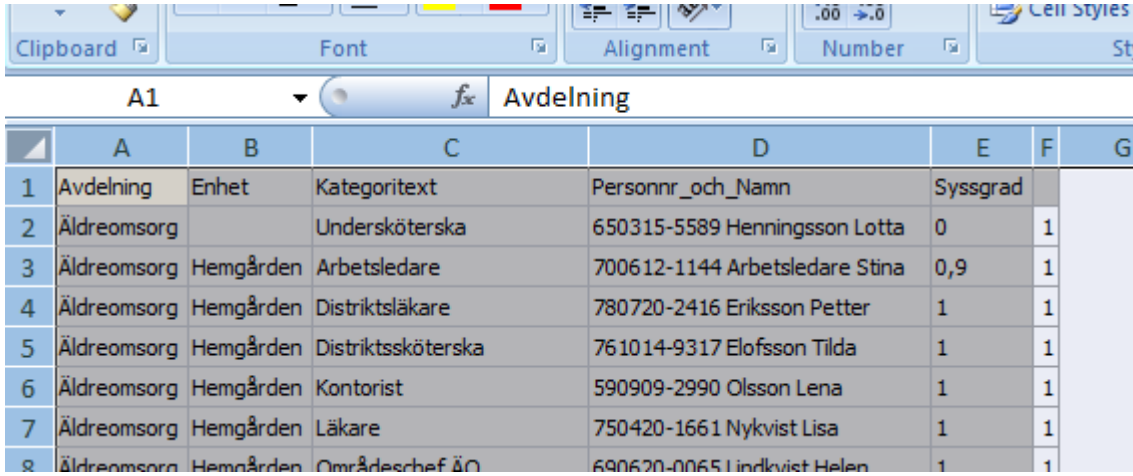

Efter export till Excel kan du sedan arbeta vidare med uppgifterna på vanligt sätt i Excel, göra beräkningar etc.

### **Övriga exportmöjligheter**

Du kan också välja att spara filen i PDF-, RTF- eller CSV-format.

#### **Kubmenyn – Granska kub med nytt datum**

När du väljer Kub – Ny eller granska kommer du till kubmenyn där du ser de kubrapporter du tidigare skapat. Du ser vilka fältval du gjort och vilket urval du sparat kuben med. På denna meny kan du skriva in uppgift under "Egna mappar" eller "Beskrivning". På samma sätt som i Personec utdatas rapportmeny kan du här gruppera på valfria kolumner t ex Egna mappar.

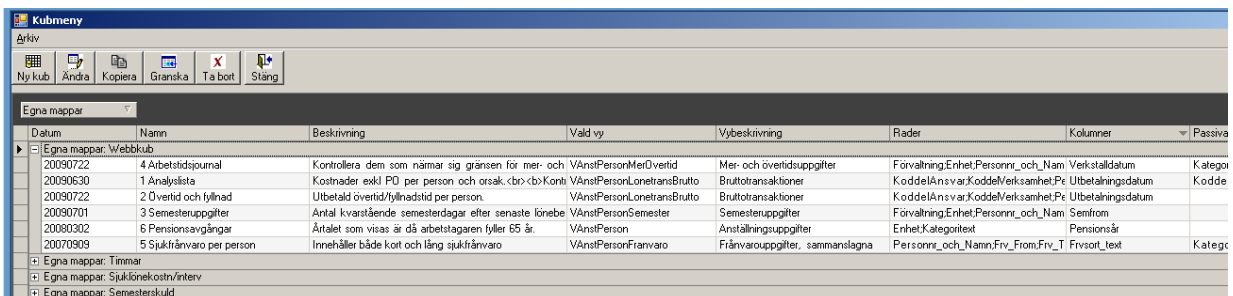

Om du vill köra en befintlig Kubrapport med nytt datum markerar du aktuell kub och klickar på Granska. Du kommer då till bilden där du kan välja nytt datum och därefter skapa Kuben (Verkställa).

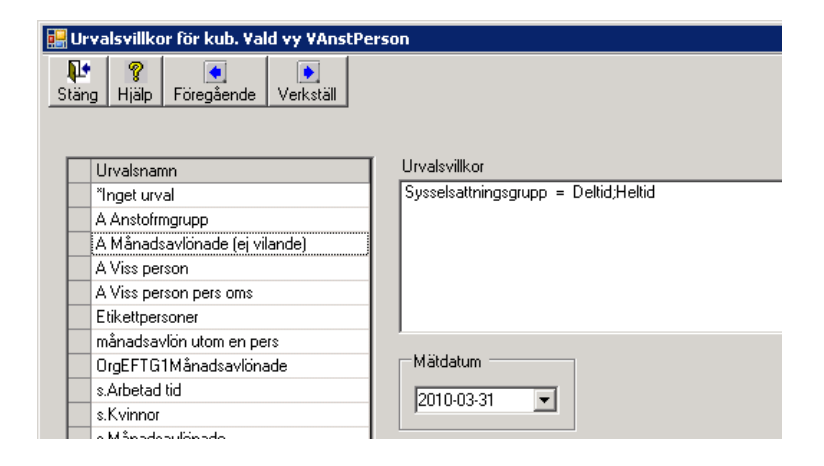

#### **Kubmenyn - Ändra kub**

Du kan ändra en befintlig kub genom att klicka på knappen Ändra.

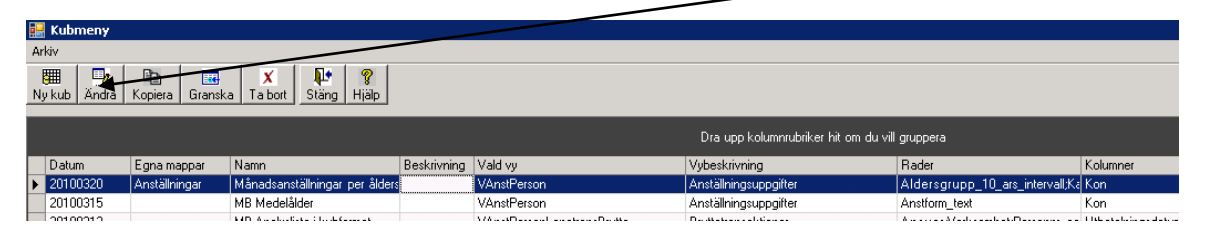

Du kommer först till urvalsbilden där du kan ändra urval, markering i Allmän/Egen om du har den behörigheten och eventuellt komplettera med markering i Webbkub:

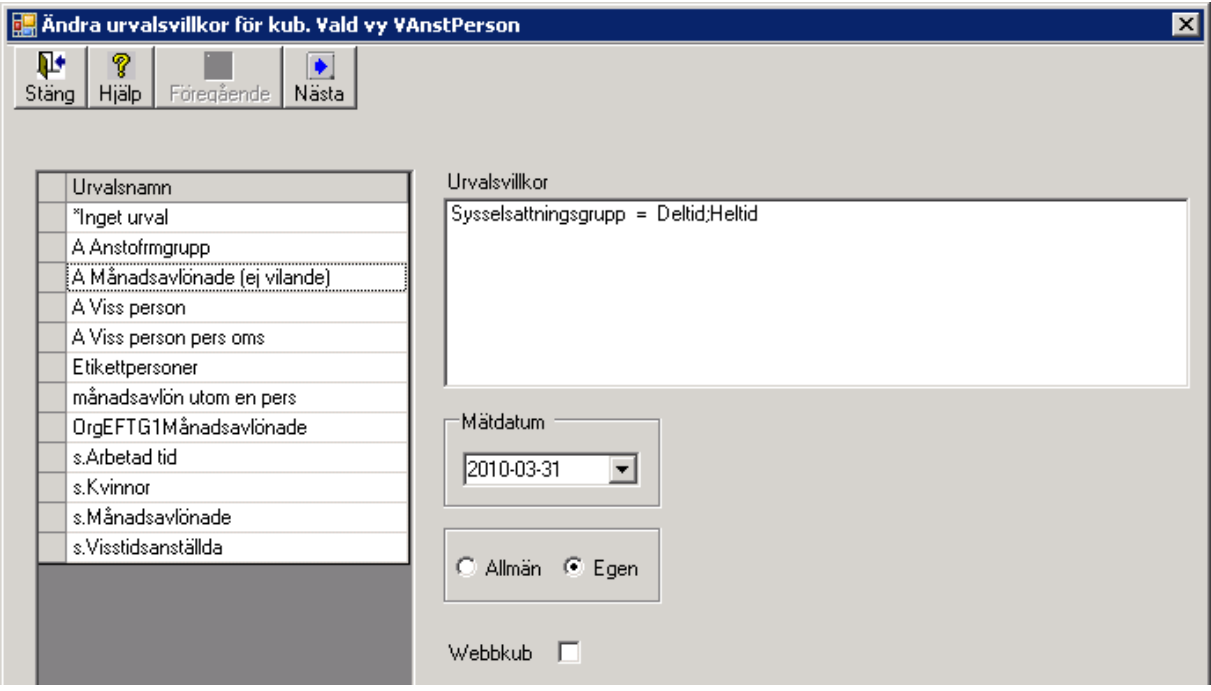

När du klickar på Nästa kommer du till bilden där du kan ändra fältval genom att dra och släppa fält mellan de olika rutorna. Du kan också ändra kubens namn.

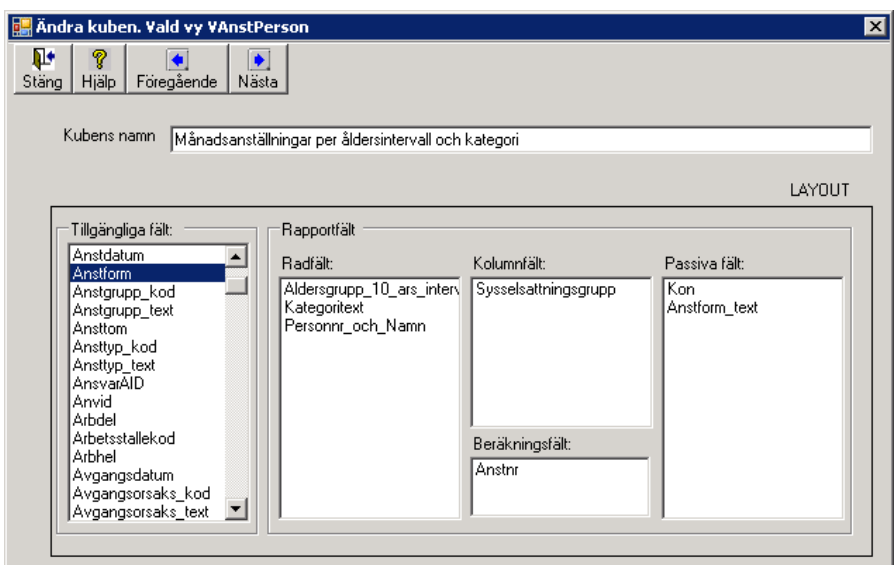

När du är klar och klickar på Nästa kommer en fråga:

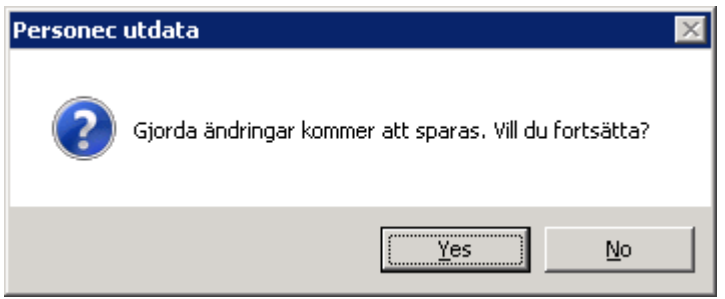

När du svarar Yes kommer du till bilden för beräkningsmetod:

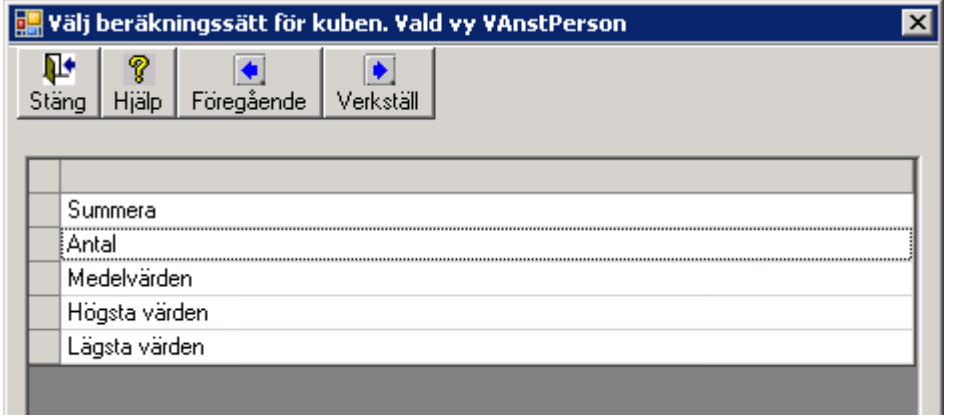

Du verkställer ändringen och kuben kommer att visas med de nya fältinställningarna:

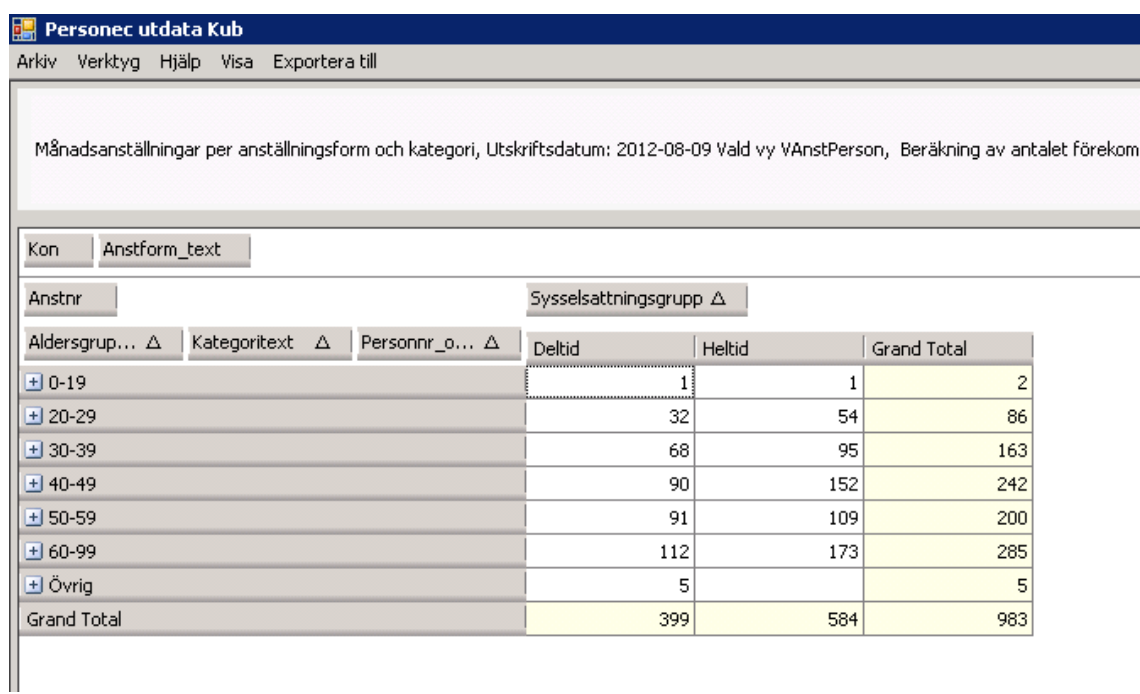

#### **Kubmenyn - Kopiera kub**

Du kan kopiera en befintlig kub genom att klicka på knappen Kopiera.

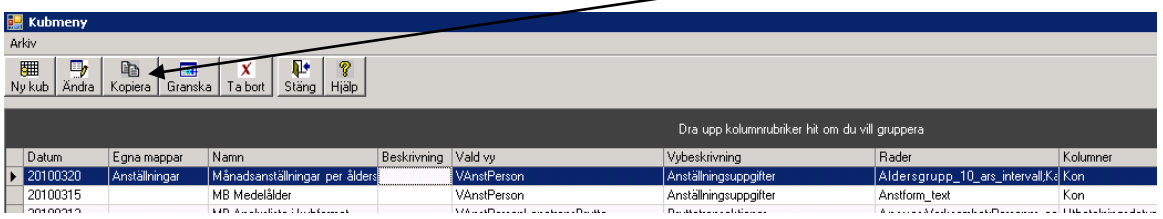

Du kommer till bilden där du t ex kan välja ett nytt urval för din kopierade kub:

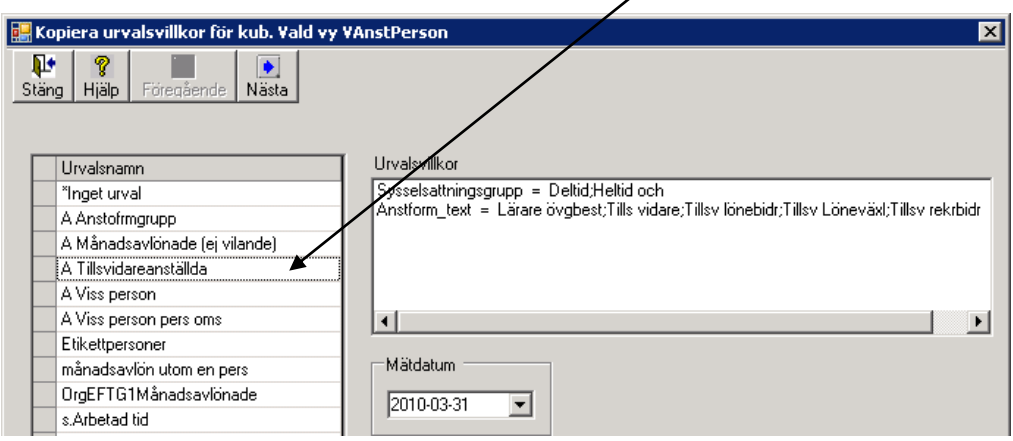

När du går till nästa bild visas namnet på ursprungskuben med tillägget "Kopia på …."

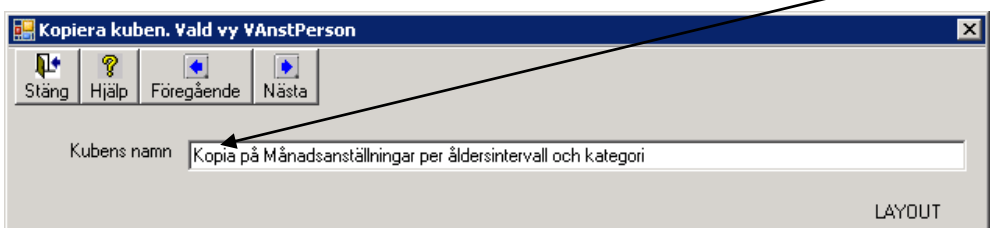

Du kan nu byta namn och även göra eventuella justeringar av fältval:

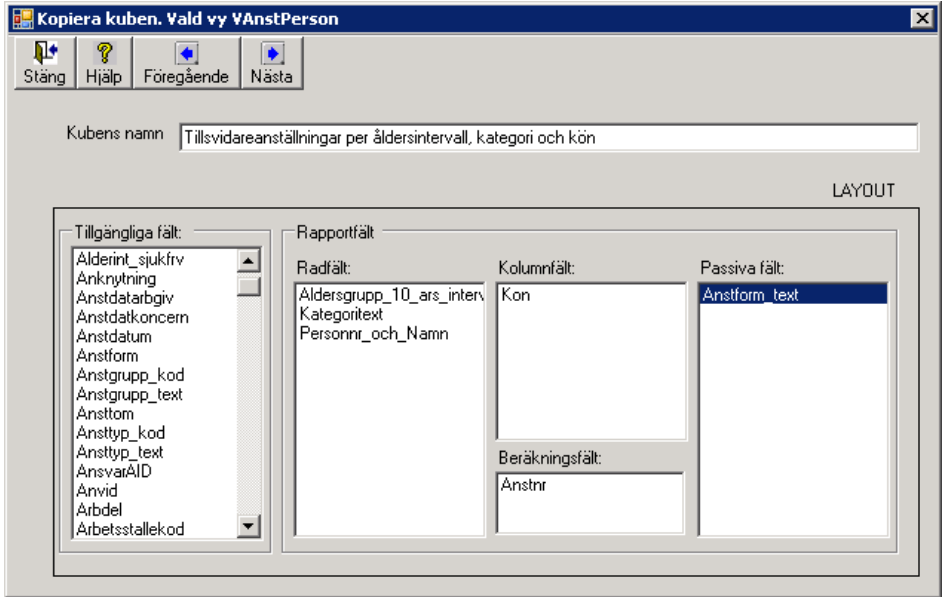

När du klickar på Nästa får du en kontrollfråga:

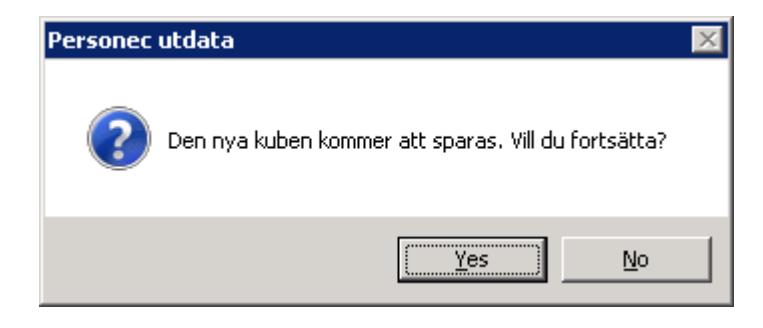

När du svarar Yes kommer du till bilden för beräkningsmetod:

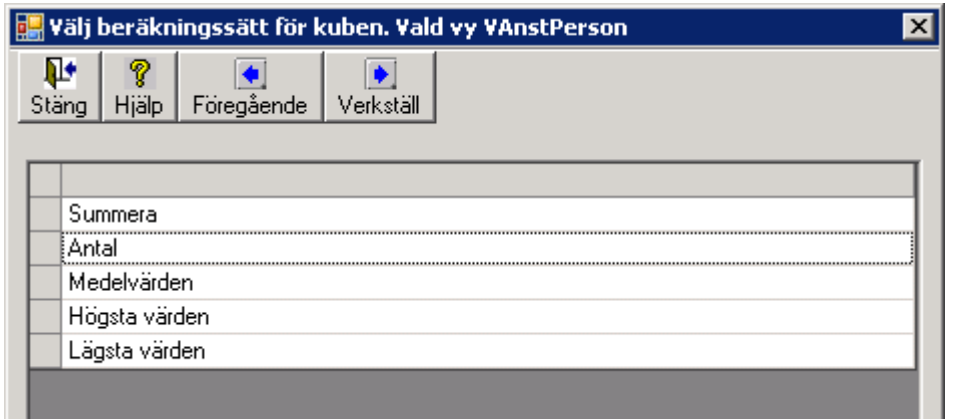

Du verkställer ändringen och din nya kub kommer att visas.

I rapportmenyn finns nu båda kubrapporterna:

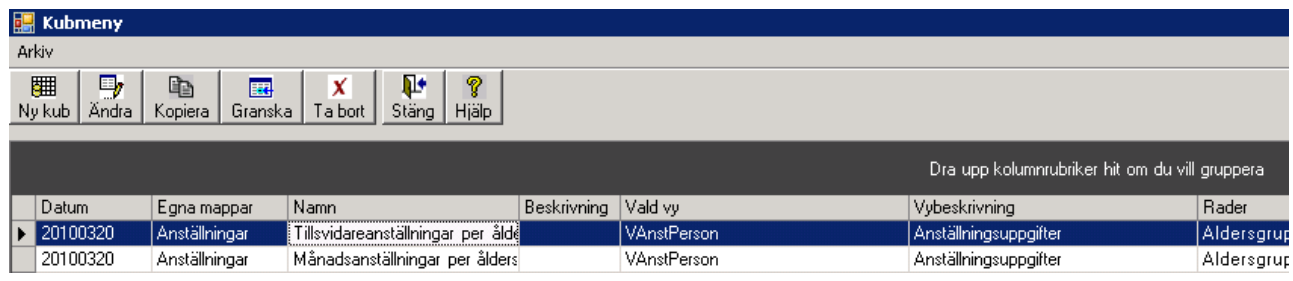

# **Exempel 2 – Kub skapad mot vyn Bruttotransaktioner**

Om du vill göra en "Analyslista" med hjälp av kuben kan du följa nedanstående steg.

Välj vyn Bruttotransaktioner:

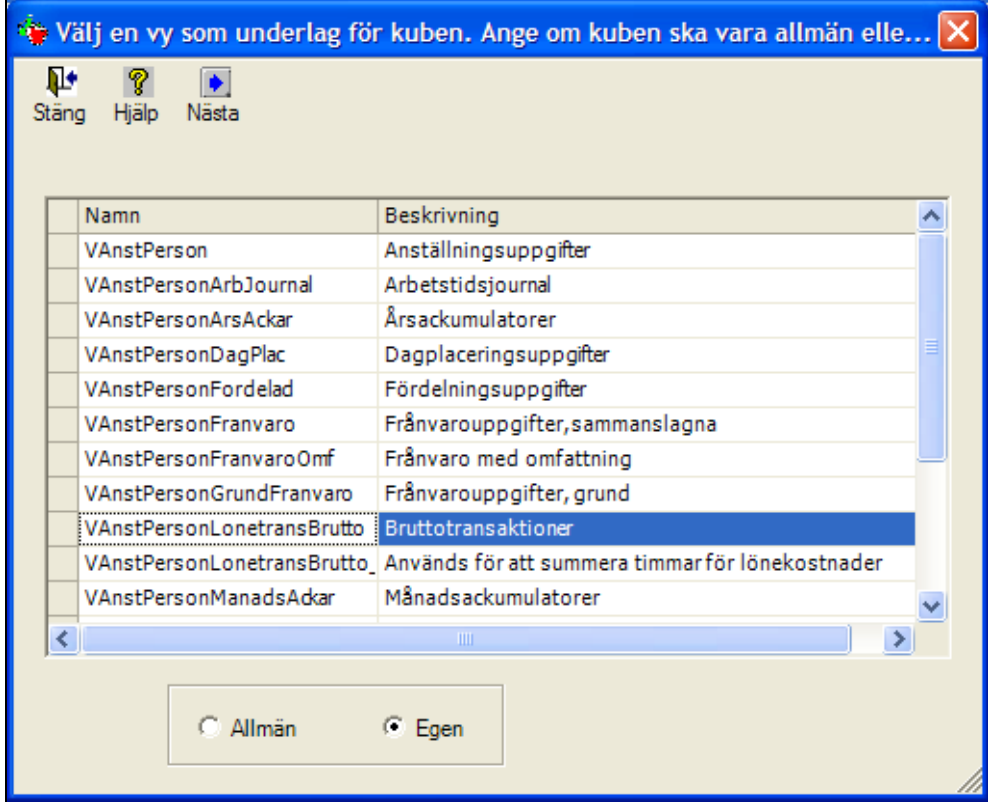

Klicka på Nästa.

På nästa bild väljer du ett passande urval, välj period samt markera om Utbetalningsdatum eller transaktionens datum, gfrom och gtom, ska gälla. Välj också om du vill ha med Enbart verkställda osv. Jämför med valet du gör på rapportmenyn för en Analyslista.

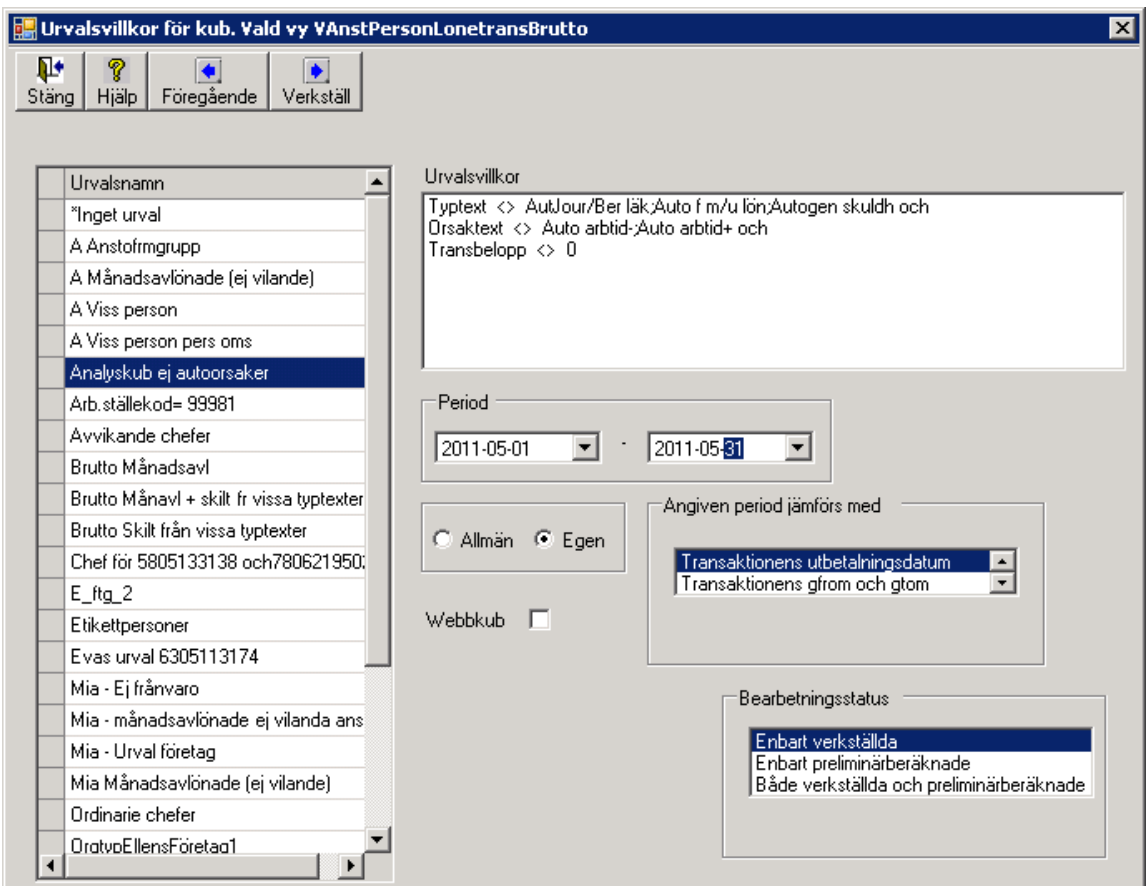

Gå till nästa bild och välj de fält du vill använda i kuben.

Du vill kanske se kostnader fördelat på ett antal koddelar med möjlighet att titta på kostnaden för resp. person och orsak. I exemplet nedan väljs fältet fördelningsprocent (Fordel\_proc) samt transaktionsdatum (Gfrom, Gtom) som passiva fält vilket gör det möjligt att använda fälten senare i kuben.

Som beräkningsfält väljer du Transbelopp.

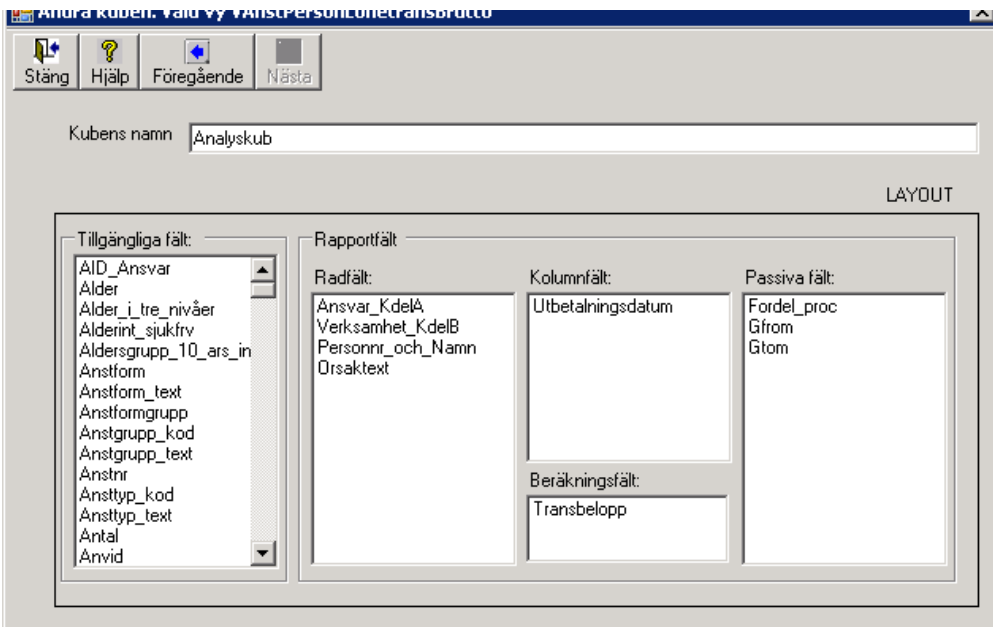

Gå till nästa bild och välj Beräkningsmetod: Summera och klicka på Verkställ.

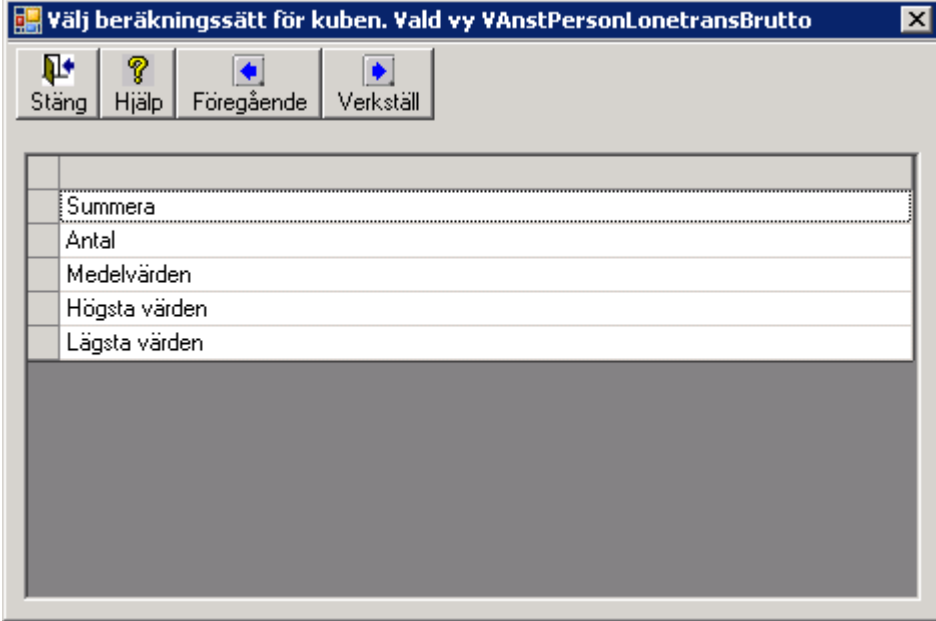

#### Kuben skapas:

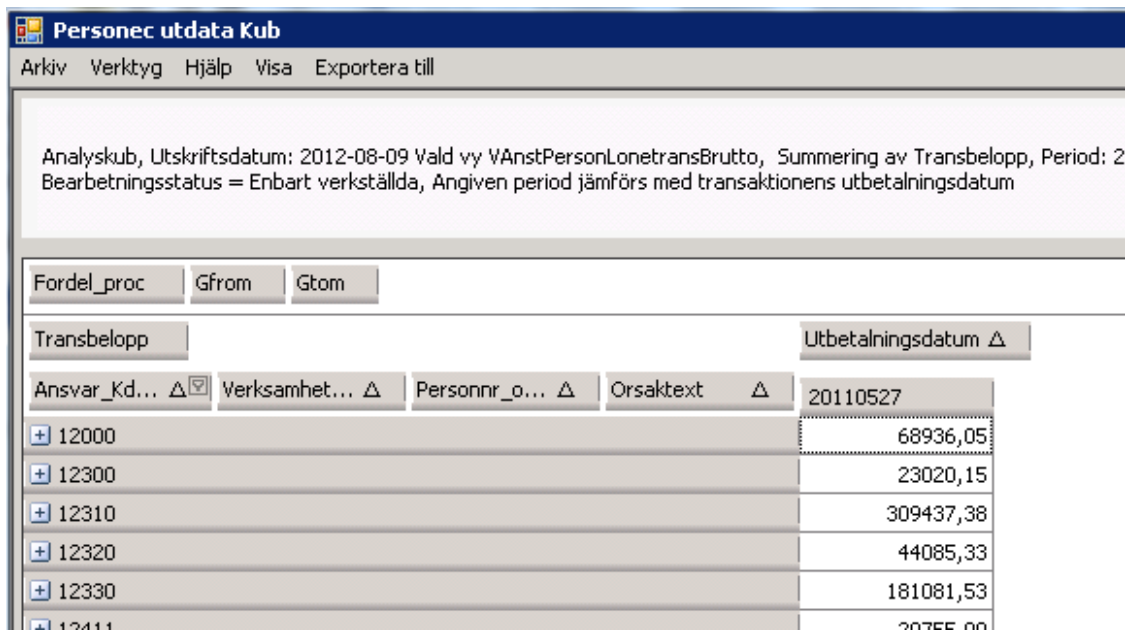

Precis som i föregående exempel kan du öppna denna kub för att kontrollera detaljerna, t ex vilka personer som har fått utbetalningar under de olika Ansvars- /kostnadsställekoderna och vad som har betalats ut.

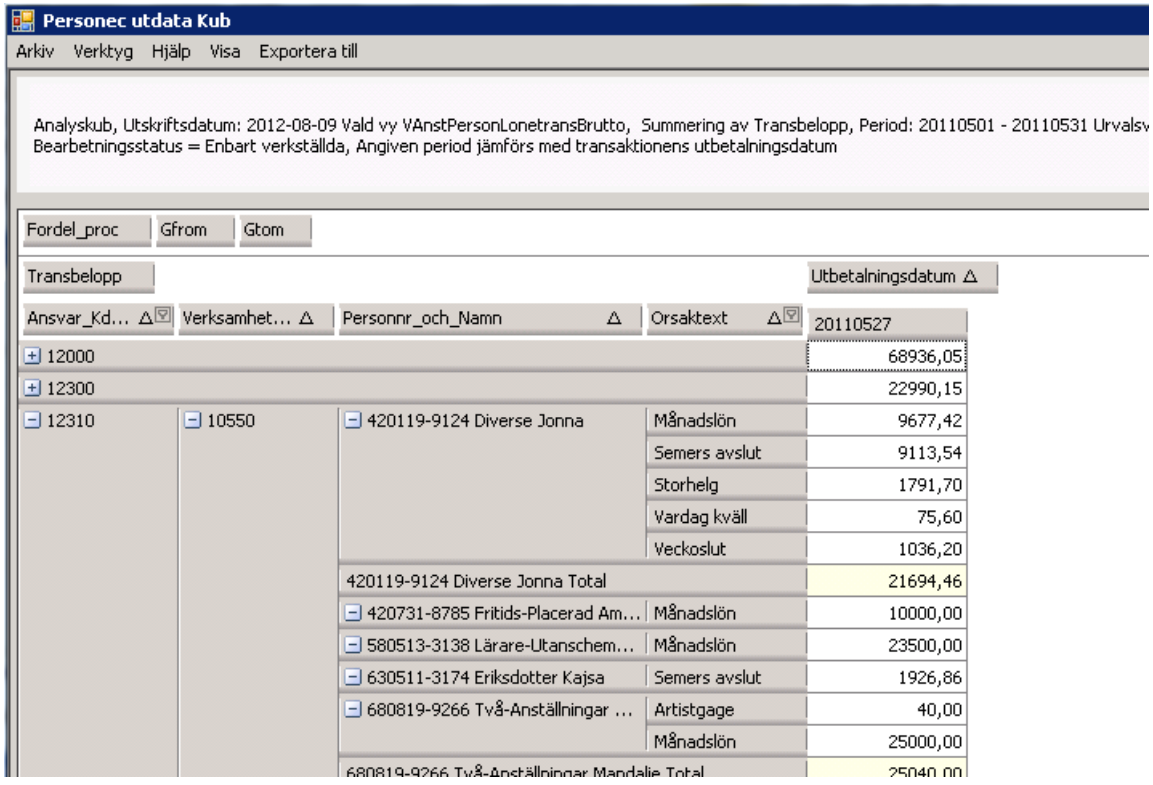

## **Beräkningsfält och beräkningsmetod i kubrapporter – exempel på**

## **lämpliga fält**

Allmänna regler kring fältval i kubrapporter beskrivs ovan. Som Radfält, Kolumnfält och Passiva fält kan samtliga fält i vald vy användas. Observera dock att läsbarheten i kuben gör det lämpligt att inte välja alltför många fält som Radfält och att Kolumnfältet/-fälten inte bör vara fält som innehåller alltför många värden.

För beräkningsfältet gäller att det ska gå att "räkna" på fältet d v s antingen räkna antal förekomster, summera eller beräkna medelvärden. För beräkningsmetod "Antal" kan vilket fält som helst väljas eftersom 'antal förekomster' = 'antal rader' i vyn kommer att räknas.

För beräkningsmetod "Summera" och "Medelvärden" måste fältet vara numeriskt. Om du av misstag väljer ett icke numeriskt fält kommer signalen: "Man kan endast använda numeriska fält för summering" respektive "Man kan endast använda numeriska fält för beräkning av medelvärden". När ett fält markeras visas en text som anger om fältet är möjligt att summera.

**Observera!** Du kan välja flera fält som beräkningsfält i kuben. Det viktiga är att fälten du väljer kan beräknas enligt samma beräkningsmetod. Om du blandar fält som inte kan beräknas på samma sätt ges signal.

Nedan följer exempel på fält i ett urval av vyer som kan väljas för olika beräkningsmetoder. Observera att detta endast är ett urval av möjliga fält och exempel på den vanligaste beräkningsmetoden. Tänk alltid på vikten av att göra ett korrekt urval, antingen genom att först skapa ett urval i den "vanliga" menyn eller genom att ta med fält i kuben som urval kan göras på när kuben är skapad.

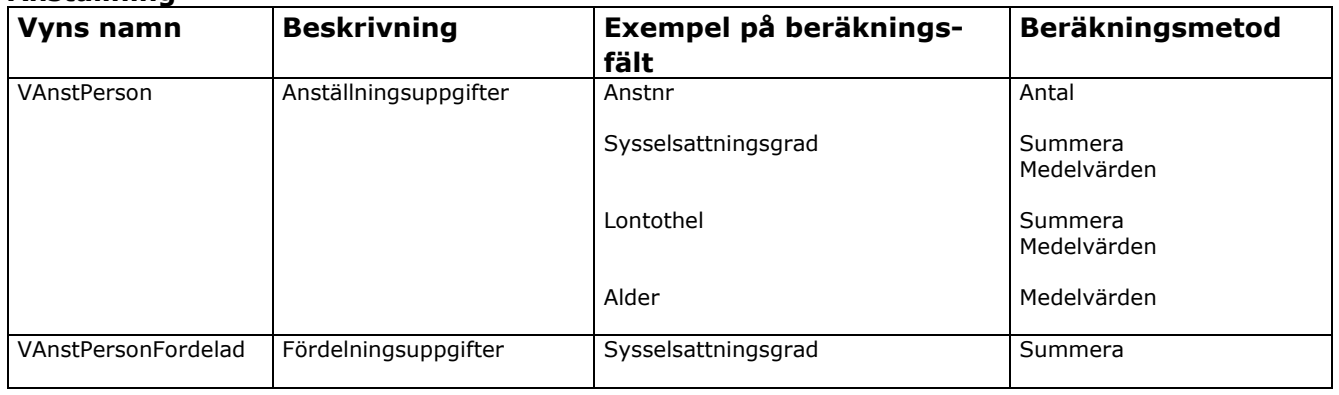

#### **Anställning**

## **Frånvaro**

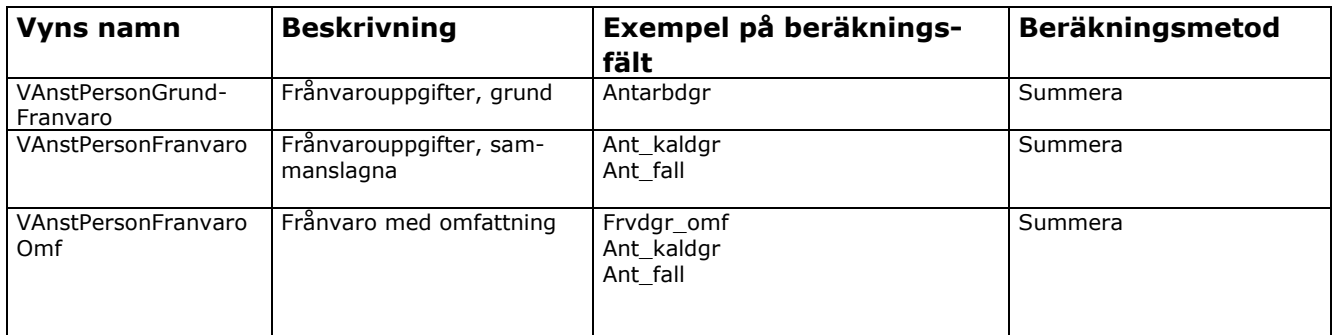

## **Lönetransaktioner**

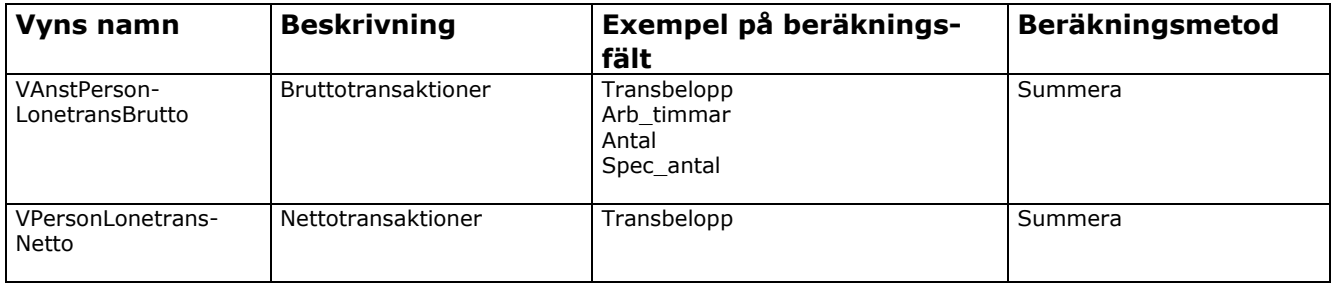

# **Mer- och övertid, Okompenserad tid**

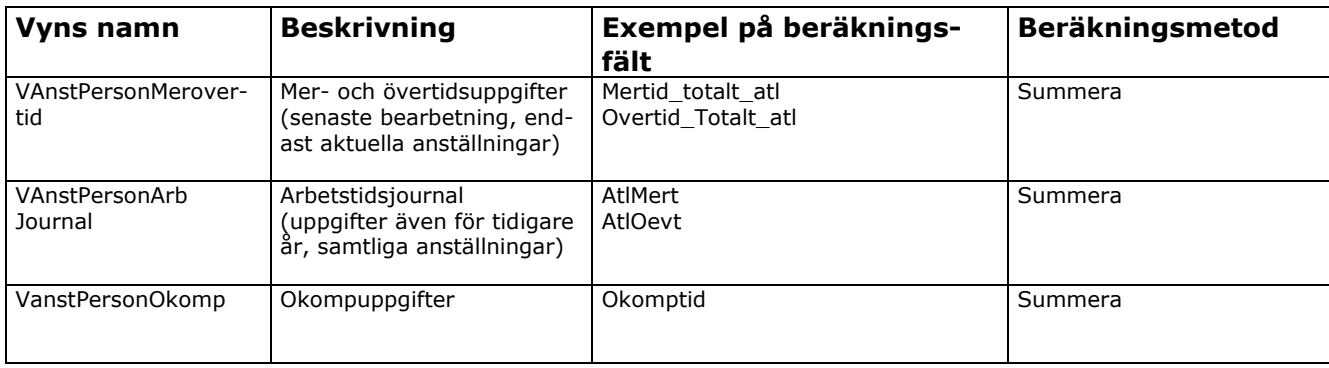

## **Semester, Semesterskuld**

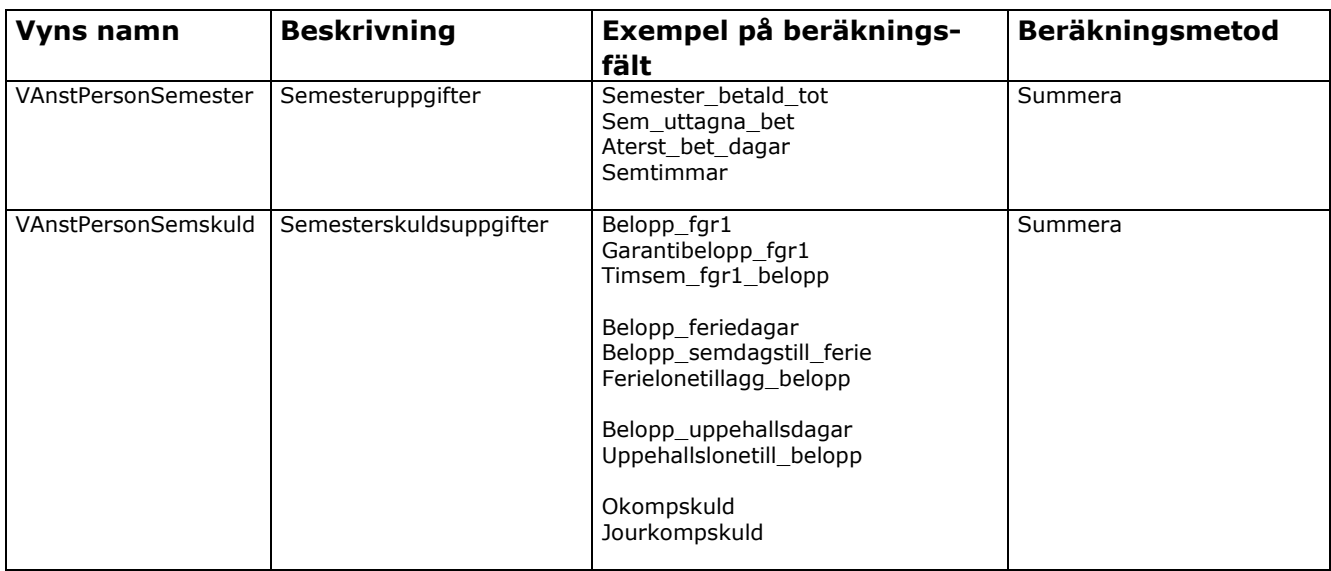

## **Tidutvärdering**

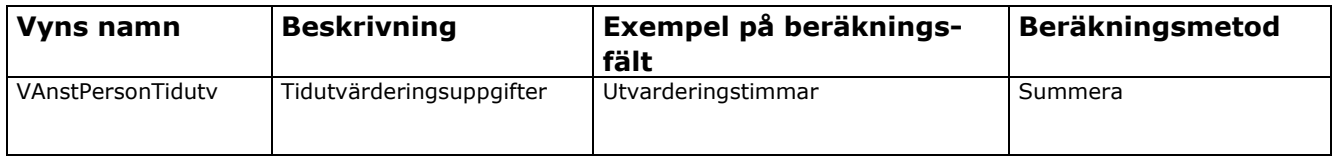

# **Aditro HRM AB**

SE-172 22 SUNDBYBERG Besöksadress: Landsvägen 66 Tel: 010-451 10 00

[kurs.se@aditro.com](mailto:kurs.se@aditro.com)

[www.aditro.com](http://share/SiteDirectory/Local%20Settings/eriksrit/My%20Documents/Kursmaterial%20(ny)/www.aditro.com)

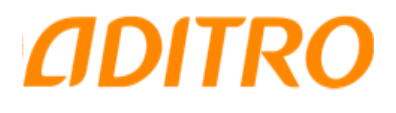